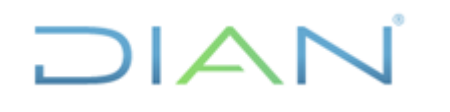

**Proceso: Administrativo y Financiero Versión 3 Página 1 de 59**

#### **1. OBJETIVO**

Adelantar acciones de depuración o saneamiento de las transacciones u operaciones reconocidas en el proceso contable relacionadas con las obligaciones que administra la entidad, mediante la conciliación a nivel de terceros, de rubros del balance reflejadas en el aplicativo MUISCA tales como: Cuentas por Cobrar, Cuentas por pagar y Anticipos, con el fin de determinar la situación real de estos recursos y mejorar las características cualitativas de relevancia y representación fiel que debe poseer la información que se revela en los informes, reportes y estados contables.

## **2. ALCANCE**

Inicia con la selección y envío de saldos por tercero, impuesto y periodo contable asignado, por parte de la Coordinación de Contabilidad de la Función Recaudadora o quien haga sus veces, que serán objeto de conciliación al GIT Contabilidad o a la Coordinación de Recaudo y Cobro o quien haga sus veces en las Direcciones Seccionales o en la Dirección Operativa de Grandes Contribuyentes y finaliza con el envío de los formatos "FT-ADF-1935 Conciliación de saldos por tercero" debidamente diligenciados y con identificación plena de las partidas conciliatorias, al final de cada mes a la Coordinación de Contabilidad de la Función Recaudadora o quien haga sus veces.

## **3. DEFINICIONES Y SIGLAS**

**Conciliación Contable**: consiste en contrastar con los diferentes SIES de la Entidad el correcto registro de las transacciones y de los sucesos económicos asociados a ellas, en cada cuenta objeto de conciliación, así como identificar aquellos registros no realizados o que requieren ajuste o reclasificación, con el propósito de establecer el saldo correcto de la cuenta correspondiente.

**1075 - Diferencias Por Corrección**: es el documento mediante el cual se registran las diferencias entre los valores de las casillas de la declaración inicial y la declaración de corrección o liquidación oficial o provisional. El reconocimiento contable de este formato se realiza por el valor de las diferencias en cada casilla de la declaración o de la liquidación oficial, debidamente ejecutoriadas a -partir del 1o. de enero de 2011.

**1105 Tipo 3:** es el documento fuente que genera automáticamente gestión masiva para que se genere la nota de contabilidad automática.

**1108 - Nota de Contabilidad:** este documento se utiliza para registrar los documentos 1105 Tipo 3, los cuales reversan documentos que incorporan alguna inconsistencia y que previamente habían ingresado a la contabilidad, igualmente para registrar notas manuales o automáticas y demás transacciones no parametrizadas, las cuales se deben realizar por tercero y debidamente justificadas.

**1074:** este documento es el soporte contable que contiene los pagos relacionados en el formato 490 y permite registrar las casillas del recibo de pago ya sea en efectivo, TIDIS o CERT. Cuando ingresa a contabilidad el formato 1074, y no ha ingresado la declaración privada o el acto administrativo, este formato no afecta la cuenta rentas por cobrar sino la cuenta excedente, mientras ingresa el documento

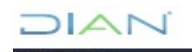

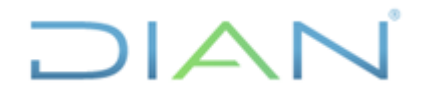

#### **Proceso: Administrativo y Financiero Versión 3 Página 2 de 59**

que genera la renta por cobrar. Una vez ingresa este último, se disminuye la renta por cobrar al contribuyente y se afectan las cuentas de las EAR.

**1079 - Reimputación de Excedentes**: cuando un pago ingresa primero que la declaración el valor pagado se genera como un excedente en un documento 1074 mientras ingresa su reconocimiento, por lo cual el 1079 se registra para aplicar los pagos correctamente a las Cuentas por Cobrar cuando ingresa la declaración a la contabilidad.

**6282 – Resolución de devolución y/o Compensación:** como resultado del Documento 701 (Formato interno de información de solicitud de devolución y/o compensación), se relacionan los registros contables de las Resoluciones de Devolución y/o compensación notificadas por la entidad, en las cuales se les:

Devuelve mediante títulos de devolución de impuestos (TIDIS) o transferencia en efectivo, Compensa los saldos a favor o pagos en exceso o no debido a las obligaciones tributarias, aduaneras, cambiaras y otras compensaciones, o Rechaza parte de los valores solicitados por el contribuyente.

#### **4. DESARROLLO DEL TEMA**

#### 4.1 CONDICIONES GENERALES

El cumplimiento de esta actividad es manual e implica el criterio profesional en la totalidad de su realización. Así mismo, demanda la ejecución dinámica de varias tareas, entre ellas, análisis, verificación y conciliación, tanto de las partidas del debe y haber que integran la cuenta corriente de los terceros, asociada con las obligaciones que administra la entidad, así como la revisión de las fórmulas que parametrizan las cuentas contables, las cuales permiten realizar el registro y reconocimiento de los tributos en los estados contables.

Esta labor contribuye en forma directa al mejoramiento y sostenibilidad del sistema contable, mediante la adecuación de la caracterización establecida en el "FT-ADF-1935 Conciliación de saldos por tercero" de la tipología de errores, fallas u omisiones que impiden reflejar la realidad económica y financiera de los tributos internos y externos a cargo de la entidad, al igual que la identificación de partidas, que a pesar de estar debidamente registradas en la contabilidad, no se evidencian en los aplicativos que administran las áreas generadoras de información contable o viceversa, y de ésta manera, realizar o solicitar los ajustes o correcciones a que haya lugar a las áreas competentes.

La gestión se desarrolla principalmente mediante la realización de conciliaciones a nivel de tercero, del grupo contable Rentas por cobrar, cuyas partidas comprenden obligaciones (impuestos y sanciones), ya que, a partir de las mismas, puede presentarse un nivel de incertidumbre material y generalizado, que pudiera generar subestimación y sobreestimación de las cuentas contables de la función recaudadora, lo que deriva en reiteradas conclusiones y hallazgos por parte de la Contraloría General de la República.

Ante la infinidad de situaciones y casuística que pueden existir alrededor de los conceptos objeto de la conciliación, es preciso señalar que las actividades que a continuación se comentan para resolver las partidas conciliatorias, mediante los ejemplos utilizados a lo largo de este documento, solo sirven para explicar en forma didáctica cada una de las etapas de éste instructivo, por consiguiente, no corresponden a pautas generales o exclusivas de abordaje de las conciliaciones.

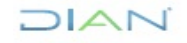

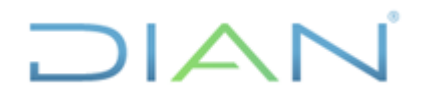

#### **Proceso: Administrativo y Financiero Versión 3 Página 3 de 59**

La depuración de los saldos de las cuentas del balance, se operativiza mediante el análisis, verificación y conciliación de las partidas registradas a nivel de tercero en determinada fecha de corte, que generalmente corresponde a la fecha del último cierre del periodo contable, para lo cual es necesario comparar el saldo que arroja la contabilidad para éste tercero vs el saldo que refleja el módulo de la Obligación Financiera en el aplicativo MUISCA a la fecha de la conciliación, para el contribuyente, responsable o agente retenedor.

Es importante resaltar que la información contenida en la Obligación Financiera, debe ser tenida en cuenta como referente para revisar los documentos (Liquidaciones, Declaraciones, Pagos) que dan cuenta de los hechos económicos realizados por los terceros o por la Administración Tributaria, que determinan la deuda tributaria, así como los saldos a cargo o a favor del tercero, más no pueden ser considerados como saldos definitivos, ya que los saldos del módulo contable y de la obligación no son comparables debido a que la información de uno y otro, se registra en momentos diferentes.

A continuación, se relacionan las cuentas contables que son objeto de conciliación por tercero, las cuales a su vez se agrupan en los tres principales rubros a depurar:

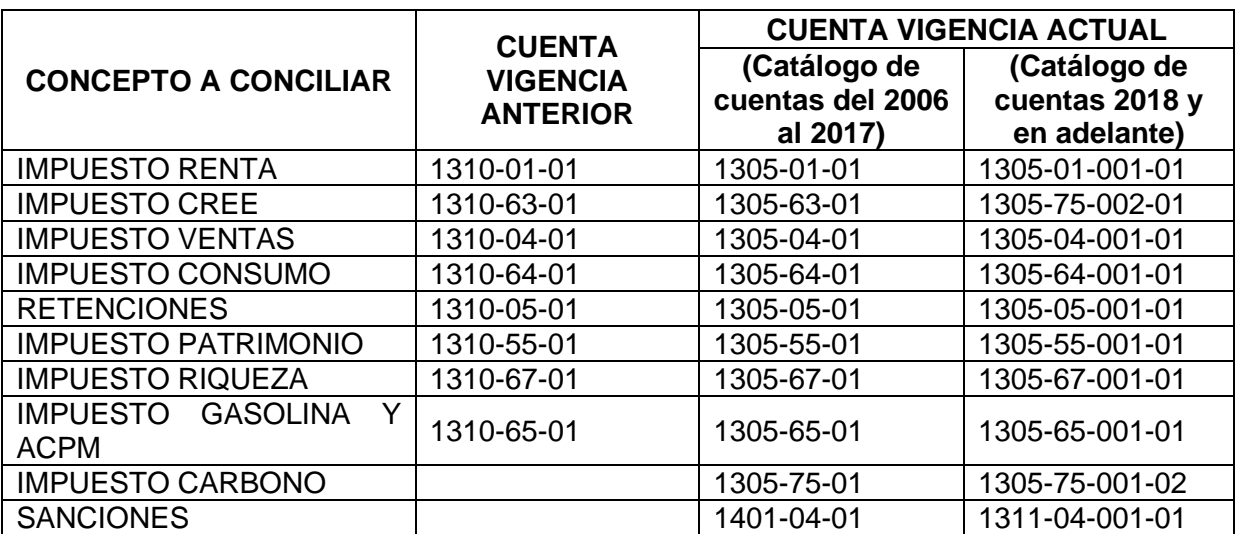

**Cuentas por Cobrar** – Conciliación saldos contabilidad Vs saldos Obligación Financiera

**Cuentas por Pagar** – Conciliación saldos contabilidad Vs saldos Obligación Financiera

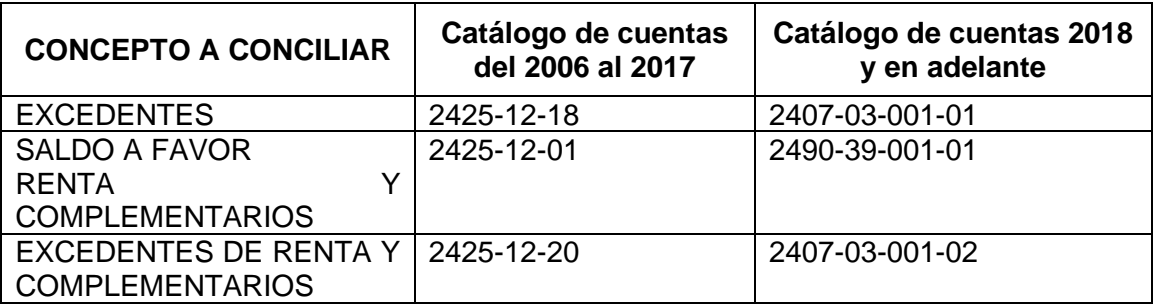

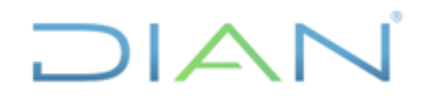

#### **Proceso: Administrativo y Financiero Versión 3 Página 4 de 59**

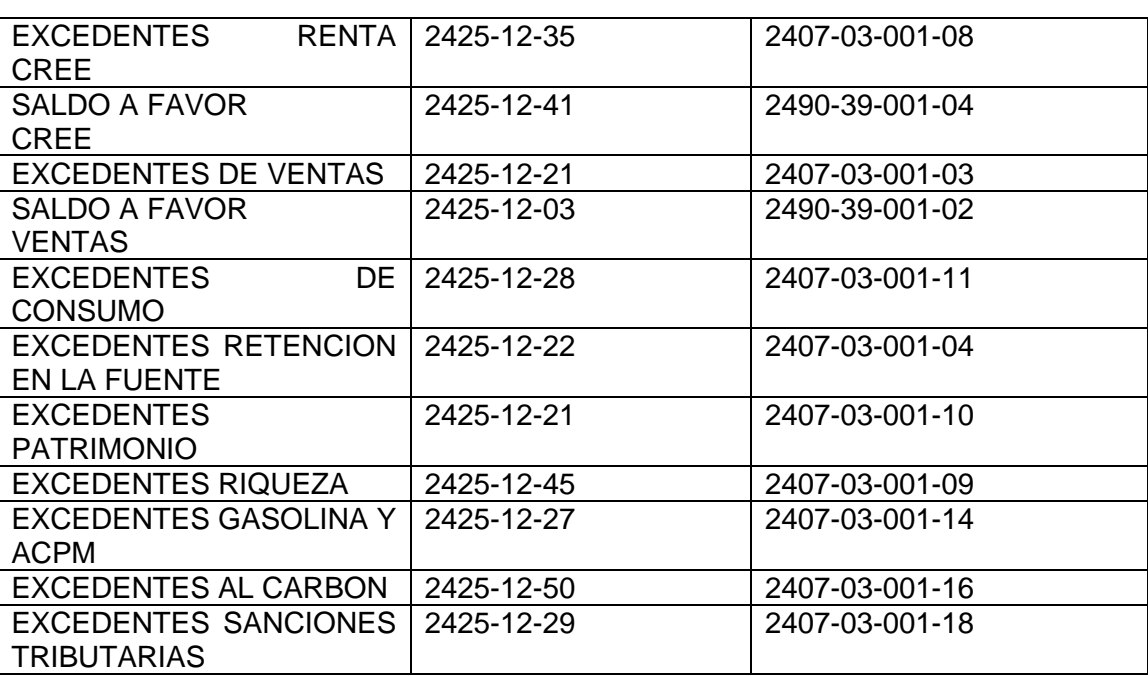

**Anticipo de Renta** – Conciliación saldos de contabilidad Vs Casilla Anticipo de renta año siguiente declaración de Renta (Formulario 110-210)- Valida/activa.

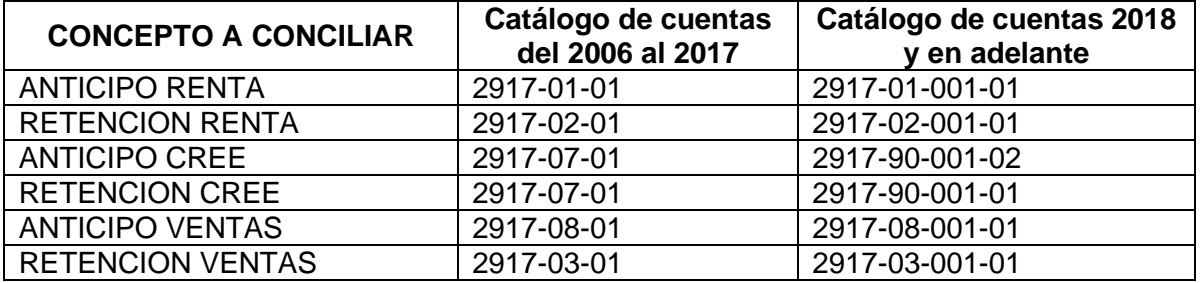

#### **APLICATIVOS DE CONSULTA PARA LA CONCILIACION:**

Obligación Financiera Sistema Informático Electrónico – Contabilidad Muisca.

#### **ROLES DE APLICATIVOS**

Obligación Financiera - 420 (Funcionario Obligación MUISCA) Contabilidad – 385 (Usuario Reportes Contables)

Cabe destacar que las partidas conciliatorias no deben justificarse mediante movimientos o transacciones inexistentes, ni asignarles efectos indebidamente identificados a pesar de que dichas operaciones estén o no contenidas en documentos fuente o generados, como tampoco sustentar saldos que difieran de los reflejados en los aplicativos institucionales.

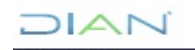

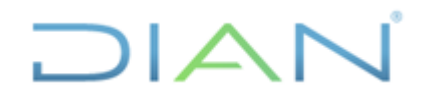

**Proceso: Administrativo y Financiero Versión 3 Página 5 de 59**

## **4.2**DESCRIPCIÓN DE LAS ACTIVIDADES:

#### **4.2.1 Identificar el tercero a conciliar**

La Coordinación de Contabilidad de la Función Recaudadora o quien haga sus veces, proporciona a las Direcciones seccionales y a la Dirección Operativa de Grandes Contribuyentes mensualmente un número de terceros a conciliar junto con la respectiva cuenta por cobrar o pagar o anticipo. Los terceros a conciliar se determinan a partir de los siguientes criterios: cuando la cuenta del tercero individualmente considerado arroje saldos negativos, cuando existan diferencias entre los saldos de cobranzas vs los saldos contables o también cuando el saldo de la cuenta de cada impuesto difiere ostensiblemente del monto que regularmente debe reportar.

#### **4.2.2 Generar el saldo de la cuenta contable del tercero a conciliar (auxiliar)**

Luego de ingresar al SIE de Contabilidad MUISCA, se deben seguir los siguientes pasos:

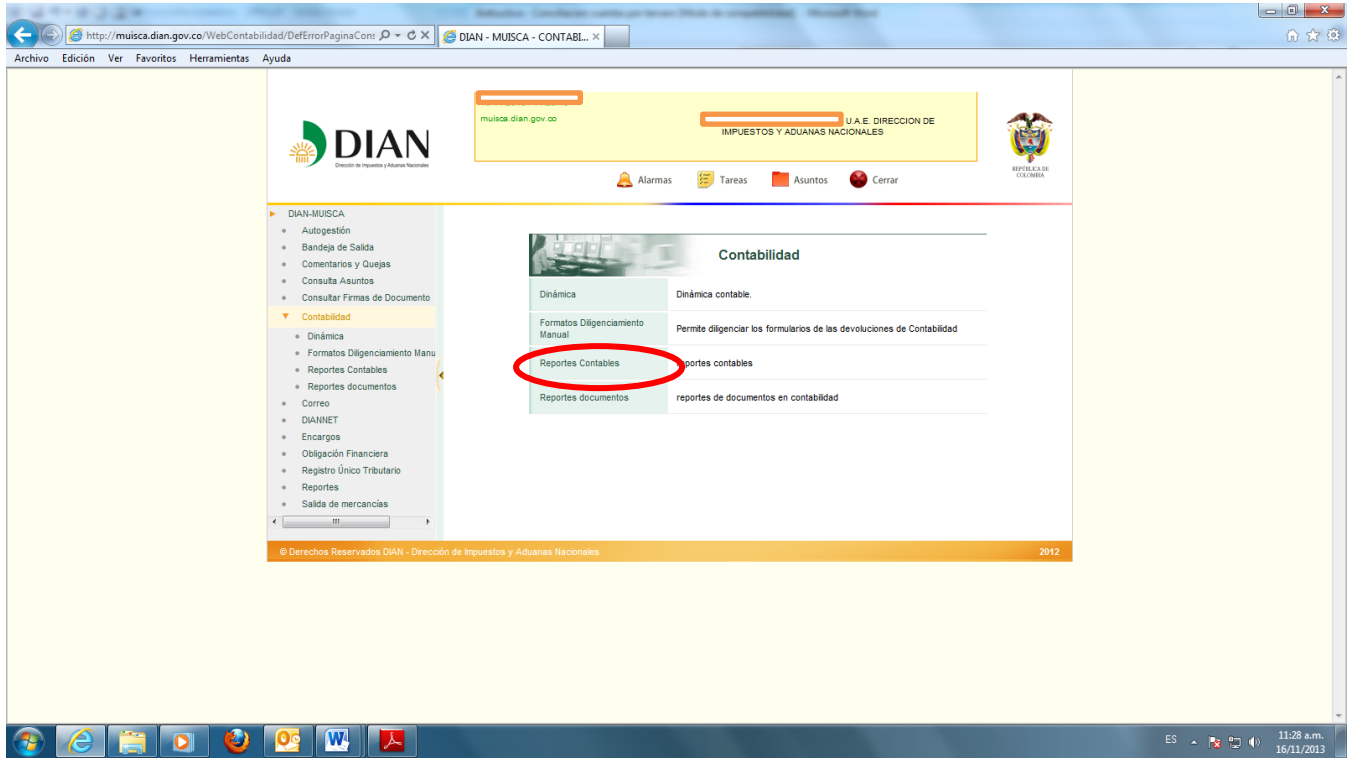

#### *4.2.2.1 Ingresar a Reportes contables.*

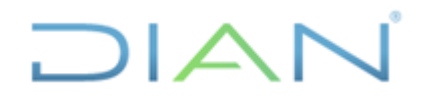

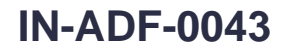

**Proceso: Administrativo y Financiero Versión 3 Página 6 de 59**

## *4.2.2.2 Ingresar a Auxiliar por Cuenta y Tercero por periodo*

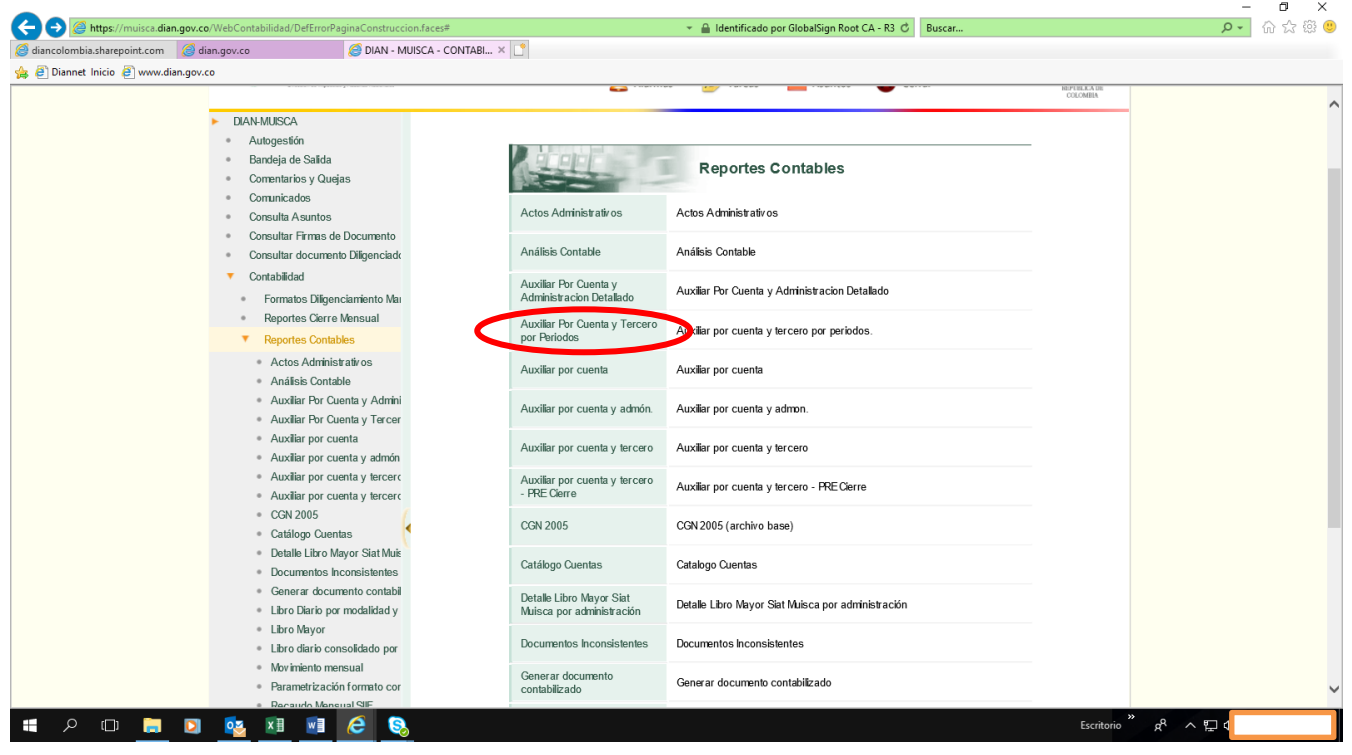

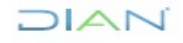

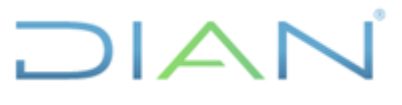

 $\overline{\phantom{a}}$ 

 **IN-ADF-0043**

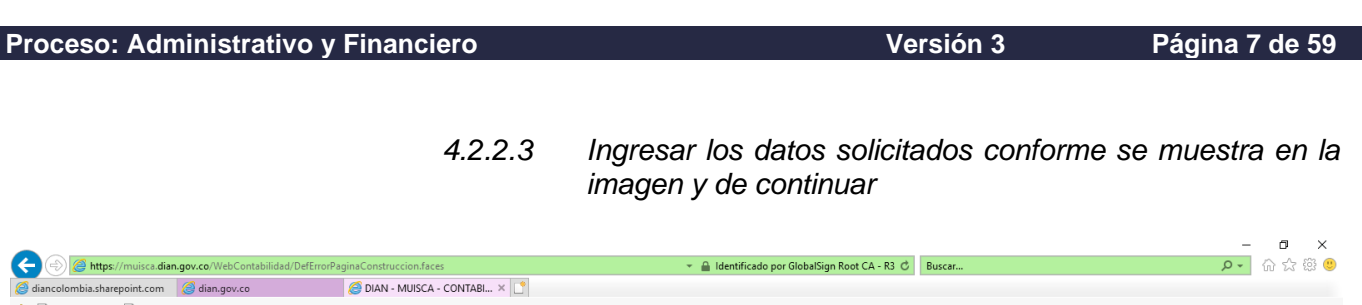

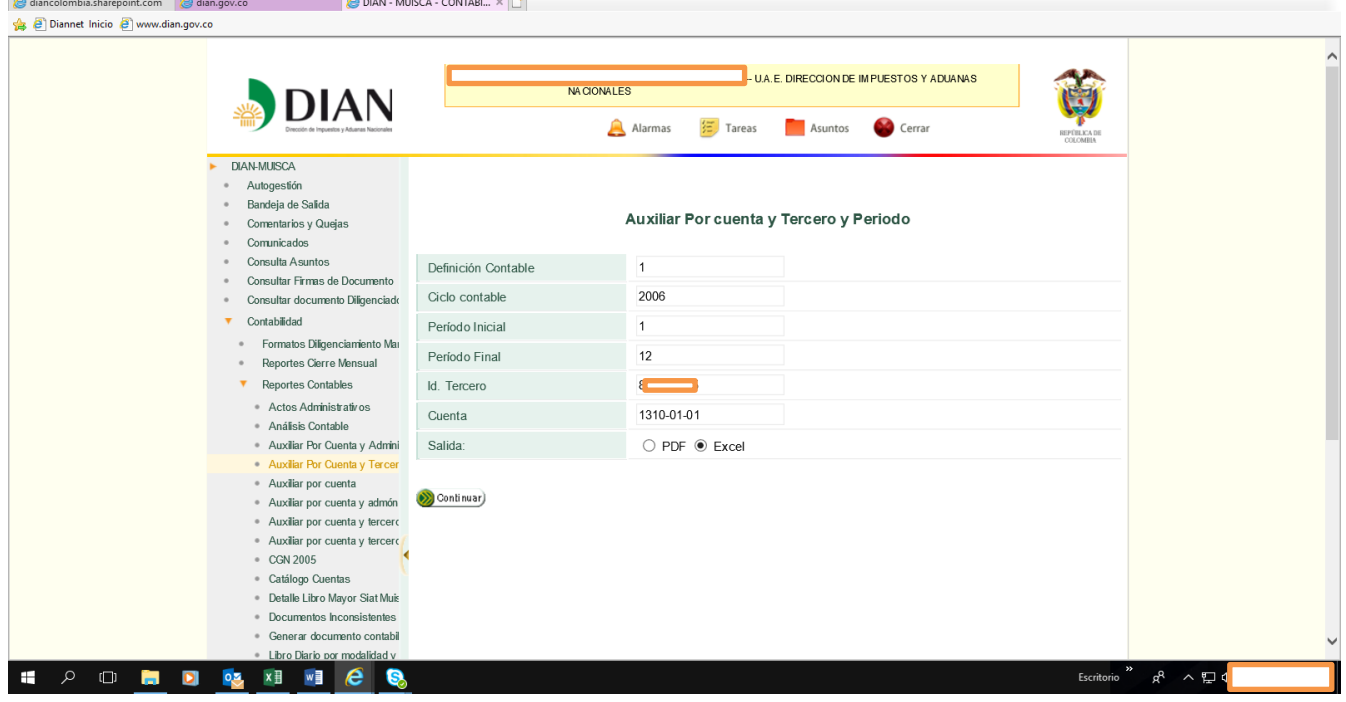

El sistema le generará el reporte con las opciones: "pdf o excel", en pdf no es posible trabajar, por consiguiente se recomienda generar en la hoja de cálculo excel, con el fin de realizar los cruces o punteos necesarios de la información generarada por el aplicativo. Este reporte se debe realizar año a año hasta llegar a la fecha de conciliación, copiando todos los años generados en una sola hoja de cálculo, teniendo en cuenta los siguientes detalles del reporte generado: año contable, N° documento, período, fecha, valor débito, valor crédito y saldo.

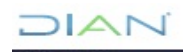

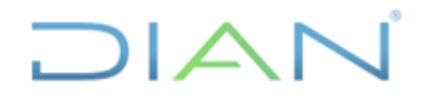

 **IN-ADF-0043**

**Proceso: Administrativo y Financiero Versión 3 Página 8 de 59**

*4.2.2.4 Identificar el saldo del tercero, cuenta consultada, documento y fecha en el reporte generado por el aplicativo como se selecciona en el siguiente pantallazo*

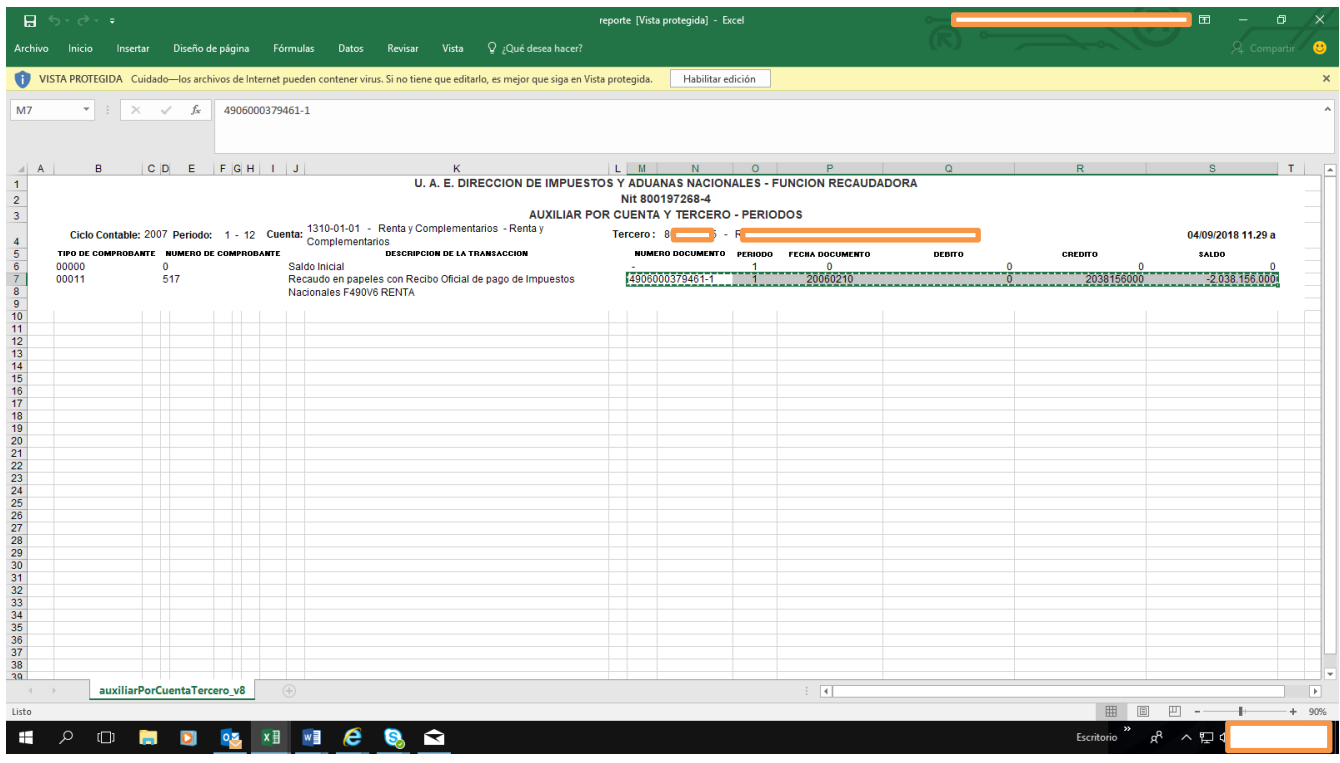

Esta consulta se debe generar por los doce periodos contables mensuales de cada vigencia, desde el año 2006 hasta el último cierre del periodo contable. En caso de conciliar el concepto de Impuesto de Renta, por ejemplo, debemos generar reportes tanto de la vigencia anterior (cuenta 1310-01-01) como de la vigencia actual (cuenta 1305-01-01) desde el año 2006 hasta el último cierre contable, así como de la vigencia actual (cuenta 1305-01-001-01), desde enero 2018 hasta el último periodo de corte contable.

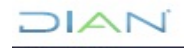

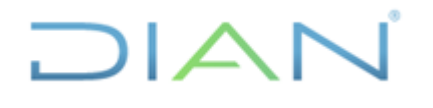

 **IN-ADF-0043**

#### **Proceso: Administrativo y Financiero Versión 3 Página 9 de 59**

*4.2.2.5 Conformar el libro auxiliar del tercero a conciliar con la totalidad de reportes generados en una hoja de cálculo de Excel.*

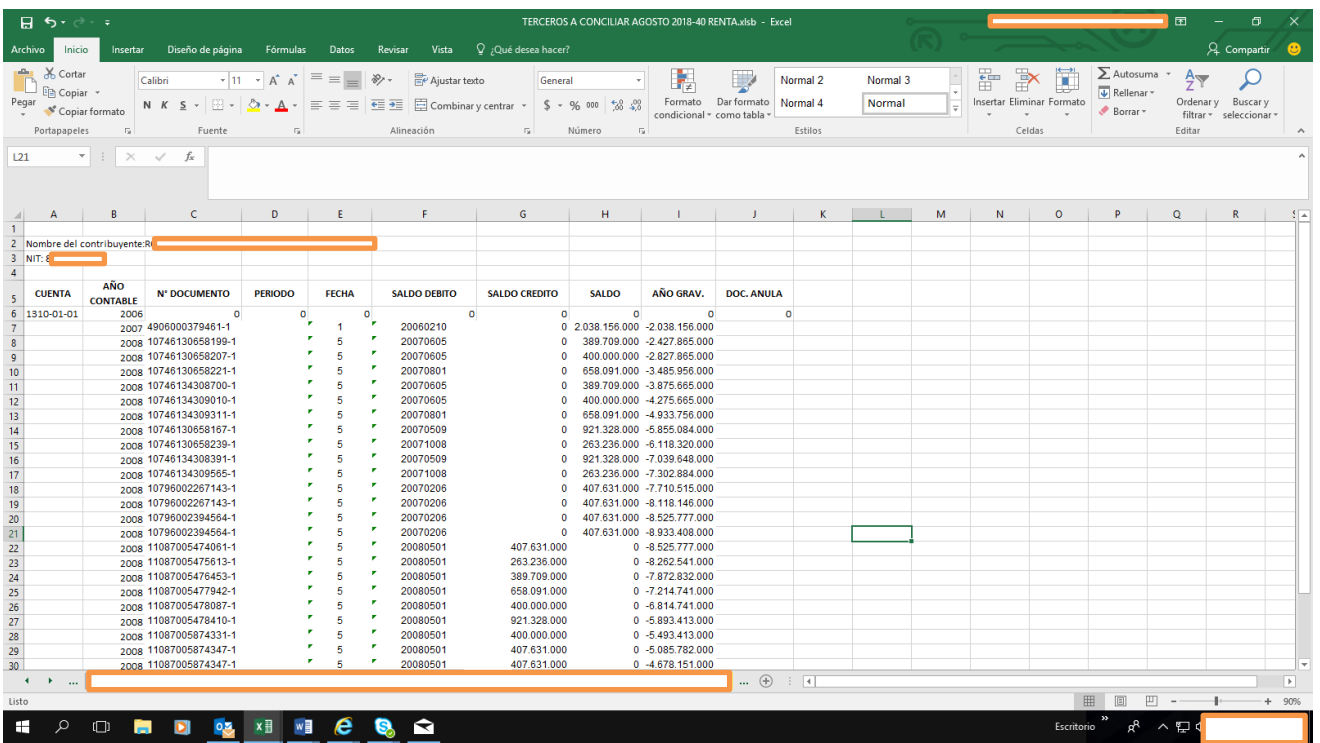

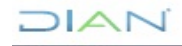

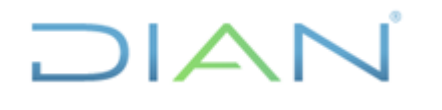

**Proceso: Administrativo y Financiero Versión 3 Página 10 de 59**

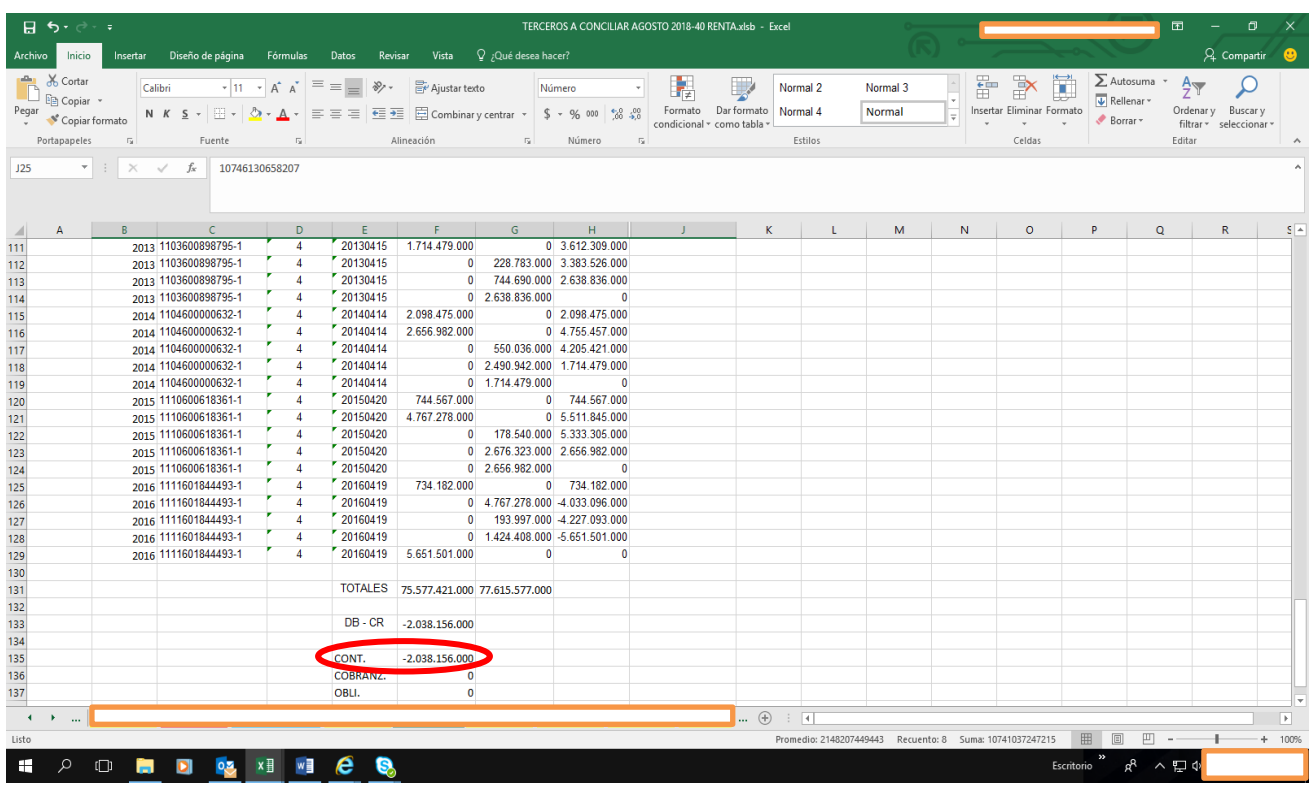

#### *4.2.2.6 Verificar el valor del saldo a conciliar*

Terminada la tarea de elaborar el auxiliar que detalla todas las transacciones asociadas con el contribuyente, se procede a realizar el cálculo del saldo a conciliar de la siguiente manera:

Se realiza sumatoria de la columna "saldo debito" y de la columna "saldo crédito" como se evidencia en el pantallazo (TOTALES), en seguida se restan estos resultados (DB – CR) y la diferencia corresponde al saldo a conciliar, el cual debe ser igual al saldo que arrojó el reporte del último cierre del periodo contable a conciliar.

En caso que el saldo del auxiliar no coincida con el saldo generado en el reporte del último cierre del periodo contable, se debe volver a generar los reportes que conforman el auxiliar, como se indicó en ítems anteriores, ya que el mismo no contiene la totalidad de los documentos que soportan las transacciones relacionadas con el contribuyente.

## **4.2.3 Generar el saldo de la obligación financiera del tercero a conciliar**

Establecido el saldo a conciliar por tercero y cuenta, es decir cuando coincida el saldo del auxiliar con el saldo generado en el reporte del último cierre del periodo contable, se debe consultar el tercero en el módulo de la Obligación Financiera del aplicativo MUISCA siguiendo ésta ruta: <consulta de obligación financiera>, <buscar>, <tipo de identificación (NIT)>, <número de documento>, <buscar>, damos clic en la casilla de verificación y <continuar>.

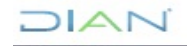

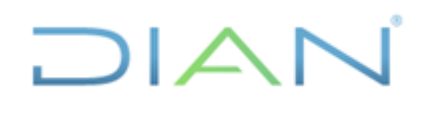

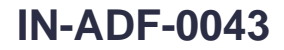

#### **Proceso: Administrativo y Financiero Versión 3 Página 11 de 59**

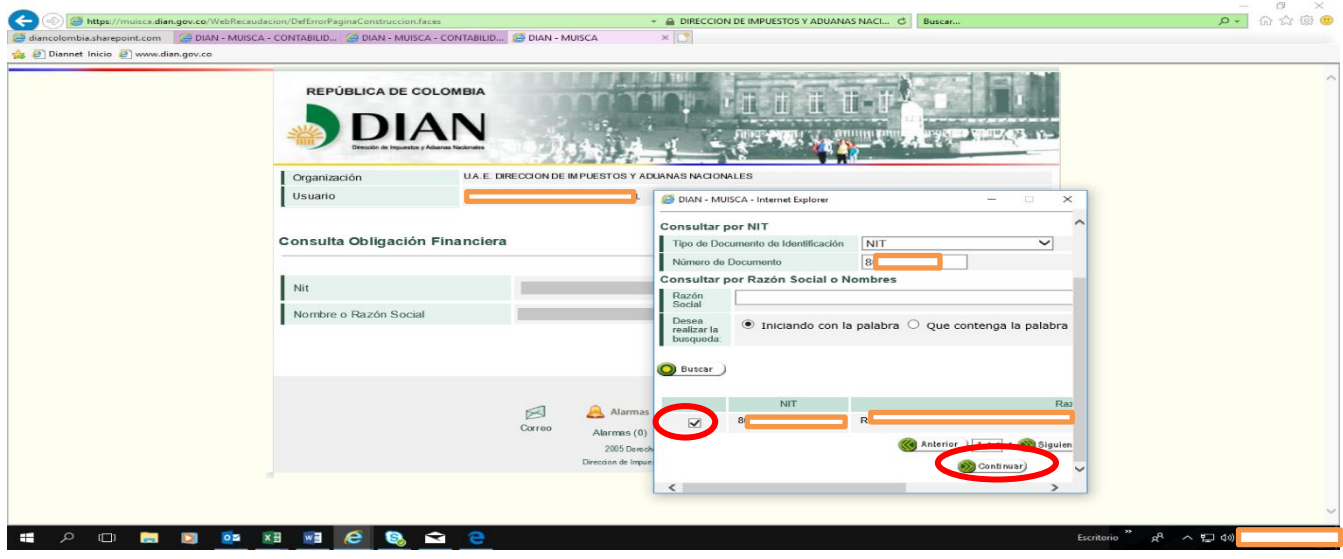

Cuando el sistema arroje el siguiente pantallazo, se debe de hacer click en la opción obligaciones.

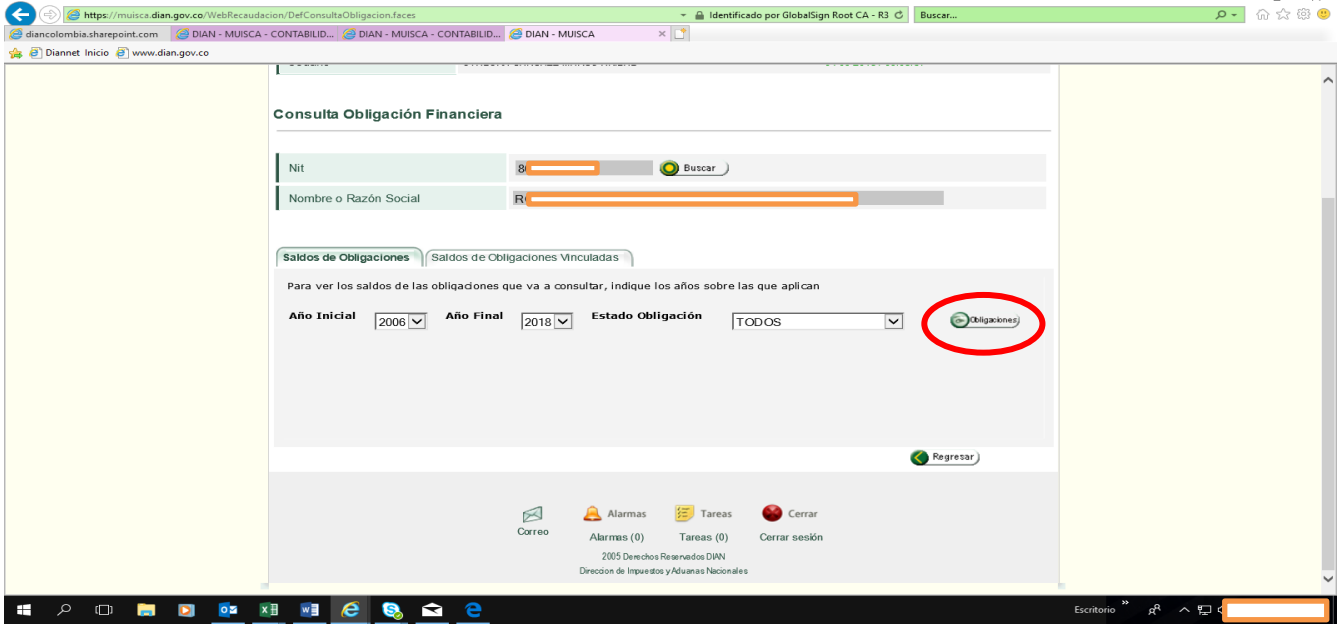

Continuando con el ejemplo antes mencionado, cuyo concepto a conciliar es el Impuesto de Renta, el paso a seguir, es ubicar éste tributo en el siguiente pantallazo, seguidamente evaluar el valor que contiene la columna "Cantidad" de la franja "TOTAL", respecto a la fila de "Deuda Vencida" (en atención al ejemplo de Impuesto de Renta), que se representa con el primer símbolo (reloj).

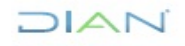

*"Se considera copia controlada los documentos publicados en el Listado Maestro de Documentos"*

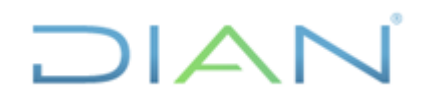

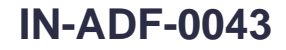

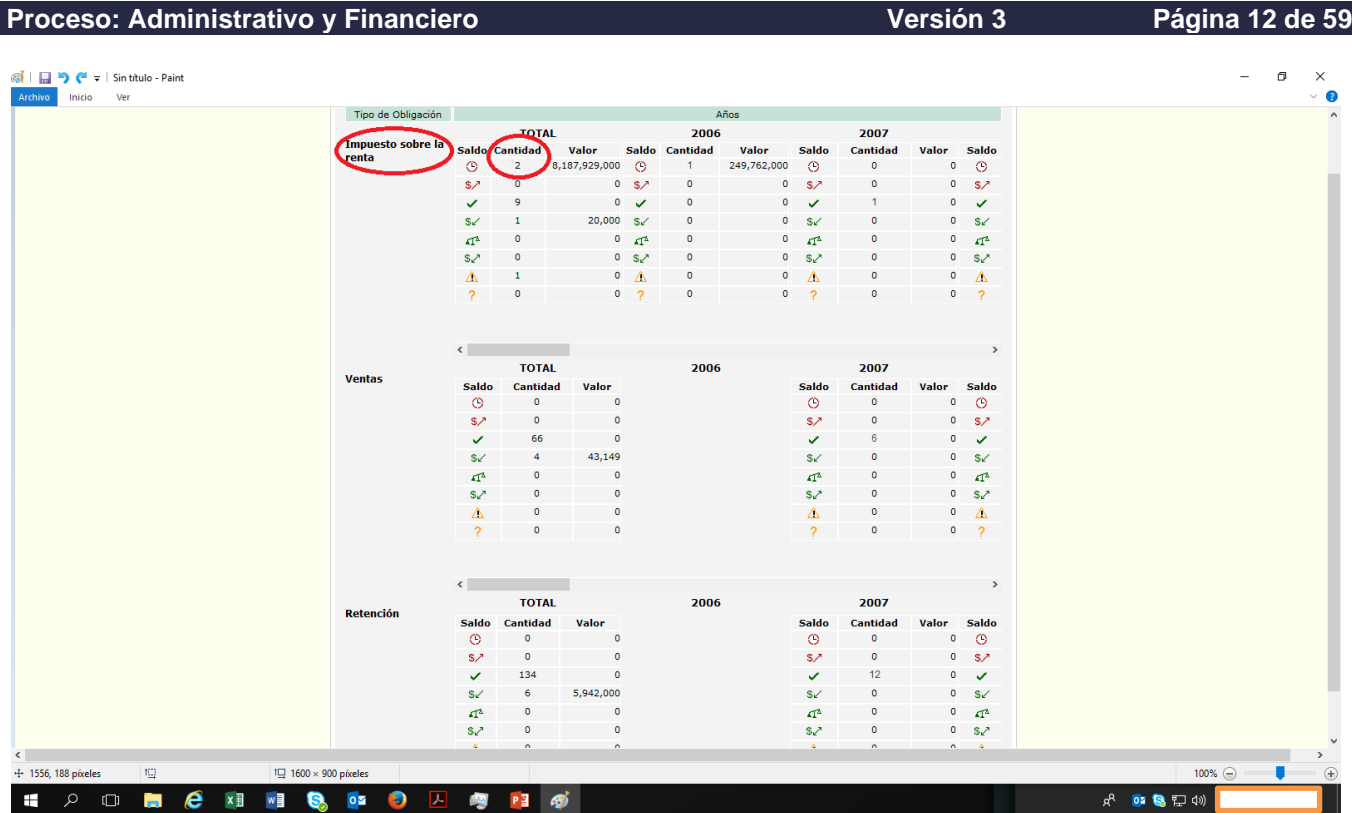

Si aparece en la casilla "Cantidad" de la franja "TOTAL" de la fila "Deuda Vencida" (en atención al ejemplo de Impuesto de Renta) el número cero, se debe colegir que el saldo de la obligación financiera es cero, pero si aparece otro número, por ejemplo, el número dos, significa que el saldo de la obligación financiera en éste caso, está compuesto por un listado de dos obligaciones, por consiguiente, debemos determinar el valor de cada una de ellas.

Para ubicar el valor de cada una de esas dos obligaciones y de ésta manera cuantificar el saldo de la obligación financiera, debemos desplazarnos por las franjas de los años hacia la derecha, desde el 2006 en adelante, y hacer click en las casillas de "Cantidad" de la fila "Deuda Vencida" (en atención al ejemplo de Impuesto de Renta), cuando las mismas reflejen un hipervínculo, lo que ocurre cuando tiene un valor diferente a cero (en el presente ejemplo su valor es uno, como se muestra en la imagen).

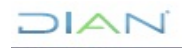

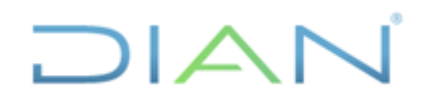

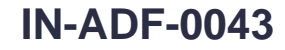

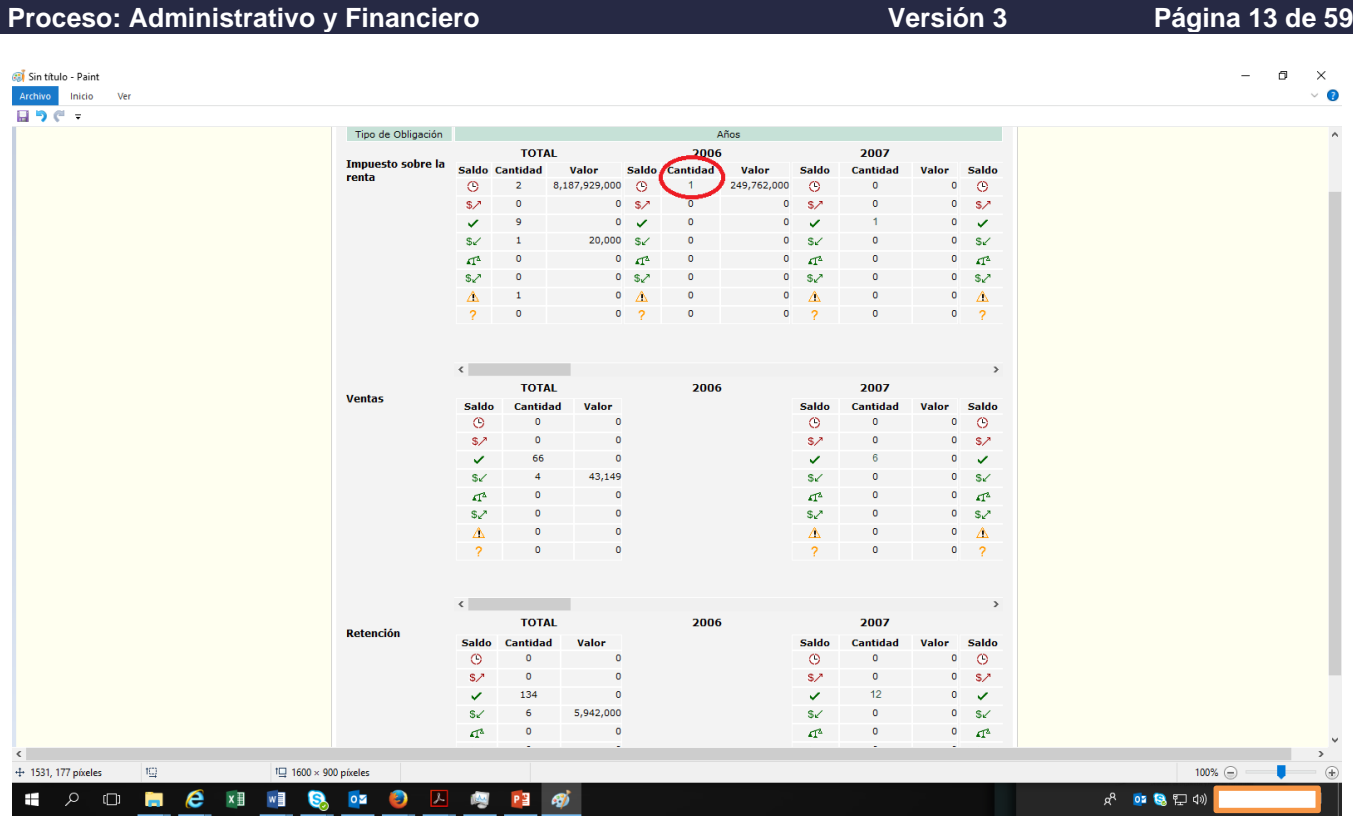

Después de hacer click sobre la cifra que aparece en la casilla de "Cantidad" de la fila "Deuda Vencida" que contiene el enlace o link, se despliega un listado, con igual número de obligaciones, que para el presente ejemplo solo despliega una obligación, como se muestra en la siguiente imagen.<br>< pin... | informacion... | © Leyes des... | © Como co... | © retencion... | © Problema... | © Leyes des... | © Leyes des... | © Ceyes

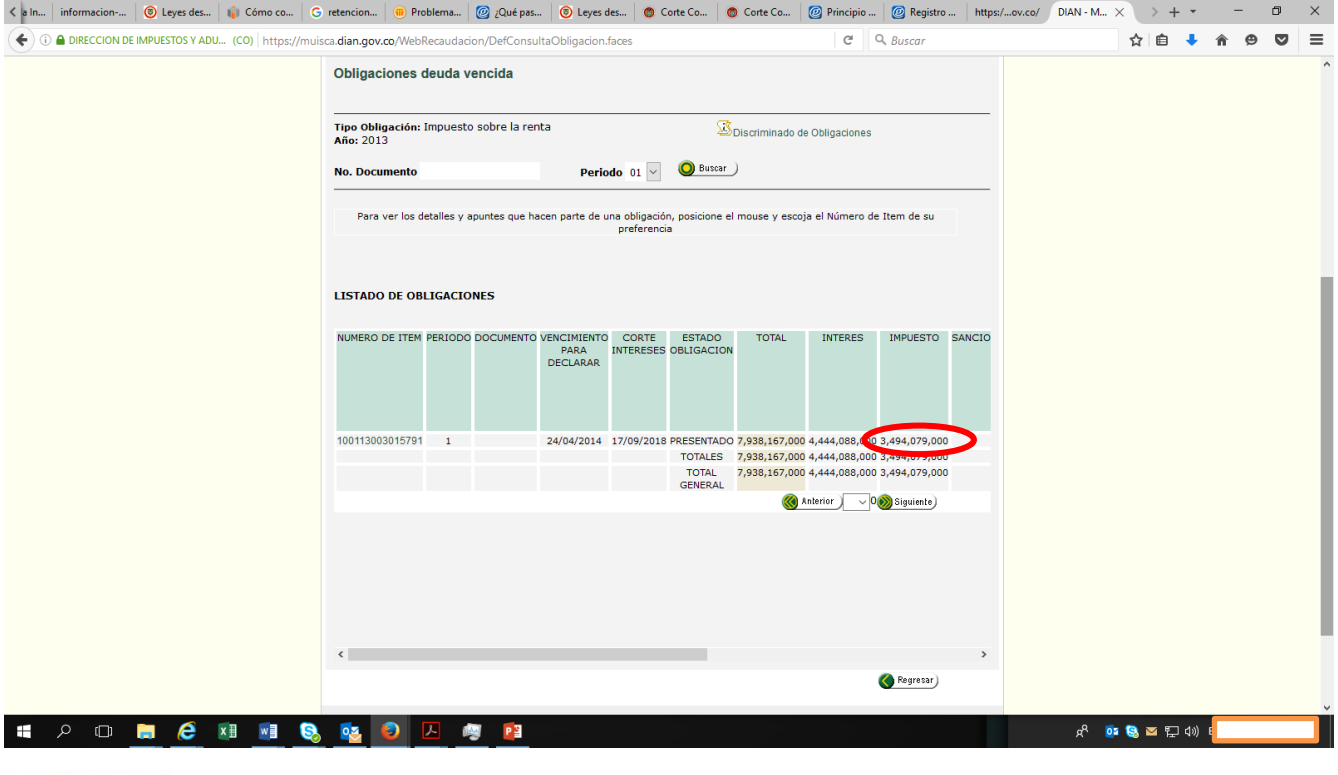

# DIAN

*"Se considera copia controlada los documentos publicados en el Listado Maestro de Documentos"*

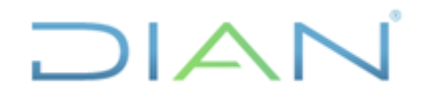

**Proceso: Administrativo y Financiero Versión 3 Página 14 de 59**

De la anterior consulta se debe tomar un pantallazo, así mismo tomar el valor de la columna "Impuesto" de cada una de las obligaciones listadas, tantas veces sea necesario hasta alcanzar el número de obligaciones que señala la casilla "Cantidad" de la franja "TOTAL" de la fila "Deuda Vencida" (en atención al ejemplo de Impuesto de Renta). La suma de estos montos corresponderá al saldo de la obligación financiera.

Luego debemos ingresar el saldo de la obligación financiera en el auxiliar antes generado, que detalla todas las transacciones asociadas con el contribuyente, dicho monto al compararse con el saldo contable generalmente arrojará una diferencia.

En caso que no se genere diferencia, lo que ocurre cuando los saldos de contabilidad y la Obligación Financiera del tercero consultado son iguales, no es necesario realizar las demás actividades del presente instructivo, ya que no habría partidas conciliatorias a identificar.

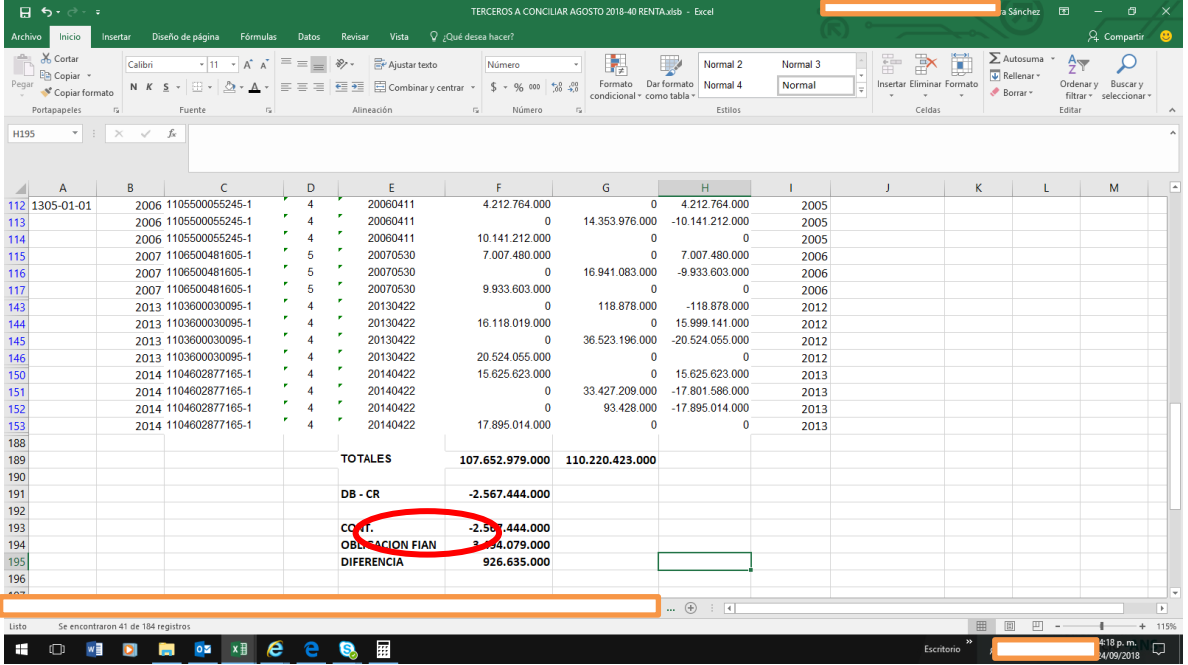

En caso de que se presente diferencia, lo que ocurre cuando el saldo de contabilidad tiene un saldo mayor o menor a la obligación financiera, dicho resultado puede justificarse mediante la existencia de documentos que han sido registrados en el módulo de la obligación, más no en el sistema contable.

Lo anterior, debido posiblemente a que los mismos pueden estar en estado: "Pendiente por contabilizar" o, "No registra en contabilidad", también puede deberse a la presencia de documentos "actos administrativos, fallos, traslados de SIAT", que no han hecho interface automática con la obligación financiera, sin embargo, fueron contabilizados manualmente.

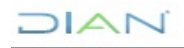

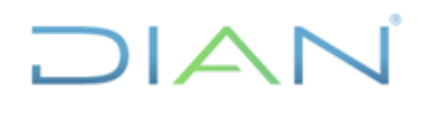

**Proceso: Administrativo y Financiero Versión 3 Página 15 de 59**

## **4.2.4 Identificar notas 1108 y cruzarlas con documentos fuente contabilizados que ajustan**

Una vez se verifica que existe diferencia entre el saldo contable vs la obligación financiera en el auxiliar generado, el paso a seguir es encontrar los documentos reversados por las notas contables (1108), con el fin de reducir el universo de documentos a analizar, ya que mediante estos soportes es posible realizar la contrapartida que cancela el asiento incorrecto de cualquier documento (110, 300, 1074, 1075, 490, 1079, etc.) y de ésta manera volver al saldo que se tenía antes de cometer el error; para ello debemos ingresar al módulo contable del aplicativo MUISCA siguiendo la siguiente ruta: <reportes contables> <Generar documento contabilizado>.  $\sigma$   $\times$ 

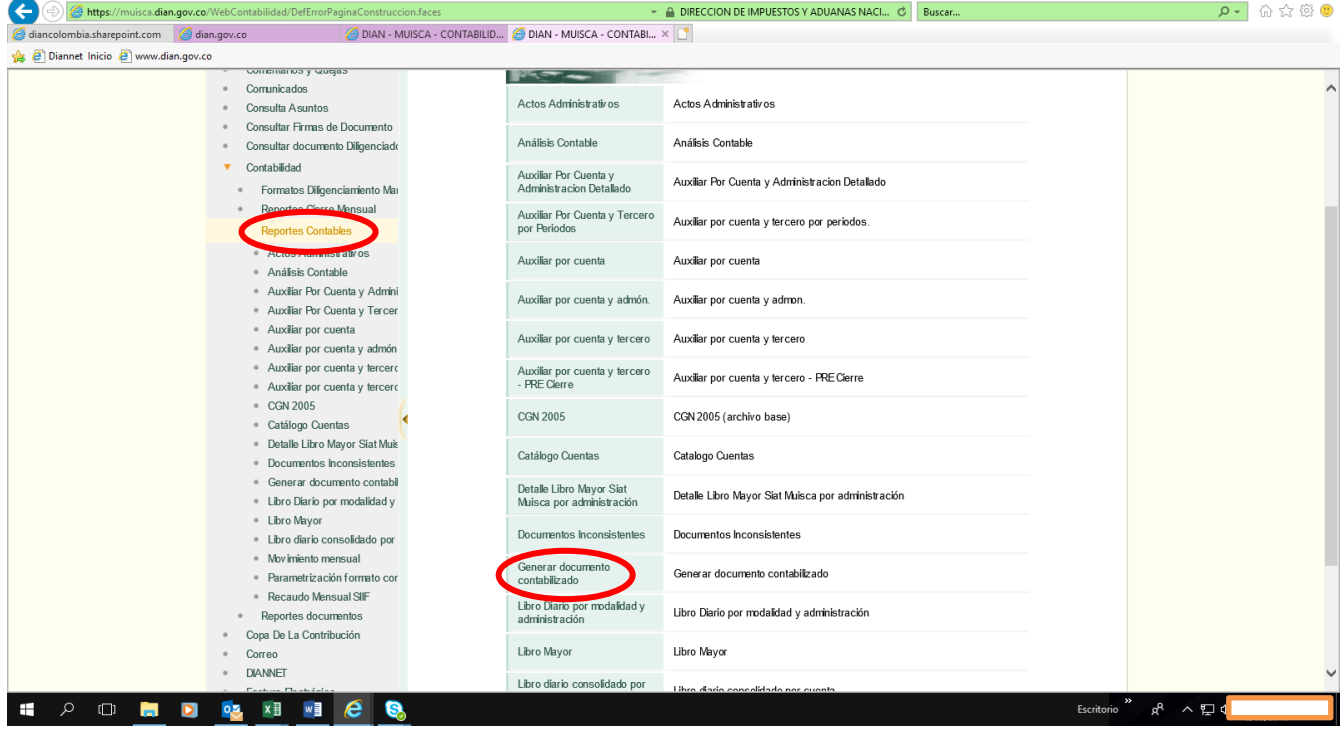

Para facilitar ésta tarea, se recomienda filtrar la columna "DOCUMENTOS" del auxiliar antes generado que cumplan el criterio "1108", con el fin de que solo muestre éste tipo de notas contables y de paso excluya los demás registros que no observen ésta condición.

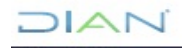

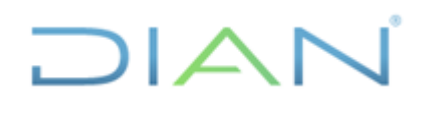

# **IN-ADF-0043**

#### **Proceso: Administrativo y Financiero Versión 3 Página 16 de 59**

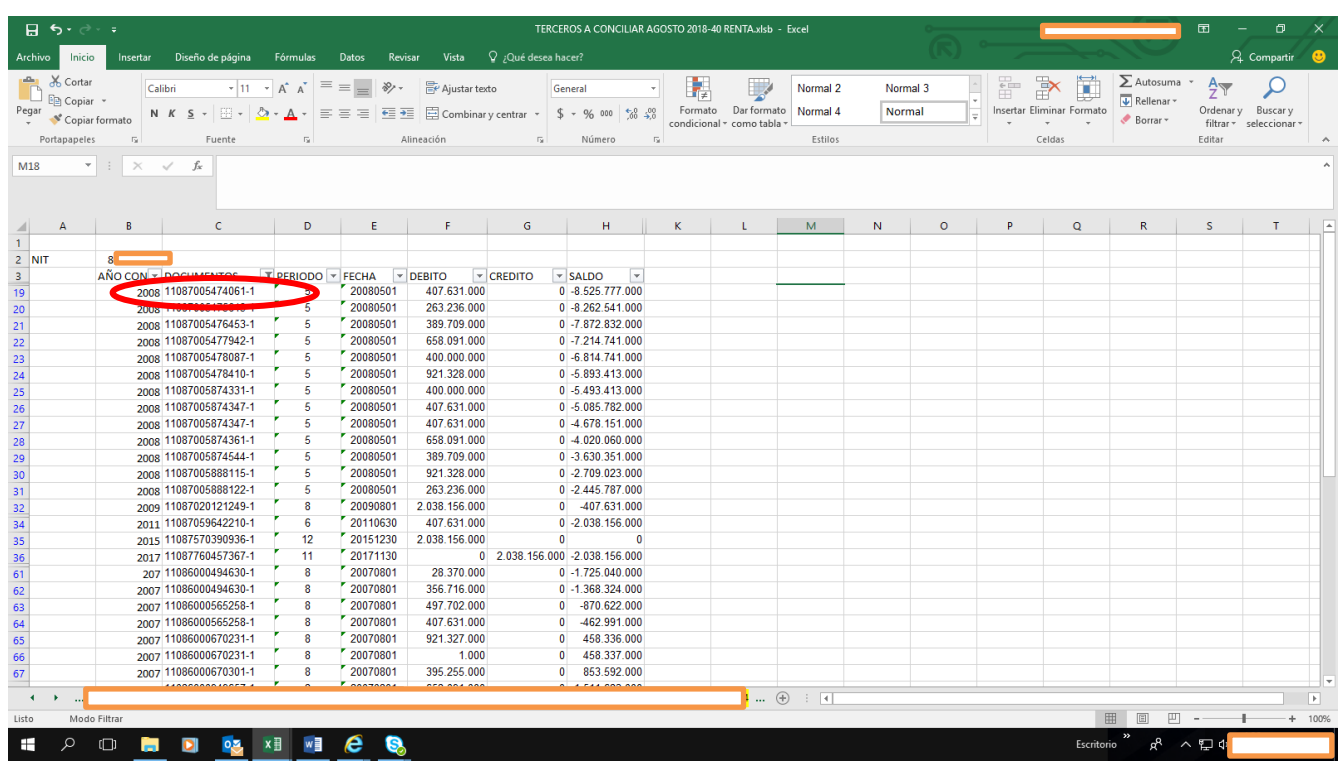

Una vez se genere el listado con los valores filtrados, tendremos las notas contables que corresponde consultar una a una en el aplicativo MUISCA, con el fin de identificar cuales de ellas generan la anulación de otros documentos. Cabe destacar que si el número de nota contable se repite en el auxiliar, ello representa la cantidad de asientos contables que se derivan a partir de dicho soporte.

Para desarrollar ésta consulta de los 1108, tomamos la cadena numérica de cada uno de estos documentos y la llevamos a la opción "Id. Documento", del formulario "Generación reporte contabilidad de documento" del módulo contable del aplicativo MUISCA, sin el guión y sin el primer dígito a la derecha del guión.

Este dígito debe ingresarse en la opción "Número repetición", luego en la opción "Formato" se digita el número 1108, ya que éste código corresponde a la tipología documental objeto de la consulta, finalmente hacemos click en el botón "Archivo pdf" y seguidamente en el botón "Abrir".

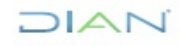

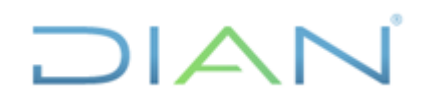

# **IN-ADF-0043**

#### **Proceso: Administrativo y Financiero Versión 3 Página 17 de 59**

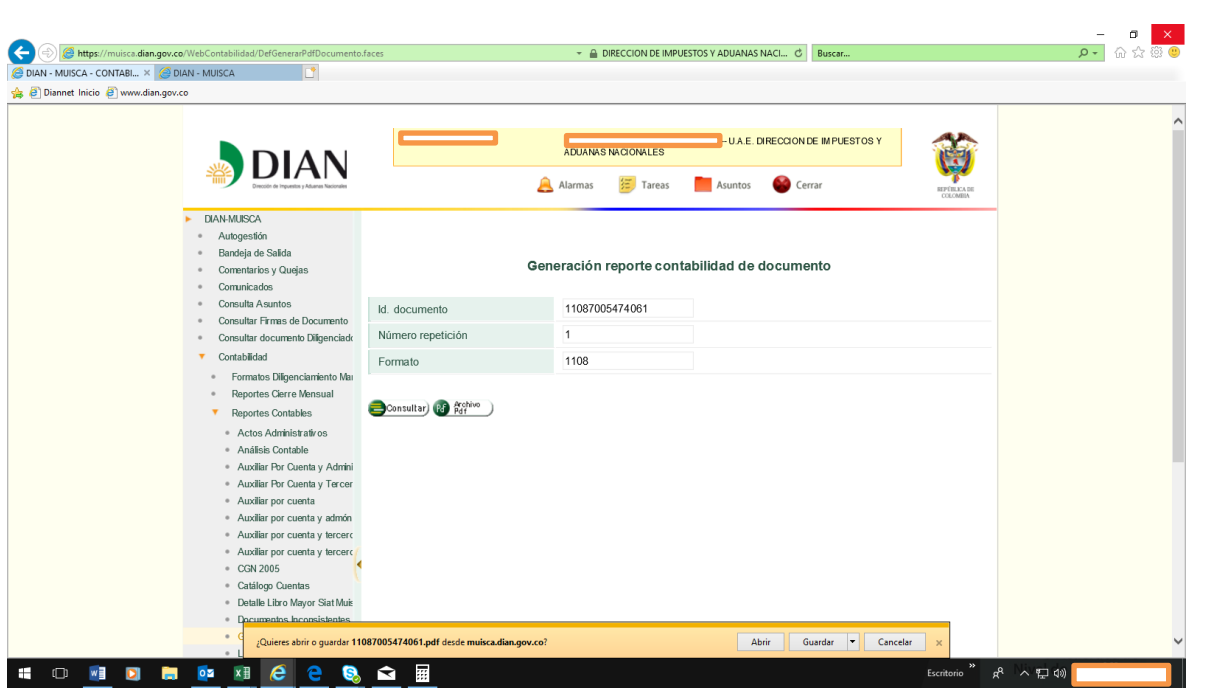

Debemos anotar que la opción <Archivo pdf> permite obtener el documento fuente que sirve de base para registrar las distintas operaciones, mientras que la opción <Consultar> permite visualizar el comprobante del documento, lo que facilita verificar su respectiva contabilizacion, así como el estado: Contabilizado, PR (pendiente procesar), No registrado en Contabilidad, Anulado.

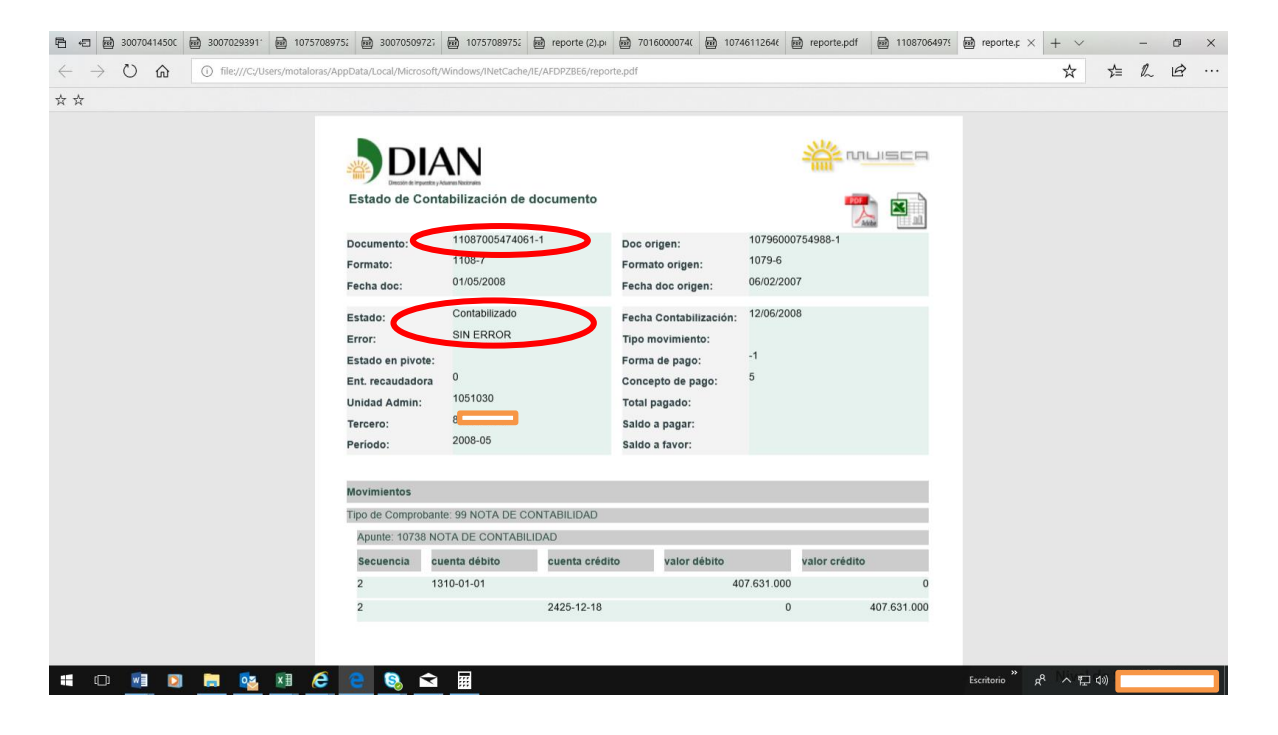

ונ  $\triangle$ 

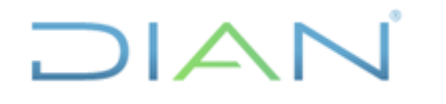

#### **Proceso: Administrativo y Financiero Versión 3 Página 18 de 59**

Mediante la plantilla "Generación reporte contabilidad de documento" y utilizando la opción "Archivo pdf" procedemos a consultar todos y cada uno de los documentos 1108 que aparecen en el listado filtrado, para lo cual se recomienda realizar ésta actividad en orden ascendente.

Cuando en la casilla 28 (documento referencia) del pdf de la nota contable 1108 refleje un número de cualquier otro soporte (110, 300, 1074, 1075, 490, 1079, etc), se copia ésta cifra y se pega en la columna "DOC. ANULA" del auxiliar generado, de lo contrario cuando dicha casilla esté vacía, la celda "DOC.ANULA" se diligencia con el texto que arroja la casilla 31 (justificación), así sucesivamente hasta agotar el listado filtrado, tal como se muestra a continuación:

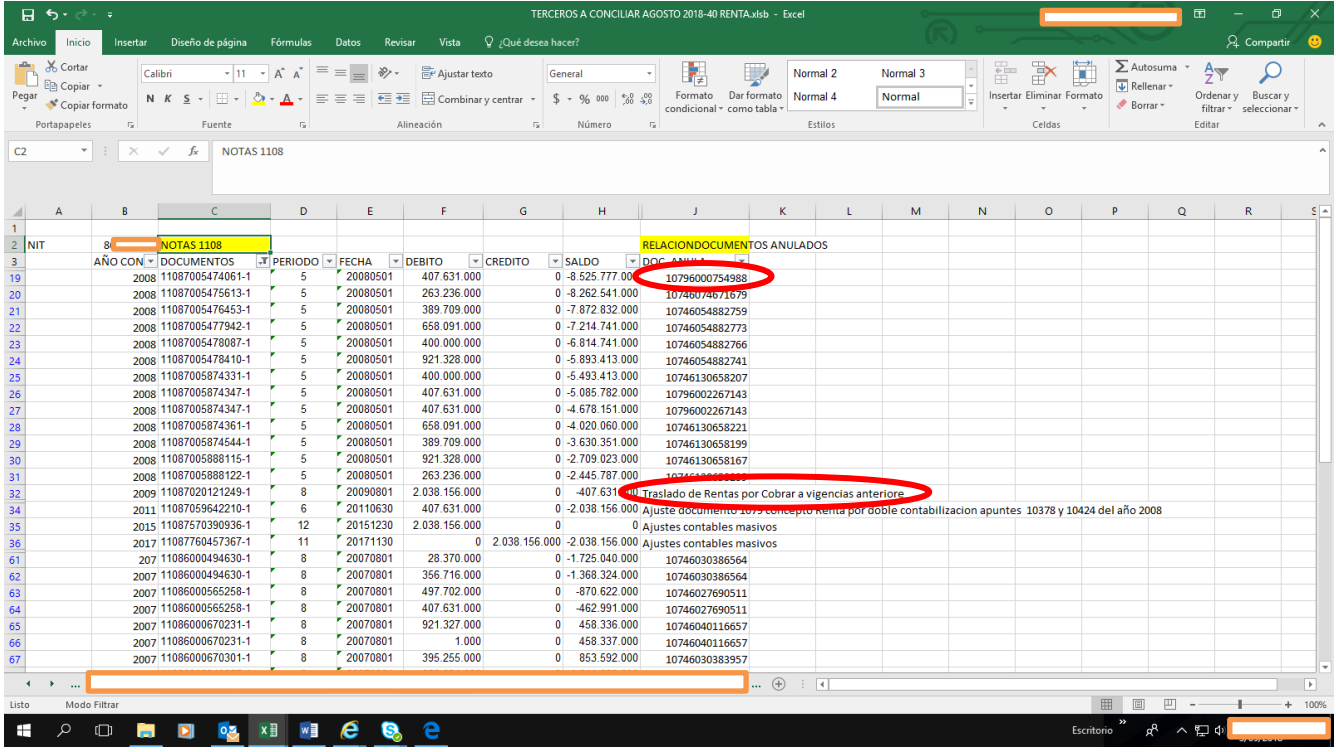

Cuando la casilla 28 refleja un número de soporte (110, 300, 1074, 1075, 490, 1079, etc), por ejemplo el 300xxxxxxxxx5, en principio se puede considerar con un alto grado de probabilidad que éste documento previamente contabilizado fue reversado totalmente, sin embargo para alcanzar el grado de certeza requerido en ésta actividad, es preciso realizar verificaciones como se explica más adelante, ya que en algunos casos sus efectos pueden resultar parciales.

Esta situación bastante probable, puede originarse a partir de eventos como los siguientes: a) NOTA AUTOMÁTICA generada por el "SIE Gestión Masiva" por reproceso de la obligación financiera, en cuya casilla 31 aparece una redaccción idéntica a ésta justificación: "Nota de reversión del documento: 110xxxxxxxxxx9 desde circuito 1105-V7 tipo movimiento = 3" o, b) NOTA MANUAL cuya casilla 28 puede reflejar o no un número de soporte (110, 300, 1074, 1075, 490, 1079, etc), con la cual se registran ciertos documentos (títulos judiciales, actos administrativos, etc) o, se reversan documentos; ya sea en forma masiva por el "SIE Contabilidad" debido a revisiones de los estados contables o, de manera específica por parte de los funcionarios para corregir diferencias producto de conciliaciones;

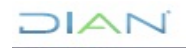

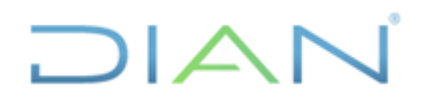

#### **Proceso: Administrativo y Financiero Versión 3 Página 19 de 59**

en ambos casos, la casilla 31 contiene un texto que indica generalmente que se realizó una reversión, más no expresa la elaboración de ajustes ni contabilizaciones.

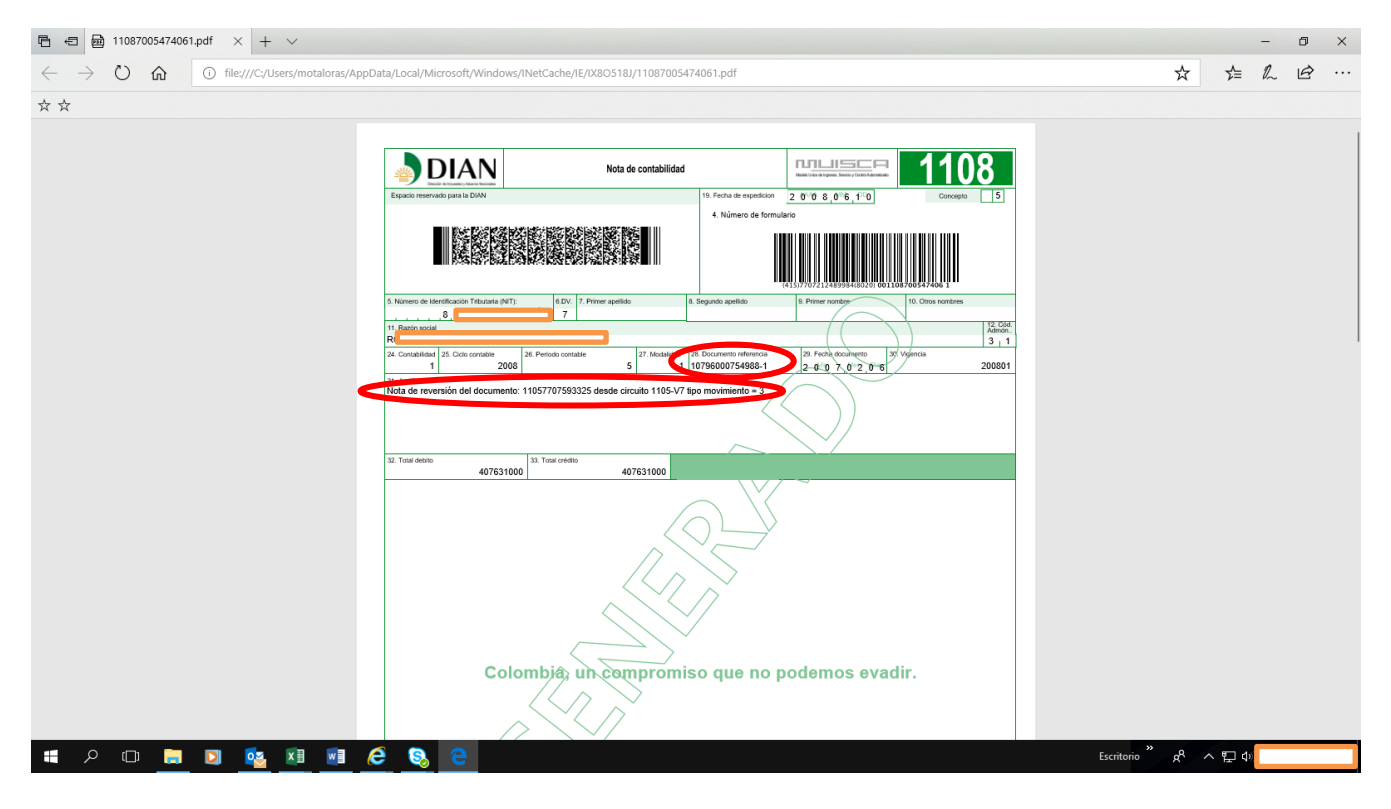

En el caso de la nota automática para establecer con grado de certeza que el documento que relaciona la nota está "reversado", primero se debe consultar ésta circunstancia en la opción <Generación reporte contabilidad de documento>, utilizando la opción "Consultar", con el fin de que se genere el pdf, que permite confirmar que el estado del documento sea "Anulado".

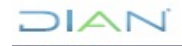

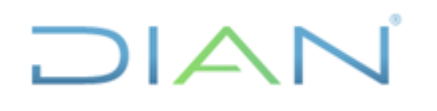

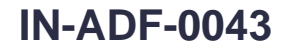

#### **Proceso: Administrativo y Financiero Versión 3 Página 20 de 59**

**モ 日 曲** reporte.pdf  $\times$  +  $\Box$   $\times$  $\begin{array}{ccccccc} \leftarrow & \rightarrow & \circlearrowright & \hat{\omega} \end{array}$  $\bigcirc$  file:  $\star$ **# 几 日 …** \* \* **E** MUISCA **DIAN** Estado de Contabilización de documento ⊠ै 10796000754988-1 Documento Doc origen: 1079-6 Formato: Formato origen: Fecha doc: 06/02/2007 desconocida Fecha doc origen: Fecha Contabilización: 24/10/2007 Anulado Estado SIN ERROF Tipo movimiento: Error: Estado en pivote Forma de pago: Ent. recaudadora Concepto de pago: **Unidad Admin:** 999 **Total pagado**  $8$ Saldo a pagar: Tercero: 2007-09 Período: Saldo a favor: Movimientos Tipo de Comprobante: 72 OTROS DOCUMENTOS INTERNOS DE SALIDA Apunte: 5966 Reim.excedentes a impto renta 1079 V6 Secuencia cuenta débito cuenta crédito **STATISTICS** valor crédito 1305-01-01 407.631.000 2425-12-18 407.631.000 **SIGNET DI DE XI NE Q Q Q Q** ヘ 聖 (4)

Seguidamente se debe verificar, que si existe otra nota contable 1108xxxxxxxxx2 que también refleja el mismo documento 300xxxxxxxxx5 como "reversado", debemos concluir que ésta última nota contable, es decir aquella cuya fecha de elaboración es posterior, es la causante de la anulación, mientras que la primera nota contable (1108xxxxxxxxx1) deberá tenerse en cuenta como una partida conciliatoria.

De ésta situación de reversión, es preciso dejar trazabilidad en el auxiliar y para ello cruzamos estos documentos, es decir, reflejamos tanto el documento anulado en éste caso el 2110604297935-1, como la nota contable 11087564604701-1 que genera la reversión de aquella transacción, resaltando ambas con color (en éste caso amarillo), en consecuencia queda como partida conciliatoria la nota 11087564604717-1.

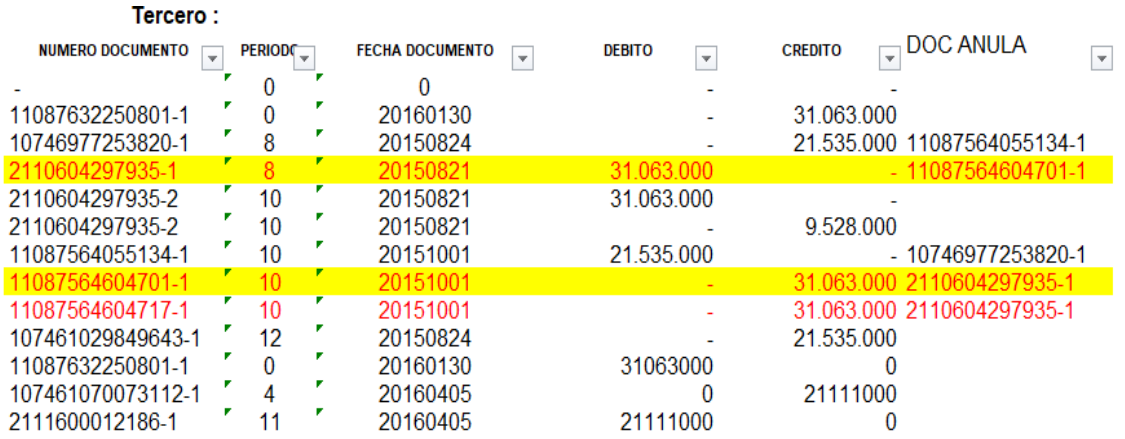

En el mismo sentido, cuando tenemos una nota manual en cuya casilla 28 se refleje o no un número de soporte (110, 300, 1074, 1075, 490, 1079, etc) y la misma anuncia la reversión de un determinado documento, como muestra el siguiente pantallazo respecto a la declaración 110xxxxxxxxx5, ya que al

# DIAN

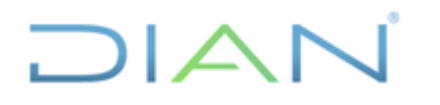

#### **Proceso: Administrativo y Financiero Versión 3 Página 21 de 59**

parecer fue contabilizado mediante otro documento, por ejemplo el 110xxxxxxxxx6, en principio se podría considerar con alto grado de probabilidad que el primero fue reversado manualmente.

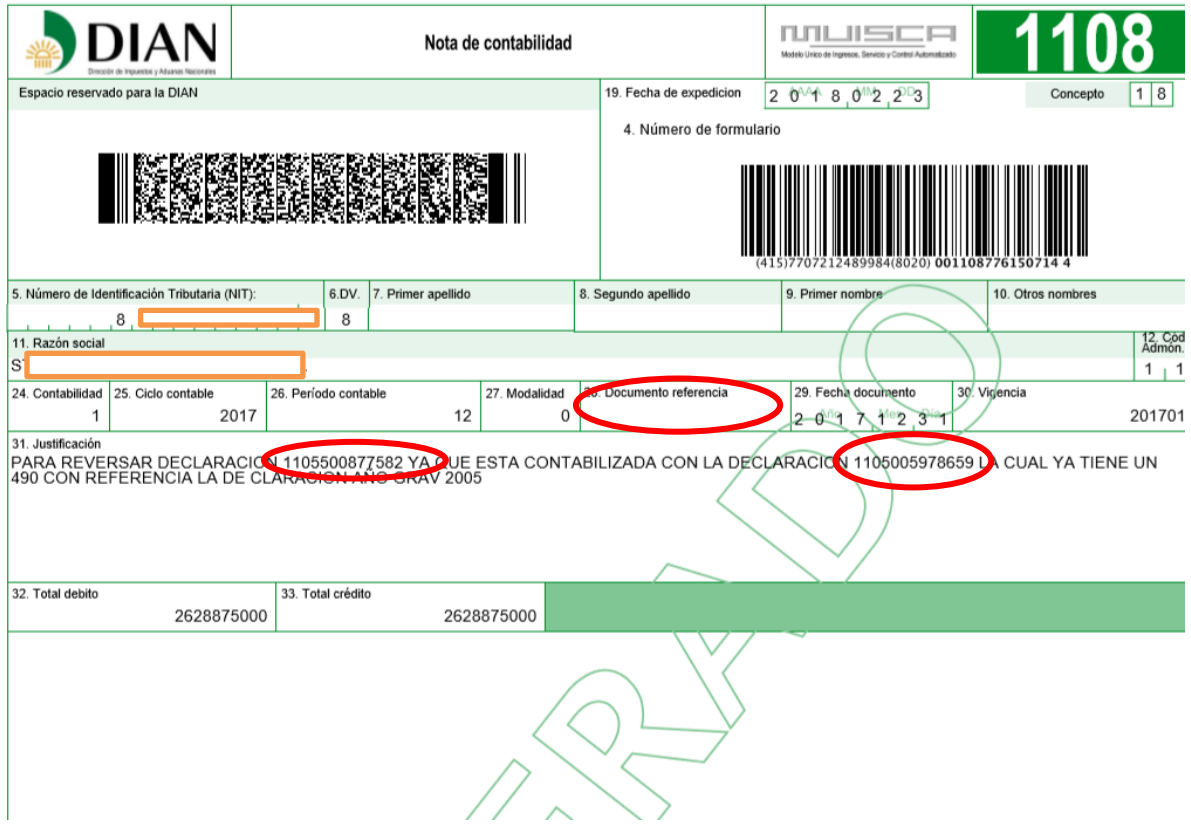

Para corroborar ésta situación y alcanzar el grado de certeza (apoyados en el pantallazo anterior) se revisa primero los soportes que relaciona la casilla 31 justificación, mediante la opción <Generación reporte contabilidad de documento>, utilizando la opción "Archivo pdf", en éste caso, respecto a los documentos 110xxxxxxxxx2 y 110xxxxxxxxx9.

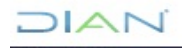

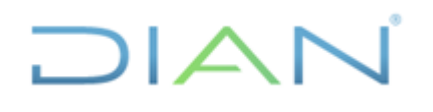

# **IN-ADF-0043**

#### **Proceso: Administrativo y Financiero Versión 3 Página 22 de 59**

#### Espacio reservado para la DIAN 1. Año 2005 1105005978659 I KKAMBRONAL Número de Identificación Tributaria (NIT)  $6.0V$  $\begin{array}{c|c|c|c|c} \hline \delta & 8 & 8 \\ \hline \delta & \epsilon & 11. \text{ Razón social} \end{array}$  $\frac{3}{26}$  /6 28. Tipo de contribuyente<br>2 61 1 3.863.891.000 24. Si es una corrección indique: No. Formulario declaración anterior 0 25. Actividad económica  $\overline{\mathcal{F}}$  $\overline{1}$  $\overline{x}$ 62 30. Si se acoge al beneficio de auditoría (Marque "X") Rentas gravables  $\overline{x}$  $\sqrt{5}$ nta liquida del ejero 3.863.891.000 ión año gra 1,594,463,000 Total gastos nómina  $\overline{32}$ o Pérdida líquida del ejercicio 64 atos infor-<br>mativos  $\overline{33}$ 208.627.000 Aportes al sistema de seguridad social 87,927,000 3,863,891,000 66 Aportes al SENA, ICBF, cajas de compen<br>Efectivo bancos, cuentas de ahorro, otras 34 Renta liquida  $\begin{array}{c|c}\n35 \\
36 \\
37\n\end{array}$ 1.204.933.000 338.814.000 enta presuntiv iversiones<br>¦uentas por cobrar 7,598,124,000 Renta exenta 68 Renta liquida gravable 69 3.863.891.000 Acciones y aportes<br>(Sociedades anonimas, limitadas y asimiladas) 5,627,223,000  $70$ inventarios 38 resos por ganancias oca  $\mathbf 0$ Activos fijos 2,942,745,000 .<br>Costos y deducciones por ganancias ocasionale<br>Ganancias coasionales no gravadas y exentas Ã Otros activos  $\begin{array}{c} 40 \\ 41 \\ 42 \\ 43 \end{array}$ 72  $\bf{0}$ 17 373 025 000 Ganancias ocasi Total patrimonio bruto ionales gravables 1,352,362,000 9,265,633,000 Pasivos Impuesto sobre la renta liquida gravable<br>Descuentos tributarios  $74$ Total patrimonio líquido 8.107.392.000 1,352,362,000 Ingresos brutos operacionales 26,778,479,000 Impuesto neto de renta 76  $\begin{array}{r} 44 \\ 45 \\ 46 \\ 47 \end{array}$ 6,162,000 135,236,000 Ingresos brutos no operacionales Sobretasa impuesto a la renta 2005 Intereses y rendimientos financieros 714,095,000 Impuesto de ganancias ocasionales  $78\,$  $\mathbf 0$ Utilidad por exposición a la inflación luesto de rem 27,498,736,000 1,487,598,000 Total ingresos brutos Total impuesto a cargo  $\begin{array}{c} {\bf 80}\\ {\bf 81} \end{array}$  $\frac{1}{52}$   $\frac{1}{52}$   $\frac{1}{62}$   $\frac{1}{62}$   $\frac{1}{62}$ 354,360,000 794,955,000 Ingresos no constitutivos de renta Otras retenciones 82 27.144.376.000 794,955,000 Total retenciones año gravable 2005<br>Saldo a favor año 2004 sin solicitud de Total ingresos netos Costo de ventas 13,983,457,000  $84$  $\mathbf{0}$ Salud a lavoy amb 2004 sin solidade<br>Anticipo por el año gravable 2005<br>Anticipo renta y complementarios por Costos 53 Otros costos 13,983,457,000 Total costos  $\begin{array}{c} 86 \\ 87 \end{array}$ 2,929,965,000 692,643,000 56 56 do a pagar por impuesto sstos operacionales de administració Gastos operacionales de ventas 2,354,280,000  $^{\rm 88}$ Sanciones Conconce<br>Total saldo a pagar 692,643,000 .<br>Deducción inversiones en activos fijos 30.161.000 Pérdida por exposición a la inflación  $55$ o Total saldo a favor 1. Año 2005 Espacio reservado para la DIA 1105500877582 I SKOR ROBE  $\begin{array}{c|c|c|c|c|c} \hline \mathbf{a} & \mathbf{a} & \mathbf{a} \\ \hline \mathbf{a} & \mathbf{a} & \mathbf{a} \\ \hline \mathbf{a} & \mathbf{a} & \mathbf{a} \\ \hline \mathbf{a} & \mathbf{a} & \mathbf{a} \end{array}$ 6 26. Tipo de  $0$  25. A  $\mathbf{1}$ uyente<br>3,863,891,000 29. Cambio titular inversión extranjera (Marque<sup>+</sup>X<sup>+</sup>) lenta liquida ordini  $\overline{x}$ 30. Si se acoge al beneficio de auditoria (f entas gravablés 62 30. Si se acoge al beneficio de auditoria (Mar<br>
31. Fracción año gravable 2006 (Marque "X")  $\overline{x}$ 3.863.891.000 enta liquida del ejer 1.594.463.00 o Pérdida líquida del ejerci 64 Datos infor 208,627,000 Aportes al sistema de seguridad social 33 Compensaciones Aportes al SENA, ICBF, cajas de compen:<br>Efectivo bancos, cuentas de ahorro, otras  $34$ 87,927,000 Renta liquida 66 3.863.891.000 1,204,933,000 338,814,000 enta presuntiva  $\begin{array}{c} 36 \\ 37 \end{array}$ 7,598,124,000 nnhrar Renta exenta 68 3,863,891,000 Acciones y aportes<br>(Sociedades anonimas, limitadas y asim enta liquida gravabl 69 5.627.223.000 38 sos por ganancias  $70$ 2,942,745,000 Activos fijos 38 ostos y dedu nes por ganancias Otros activos  $^{40}$  $\overline{\phantom{0}}$ nancias coasionales no gravadas y exentas  $\overline{72}$ 17,373,025,000 saliancias ocasionales gravables Total patrimonio bruto puesto sobre la renta liquida gr 1.352.362.000 42 9,265,633,000  $\overline{74}$ 8,107,392,000 **Total patrimonio líquido** 43 scuentos tributarios Ingresos brutos operacionales  $\begin{array}{c}\n44 \\
45\n\end{array}$ 26,778,479,000 mpuesto neto de renta 76<br>77 1.352.362.000 6,162,000 135,236,000 Ingresos brutos no operacionales obretasa impuesto a la renta 2005 Intereses y rendimientos financieros<br>Utilidad por exposición a la inflación  $\frac{46}{47}$ 714 095 000 puesto de ganancias oca 78 puesto de remesas 27.498.736.000 **Total ingresos brutos**  $^{48}_{/9}$ Total impuesto a cargo 80 1,487,598,000 354,360,000 ones, rebajas y descuentos en venta  $50<sup>°</sup>$ Otras retenciones 794,955,000 Ingresos no constitutivos de renta 82 27,144,376,000 Total retenciones año gravable 2005<br>Saldo a favor año 2004 sin solicitud de<br>compensación 794,955,000 **Total ingresos netos**  $31$ Costo de ventas  $52$ 13,983,457,000 84  $\overline{0}$ **Costos** nticipo por el año gravable 2005 Otros costos  $53$  $\frac{1}{34}$ 13,983,457,000 **Total costos** Anticipo renta y complementarios por el año<br>gravable 2006  $\begin{array}{|c|} \hline 88 \\ \hline 87 \\ \hline \end{array}$ 2,929,965,000 692,643,000 Saldo a pagar por impuesto nales de ad  $-55$ itos oper Gastos operacionales de ventas  $rac{56}{57}$ 2,354,280,000  $88$ 692,643,000 Deducción inversiones en activos fijos Total saldo a pagar 89 Pérdida por exposición a la inflaci .<br>Total saldo a far 30.161,000

A partir del año, Nit, así como de los movimientos relacionados en estos formularios, podemos concluir que se trata del mismo hecho económico (la declaración del impuesto de renta de una persona jurídica),

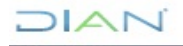

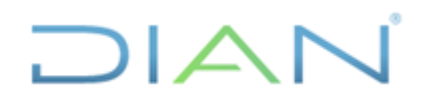

 **IN-ADF-0043**

#### **Proceso: Administrativo y Financiero Versión 3 Página 23 de 59**

por lo que seguidamente se deben revisar las contabilizaciones de ambos documentos, mediante la opción <Generación reporte contabilidad de documento>, utilizando la opción "Consultar", en éste caso, respecto a los mismos documentos 110xxxxxxxxx2 y 110xxxxxxxxx9.

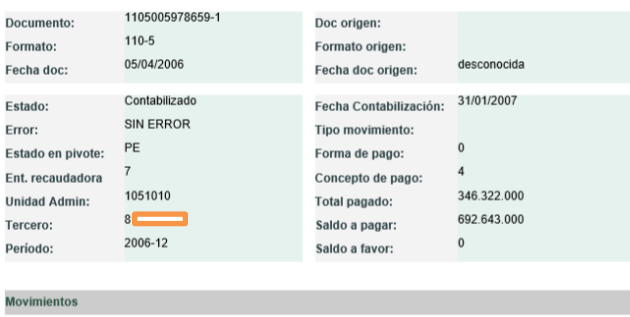

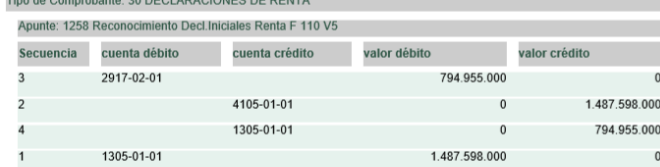

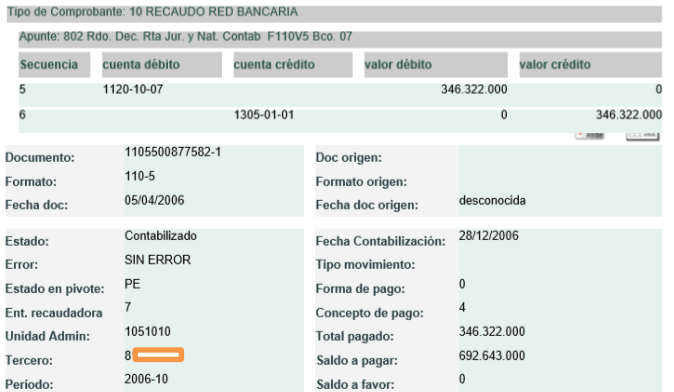

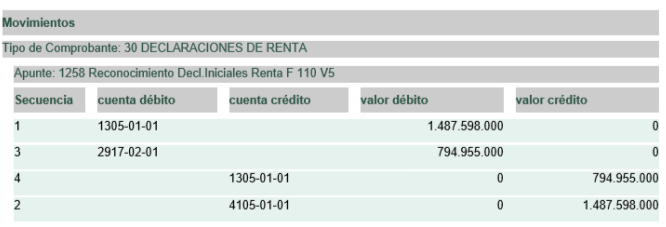

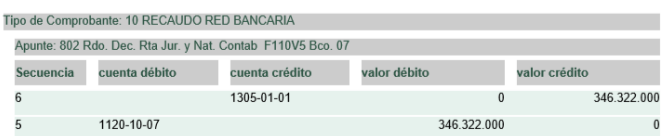

De lo anterior, se puede advertir que éste único hecho económico (declaración del contribuyente) fue objeto de doble contabilización, con asientos contables similares, por consiguiente se debe revisar la

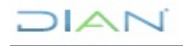

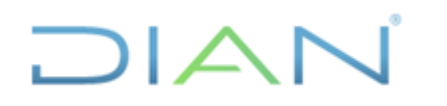

## **Proceso: Administrativo y Financiero Versión 3 Página 24 de 59**

contabilización en éste caso, de la nota contable 110xxxxxxxxxx4, para determinar si la misma realiza la reversión de uno de estos registros contables.

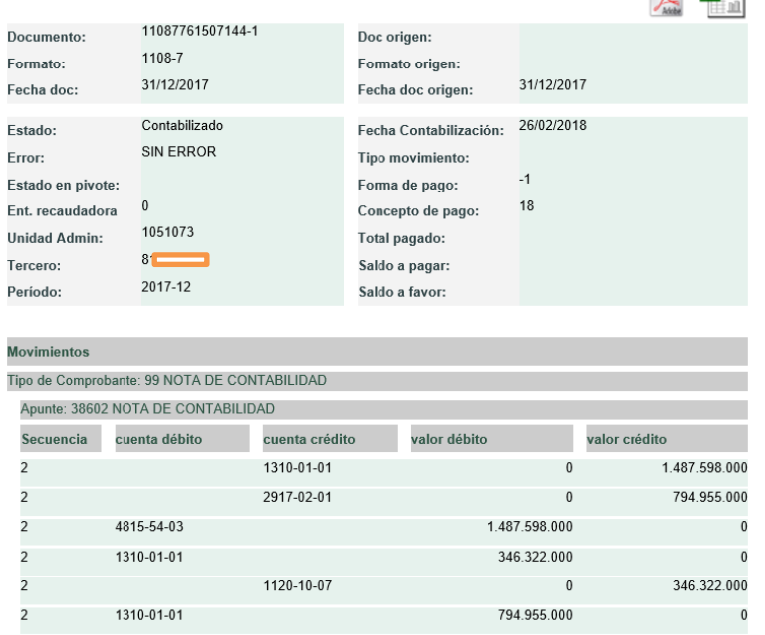

A partir de la revisión de la contabilización de ésta nota 1108, podemos concluir que mediante la misma efectivamente se reversó su primera contabilización, como lo manifestaba el texto de la justificación de la nota manual. Cabe destacar que si dicha casilla no es clara o expresa en señalar el documento reversado, metodológicamente se sugiere que se tome como reversado aquel documento cuya fecha de elaboración es anterior.

En cuanto a la situación de reversión que se acaba de corroborar, es preciso dejar trazabilidad de la misma en el auxiliar y para ello realizamos cruce de estos documentos, es decir, reflejamos tanto el documento reversado, como la nota contable que revierte ésta transacción, eliminando el registro equivocado, resaltando ambas con color (en éste caso amarillo).

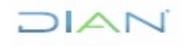

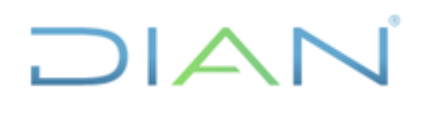

# **IN-ADF-0043**

#### **Proceso: Administrativo y Financiero Versión 3 Página 25 de 59**

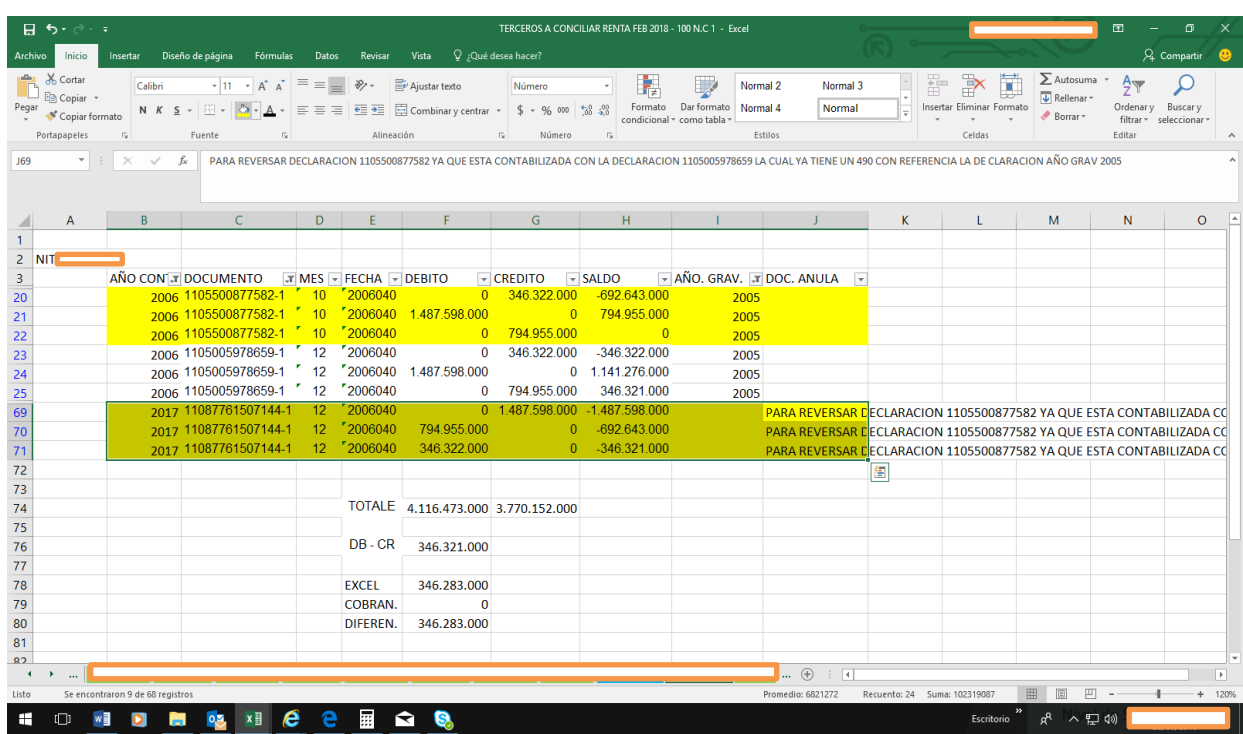

Si bien a lo largo de éste instructivo se han mostrado a título de ejemplo algunos cruces de documentos (notas 1108 y los correlativos documentos reversados resaltados con color amarillo), se sugiere que ésta actividad se realice de manera continua, luego de que finalice la consulta de todas las notas contables (1108).

Para realizar éste cruce de información, primero se deshace el filtro con el fin de visualizar todos los documentos que contiene el auxiliar, enseguida se buscan cada uno de los números de documento relacionados en la columna DOC.ANULA en la lista DOCUMENTOS, y cuando estos datos resulten coincidentes, se tendrán dos registros: uno cuyo asiento aparece en el DEBE que se denomina contrapartida y otro que cuenta con su compensación en el HABER, o viceversa.

Las filas a las que pertenezcan estos datos emparejados deberán resaltarse con un determinado color, tantas líneas como sean necesarias, hasta que los valores de la cuenta crédito coincidan con los correlativos montos de la cuenta débito, o viceversa; tal como se observa en la siguiente imagen.

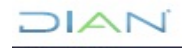

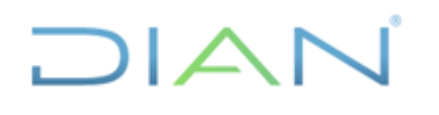

# **IN-ADF-0043**

#### **Proceso: Administrativo y Financiero Versión 3 Página 26 de 59**

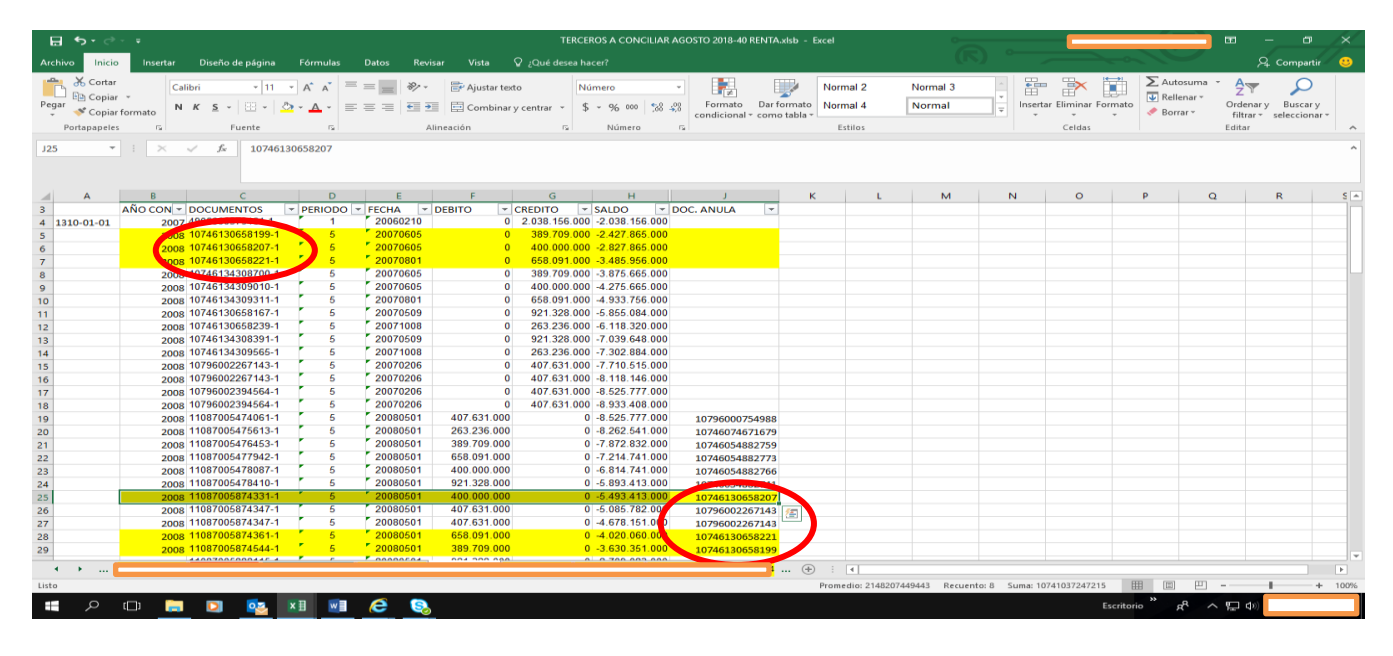

Realizado el cruce de los documentos reversados con sus respectivas notas contables, primero se filtra la columna "DOCUMENTOS" del auxiliar que cumplan el criterio del color utilizado (en éste caso las celdas resaltadas con amarillo), luego se realiza sumatoria de la columna "saldo debito" y de la columna "saldo crédito" como se evidencia en el pantallazo (TOTALES), en seguida se restan estos resultados (DB – CR) y la diferencia debe ser cero.

Cuando la diferencia no sea cero, deberá analizarse si hay filas pendientes por resaltar o sobran filas resaltadas, así como verificar que el valor de cada nota coincida con el valor de los correlativos documentos reversados, entre otras posibilidades; las cuales deben establecerse para continuar con la ejecución del presente instructivo.

Una vez se identifique la causa de la diferencia, las filas involucradas con la generación de esta desigualdad deben descolorarse, por consiguiente, con las celdas que queden resaltadas, se verifica nuevamente que la diferencia de las sumatorias de la columna "saldo debito" y de la columna "saldo crédito" sea cero.

 $1/|\Delta|$ 

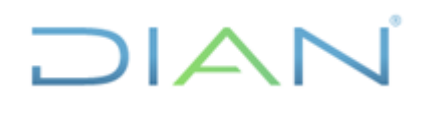

# **IN-ADF-0043**

#### **Proceso: Administrativo y Financiero Versión 3 Página 27 de 59**

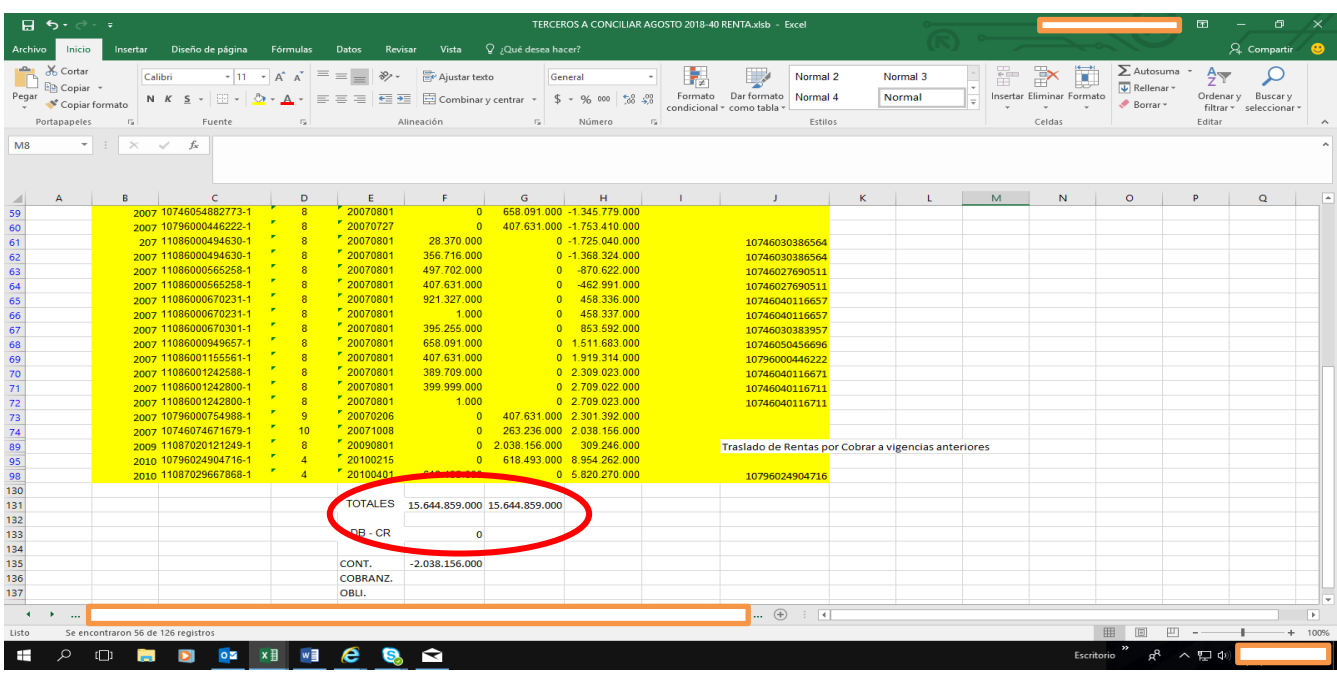

Una vez realizada la labor anterior, se deshace el filtro y nuevamente utilizando esta herramienta se filtra la columna "DOCUMENTOS" del auxiliar por la opción color de celda que cumplan el criterio "sin relleno" y de ésta manera se obtiene el saldo a conciliar, que comprende los documentos que quedaron sin cruzar.

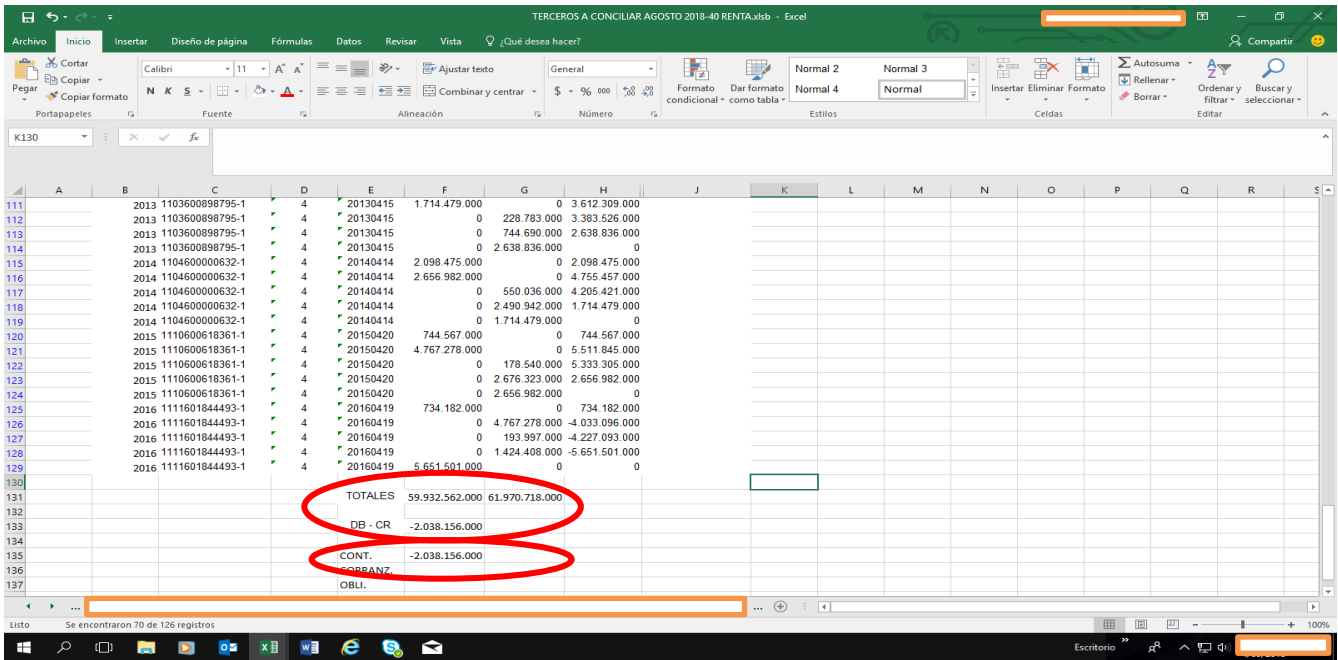

 $\triangle$ 

*"Se considera copia controlada los documentos publicados en el Listado Maestro de Documentos"*

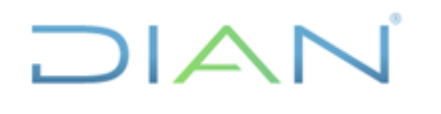

**Proceso: Administrativo y Financiero Versión 3 Página 28 de 59**

#### **4.2.5 Identificar año gravable de las obligaciones relacionadas en documentos no cruzados**

El siguiente paso es realizar la consulta de los documentos (110, 300, 1074, 1075, 490, 1079, etc) que quedaron sin cruzar, con el fin de identificar el año gravable de cada uno de ellos, que corresponde al año gravable de la obligación que resulta afectada con dicho documento (no es el año de registro contable del propio documento) y luego cargarlo en una nueva columna denominada "AÑO GRAV.", la cual se inserta a la izquierda de la columna "DOC.ANULA".

Para facilitar ésta tarea, se recomienda filtrar la columna "DOCUMENTOS" del auxiliar, tomando como criterio de selección las distintas tipologías documentales relacionadas en dicho listado, y así sucesivamente en orden ascendente, es decir "110", luego "490", luego "1074", etc, con el fin de que solo muestre éste tipo de documentos y de paso excluya los demás registros que no observen ésta condición.

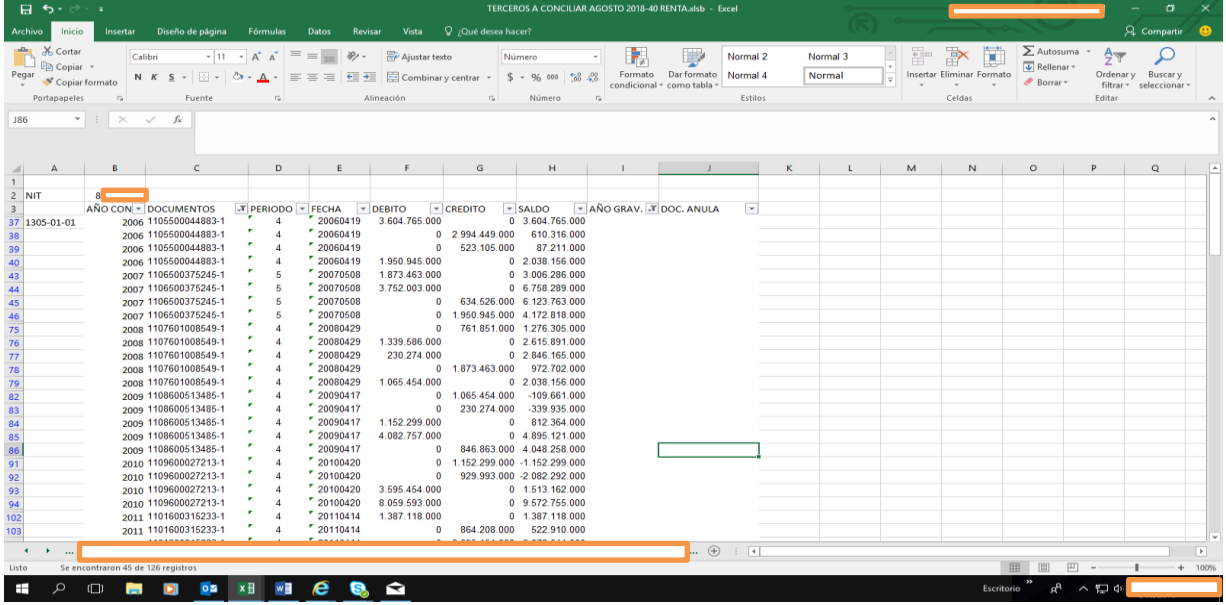

Para la generacion de cada uno de los años gravables, se debe ingresar al módulo contable del aplicativo MUISCA siguiendo esta ruta: <reportes contables>, <Generar documento contabilizado>

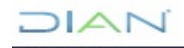

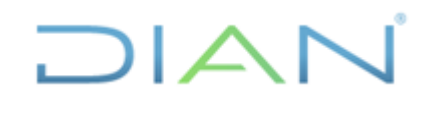

# **IN-ADF-0043**

**Proceso: Administrativo y Financiero Versión 3 Página 29 de 59**

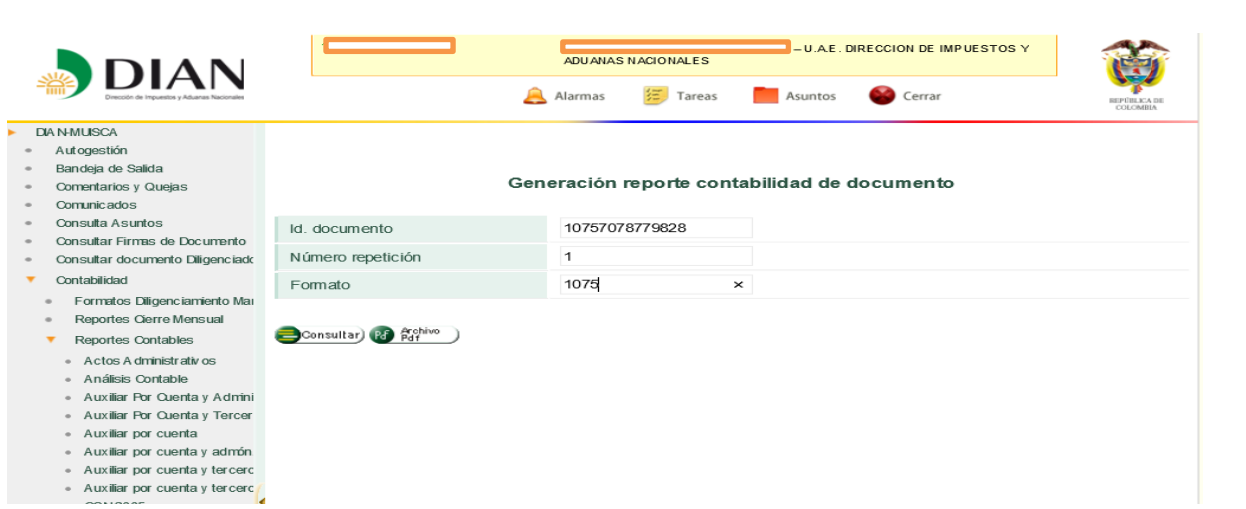

Cuando la consulta se hace respecto a una declaración, el año gravable es directamente identificable como se observa en el siguiente pantallazo:

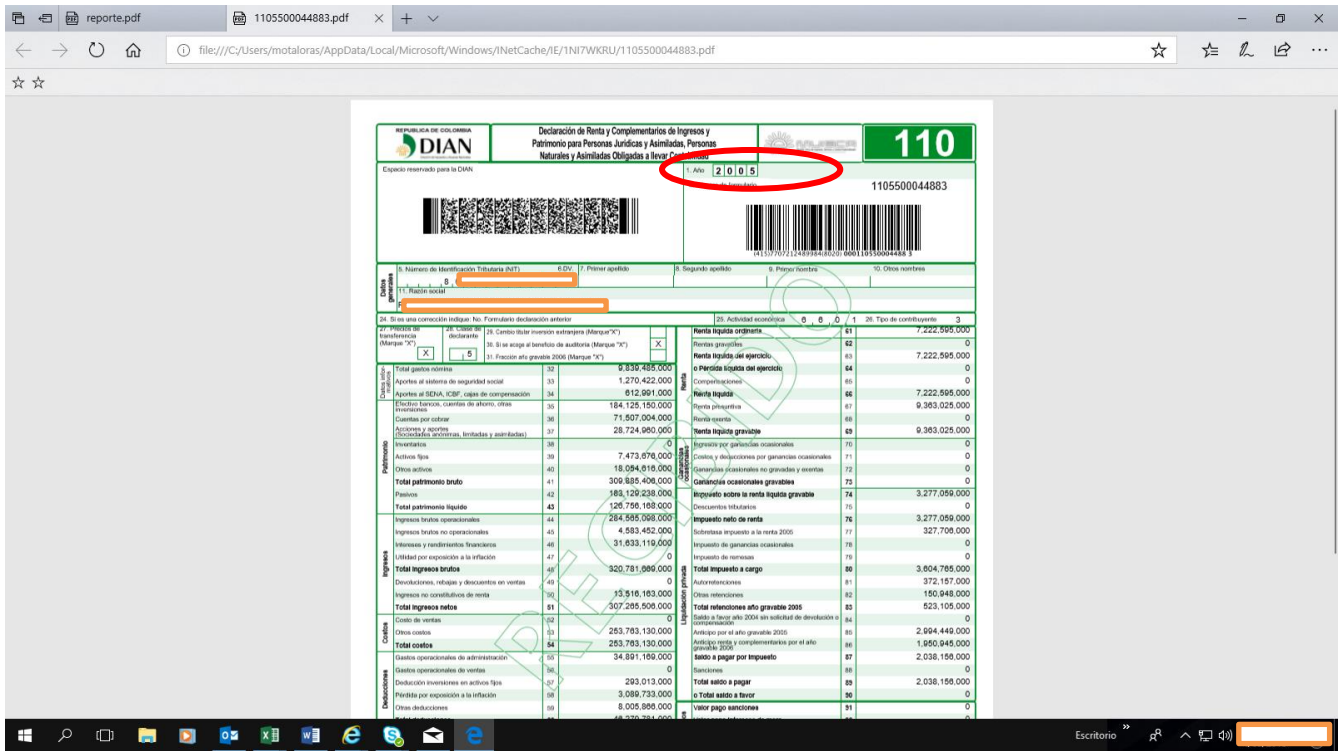

Sin embargo, respecto a otros documentos el año gravable no es directamente identificable y corresponde realizar varias acciones previas para establecerlo, por ejemplo con el documento 1075 (diferencias por corrección), lo primero que se debe hacer es consultarlo:

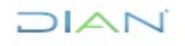

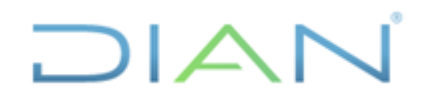

**Proceso: Administrativo y Financiero Versión 3 Página 30 de 59**

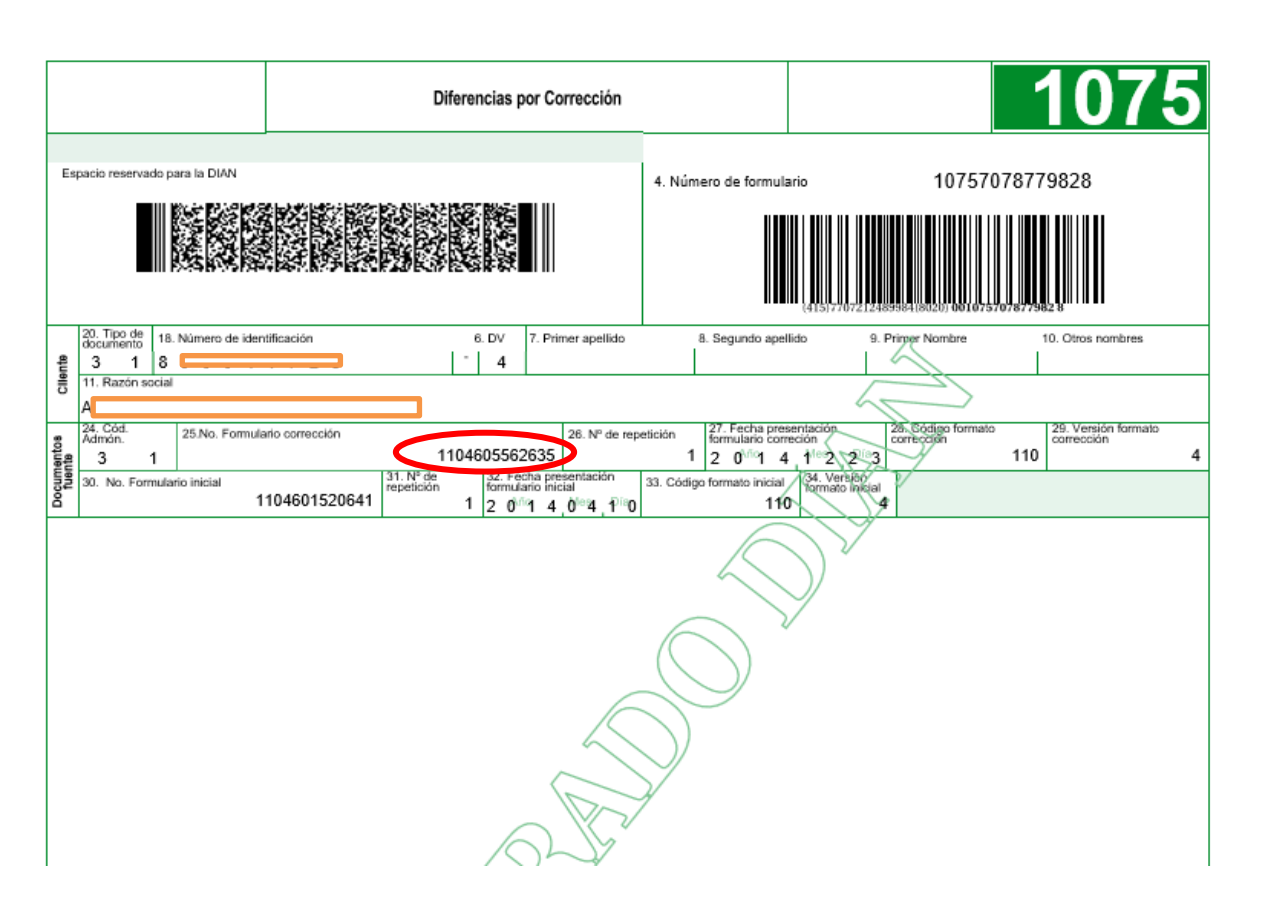

A partir de la celda 25 de éste 1075, establecemos el documento que debemos consultar para identificar el año gravable:

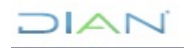

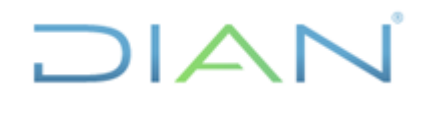

**Proceso: Administrativo y Financiero Versión 3 Página 31 de 59**

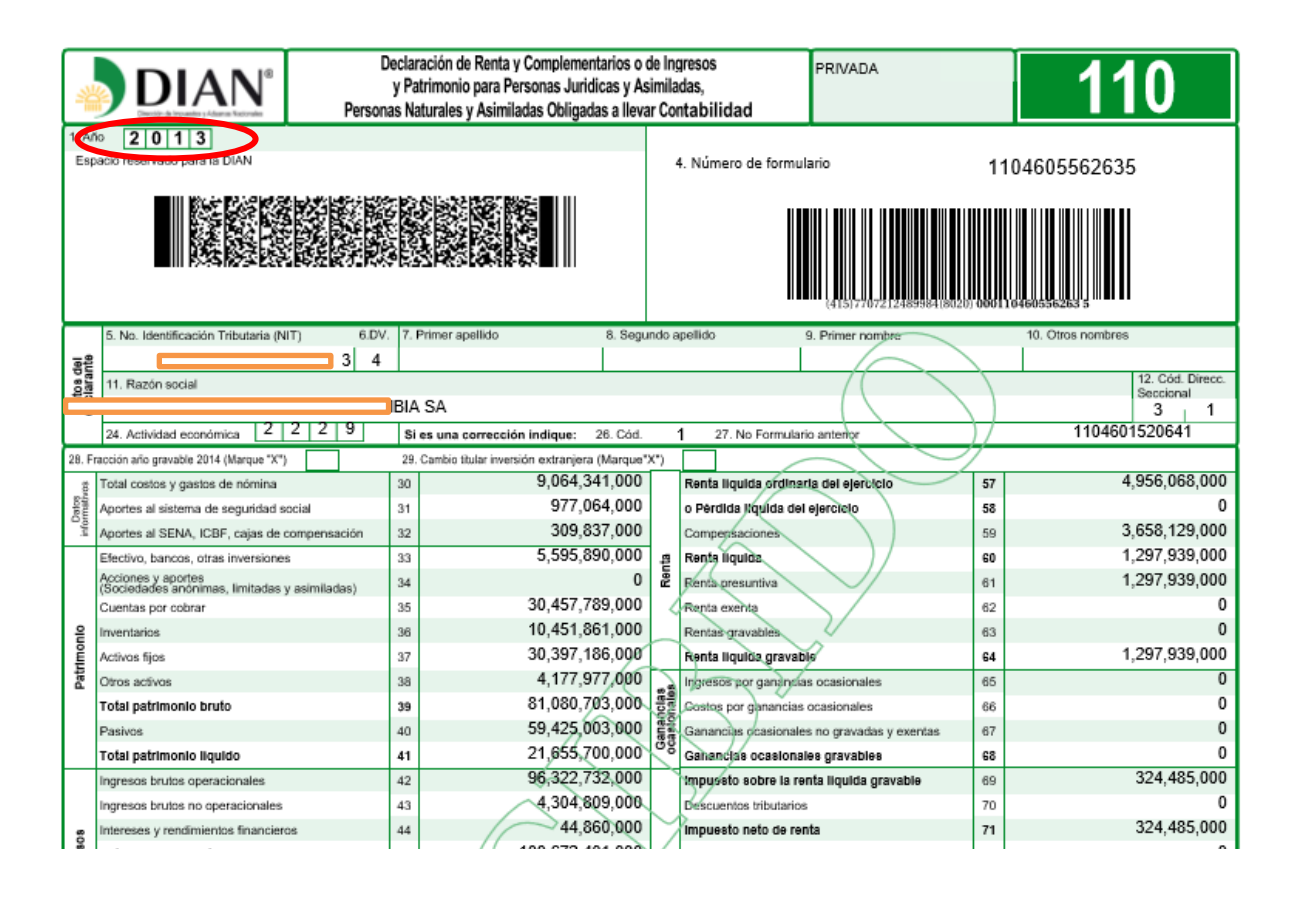

Ahora miremos las acciones previas que debemos adelantar, para establecer los años gravables a los que corresponden varias obligaciones, ya sea a título de impuesto o sanciones, etc. que resultan afectadas con el fenómeno de la compensación, mediante los distintos movimientos que relaciona o incorpora un documento 701 (resolución de devolución y compensación). A manera de ejemplo, revisemos el 701xxxxxxxxx3-1, el cual posee tres movimientos de compensación:

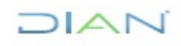

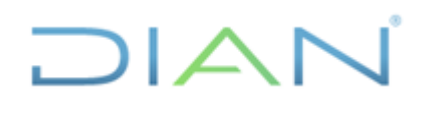

# **IN-ADF-0043**

## **Proceso: Administrativo y Financiero Versión 3 Página 32 de 59**

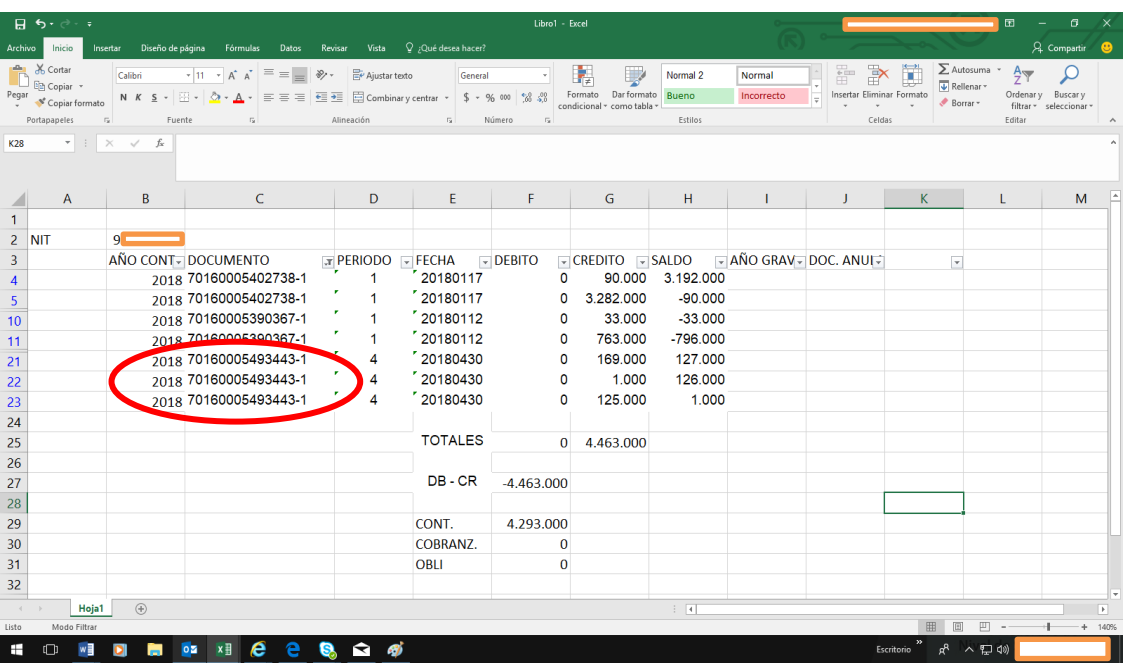

Lo primero que debemos hacer, es consultar el documento y para ello, se debe ingresar al módulo contable del aplicativo MUISCA siguiendo ésta ruta: <reportes contables>, <Generar documento contabilizado>

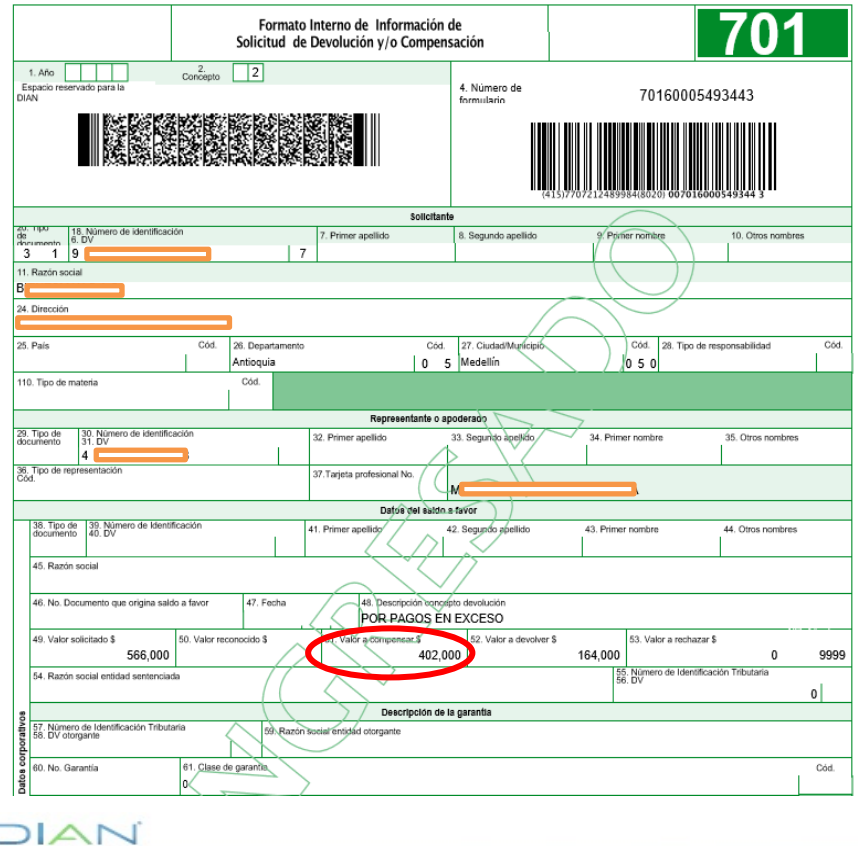

*"Se considera copia controlada los documentos publicados en el Listado Maestro de Documentos"*

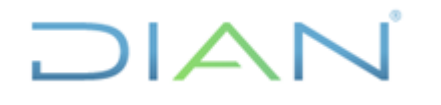

**Proceso: Administrativo y Financiero Versión 3 Página 33 de 59**

A primera vista observamos en el anterior pantallazo, que mediante éste documento se compensa un monto de \$402.000, sin embargo, dicho valor global no determina el tipo de obligación objeto de la compensación (IVA, Renta, Retención, GMF, sanción aduanera, etc); por lo tanto, debemos auscultar: ¿Qué obligación es?, ¿Cuál es el año o periodo gravable?, y para ello revisamos las hojas que relacionan los movimientos de compensación:

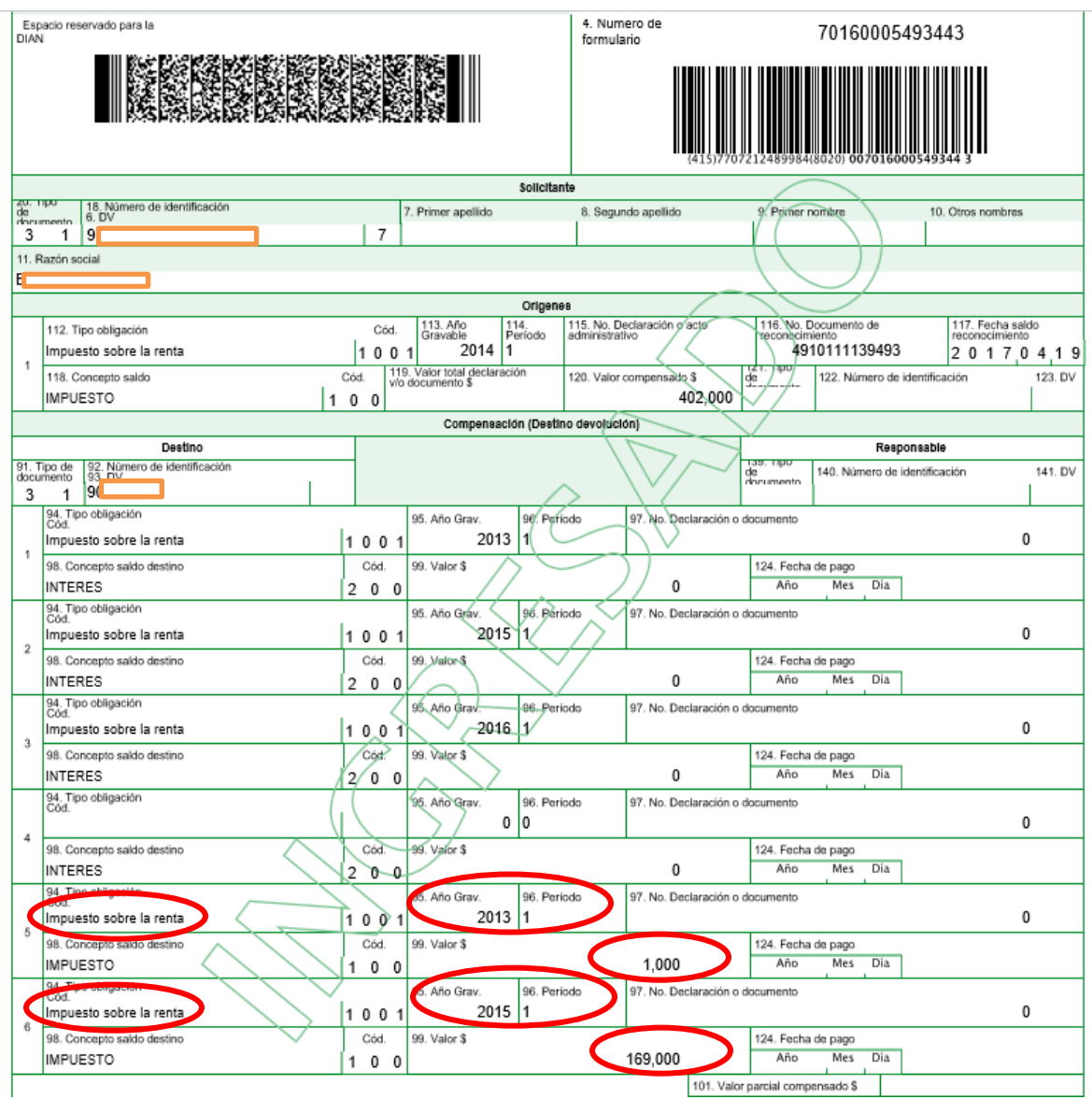

*"Se considera copia controlada los documentos publicados en el Listado Maestro de Documentos"*

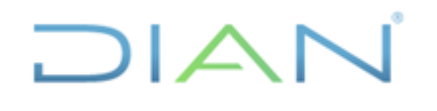

# **IN-ADF-0043**

**Proceso: Administrativo y Financiero Versión 3 Página 34 de 59**

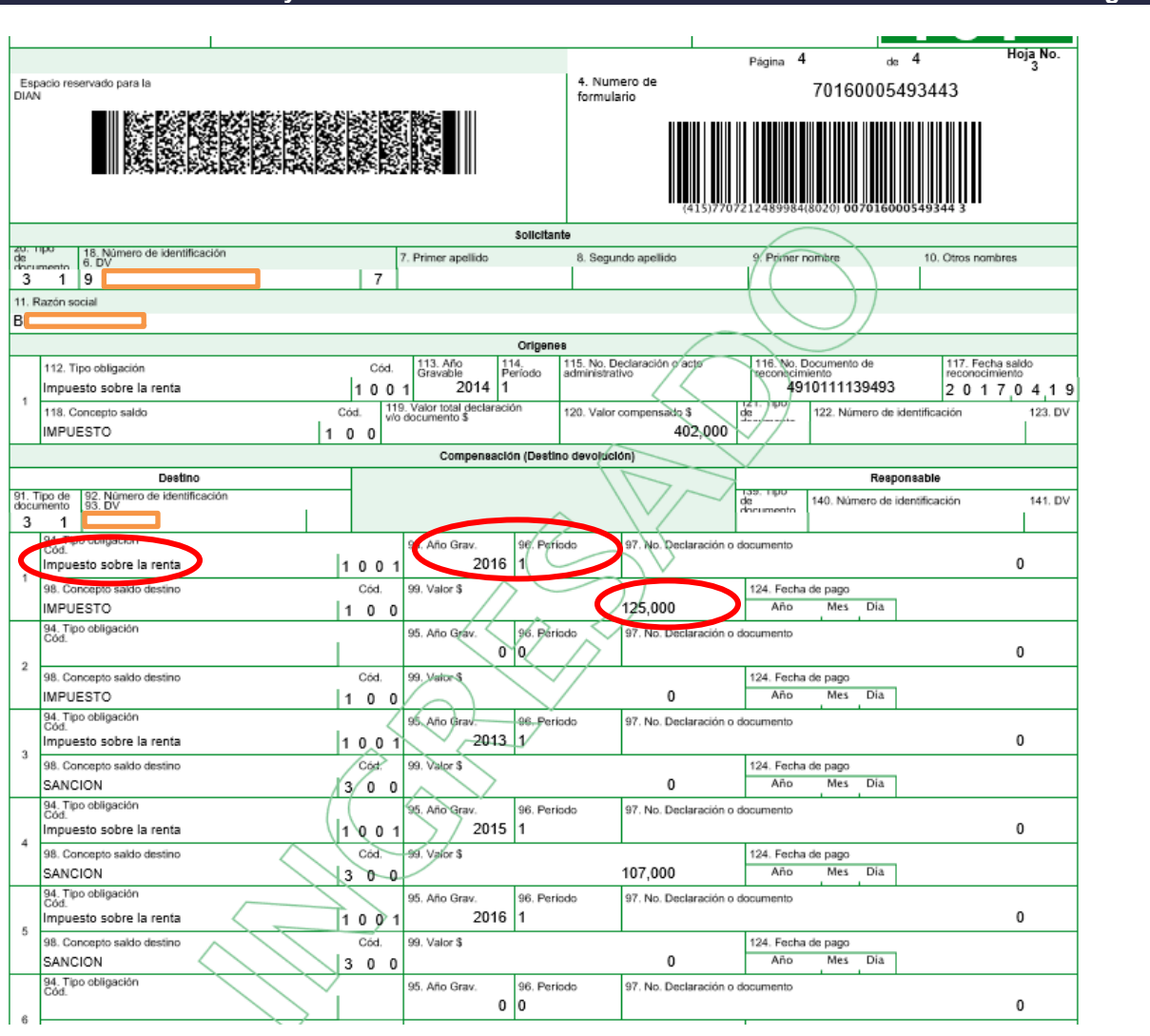

A partir de los dos pantallazos anteriores, se puede corroborar la obligación objeto de la compensación (1001 Renta, 1002 Ventas, 1003 Retención, 1004 Patrimonio, 1005 Precios de Transferencia Individual, 1006 Precios de Transferencia Consolidada, 1007 GMF, 1008 Aporte Notarias, 1009 Venta Activos Fijos Ganancia Ocasional, 1999 Sanción Tributaria, 2001 Ordinaria, 2002 Suspendido, 2003 Diferido, 2004 Exenta, 2005 Ordinaria Zona Especial, 2006 Exenta Zona Especial, 2007 Finalización Plan Vallejo, 2008 Tráfico Postal, etc; que en éste caso es el impuesto sobre la renta (concepto a conciliar), además se puede advertir el valor compensado con cada uno de los movimientos relacionados en el 701, así como el año y periodo gravable, los cuales se relacionan en el auxiliar, tal como se refleja a continuación:

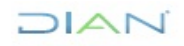

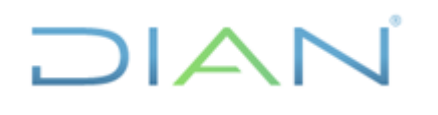

# **IN-ADF-0043**

#### **Proceso: Administrativo y Financiero Versión 3 Página 35 de 59**

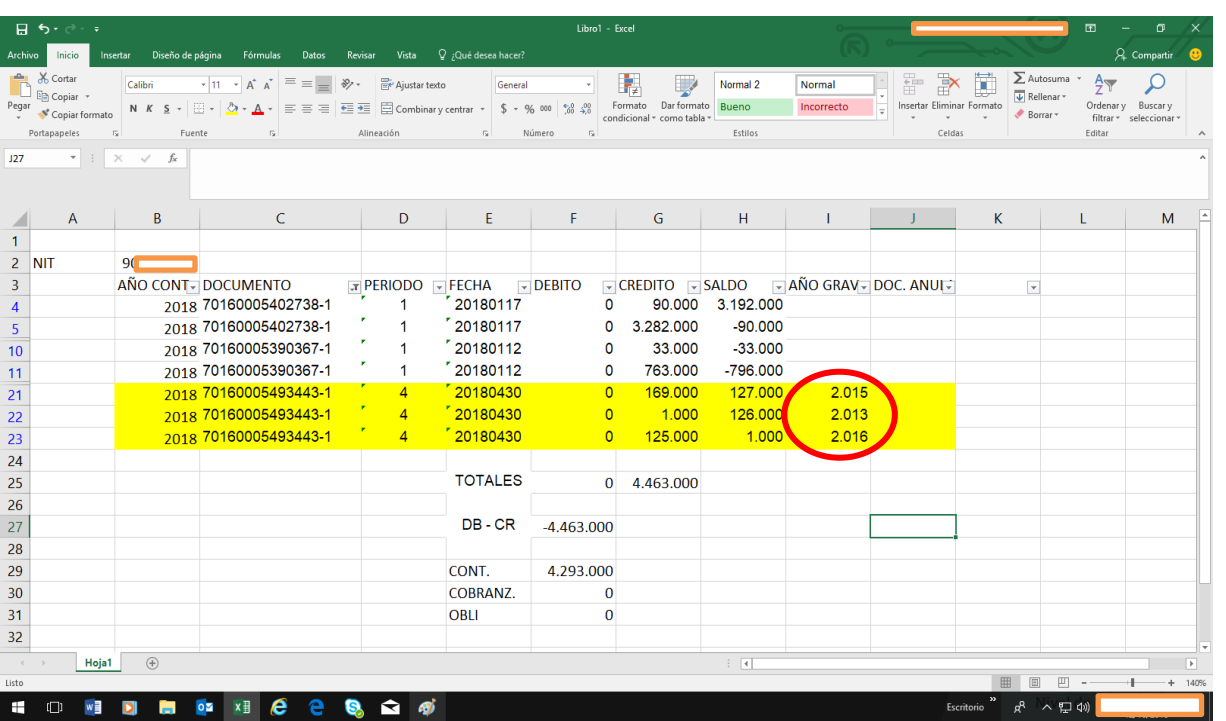

Una vez se terminen de cargar todos los años gravables, el siguiente paso es filtrar la columna "AÑO GRAV" del auxiliar, tomando como criterio de selección los distintos años gravables relacionados en dicho listado, y así sucesivamente en orden ascendente estrictamente consecutivo, es decir "2006", luego "2007", luego "2008", etc, con el fin de comparar las sumatorias de la columna "saldo debito" y de la columna "saldo crédito" como se evidencia en el pantallazo (TOTALES), cuya diferencia se reflejará al frente de la celda (DB – CR).

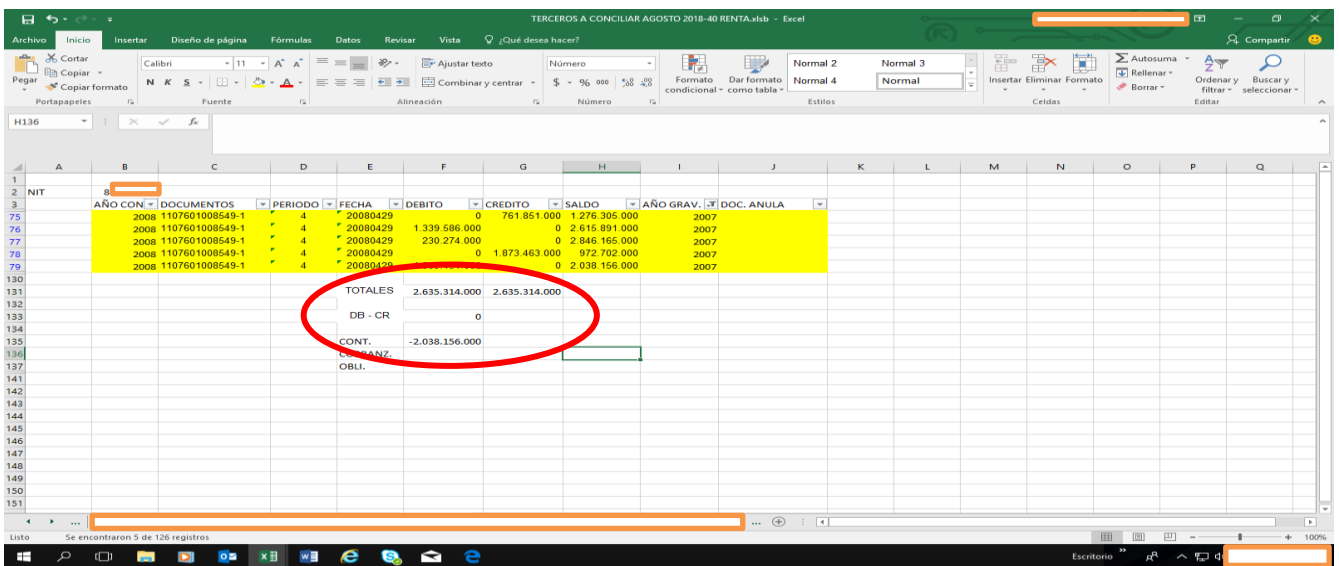

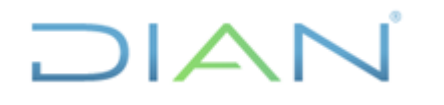

#### **Proceso: Administrativo y Financiero Versión 3 Página 36 de 59**

Cuando éste resultado sea cero en cada uno de los listados que se genera al filtrar por año gravable, todas las filas que relacione dicho rango, corresponden a los movimientos que cumplen el criterio del año gravable especificado, por ende, deben resaltarse con el mismo color (en éste caso de amarillo). Los movimientos que no observen ésta condición, es decir no queden resaltados con un determinado color, conformarán las partidas conciliatorias que se deben analizar.

#### **4.2.6 Revisar contabilización documentos que generan movimientos en la cuenta y tercero**

Este paso lo iniciamos haciendo filtro en la columna "AÑO CONTABLE" del auxiliar, por la opción color de celda que cumplan el criterio "sin relleno" y de esta manera se obtiene el universo de partidas conciliatorias a analizar.

Luego seleccionamos rangos de movimientos por cada año gravable, para ello sin borrar el filtro anterior, hacemos filtro en la columna "AÑO GRAV" del auxiliar, tomando como criterio de selección los distintos años gravables que queden a título residual en dicho listado, y asi sucesivamente en orden ascendente más no consecutivo, por ejemplo "2005", luego "2008", luego "2012", etc.

Estos listados filtrados, se reconocen porque arrojan un saldo a conciliar, tal como se observa en el siguiente ejemplo, en éste caso se filtró por año gravable 2005:

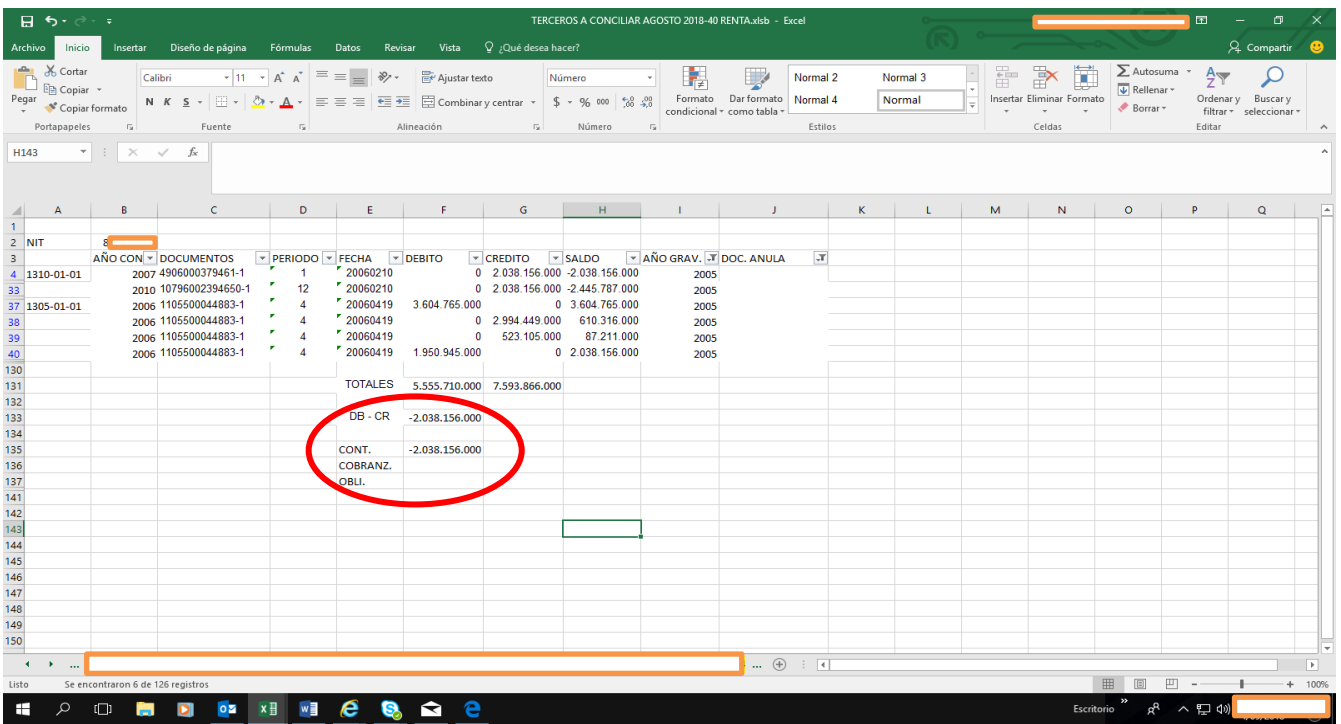

En seguida consultamos cada uno de los documentos relacionados en éste listado filtrado, con el fin de verificar si existen errores en su contabilización, así como duplicidad de documentos, que pueden estar afectando la razonabilidad de los estados contables, y para ello, se debe ingresar al módulo contable del aplicativo MUISCA siguiendo ésta ruta: <reportes contables>, <Generar documento contabilizado>, <Archivo pdf>.

## DIAN

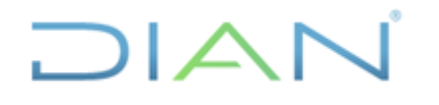

**Proceso: Administrativo y Financiero Versión 3 Página 37 de 59**

Empezamos en este caso con la declaración 110, y un primer punto a adelantar, es revisar la exactitud de las operaciones realizadas por el contribuyente, responsable o agente retenedor, con los factores o cantidades generalmente utilizadas en estos documentos (resaltados a continuación), para calcular el saldo a pagar o el saldo a favor.

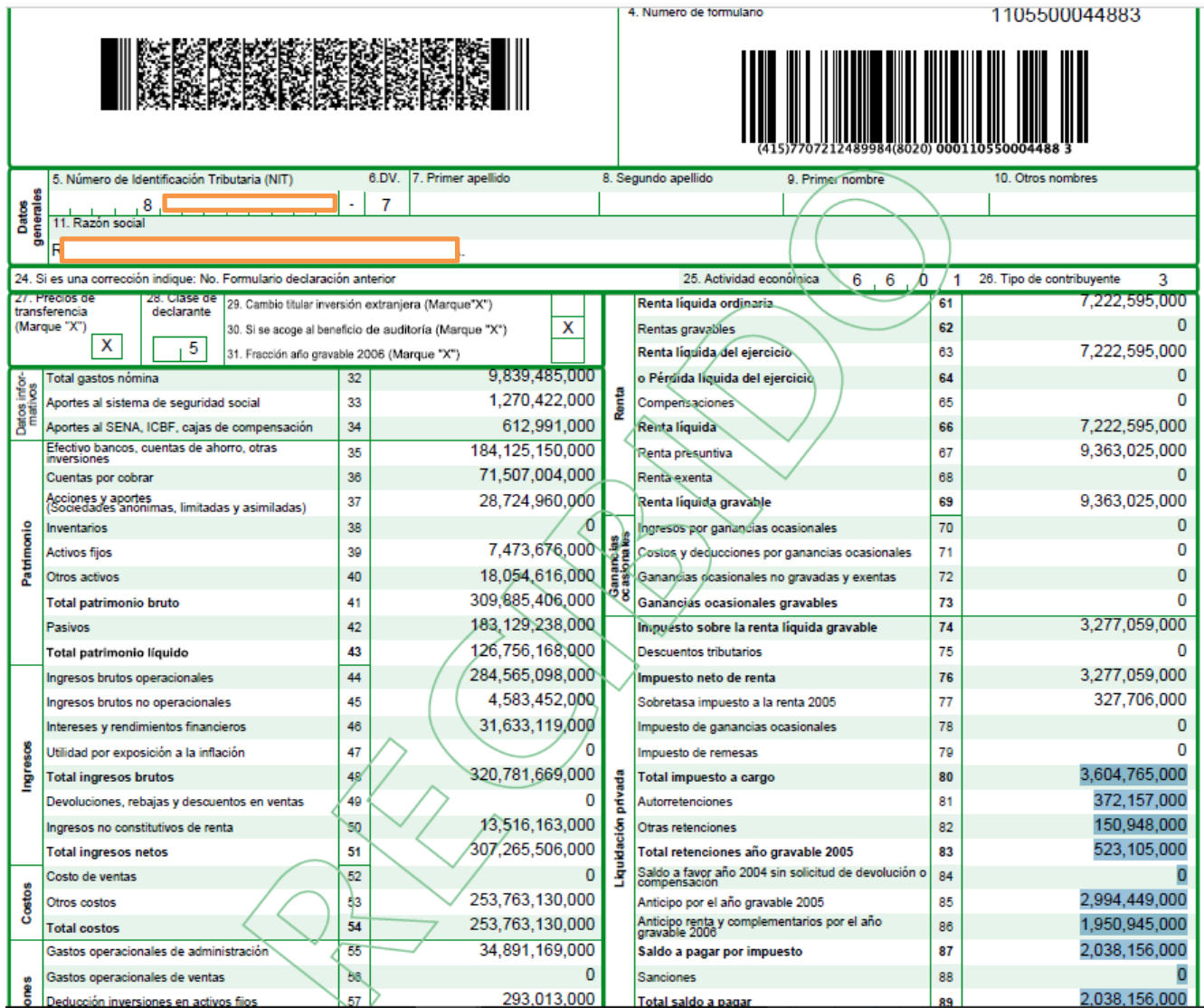

Para evaluar estos cálculos, es posible apoyarnos con la estructura de operaciones que se muestra en la imagen siguiente, la cual permite verificar dichos resultados.

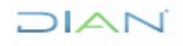

*"Se considera copia controlada los documentos publicados en el Listado Maestro de Documentos"*

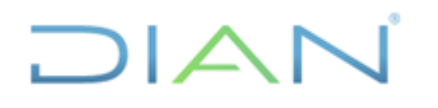

# **IN-ADF-0043**

٦

T.

 $\overline{\mathbf{0}}$ 

 $\overline{\mathbf{0}}$ 

 $\overline{\mathbf{0}}$ 

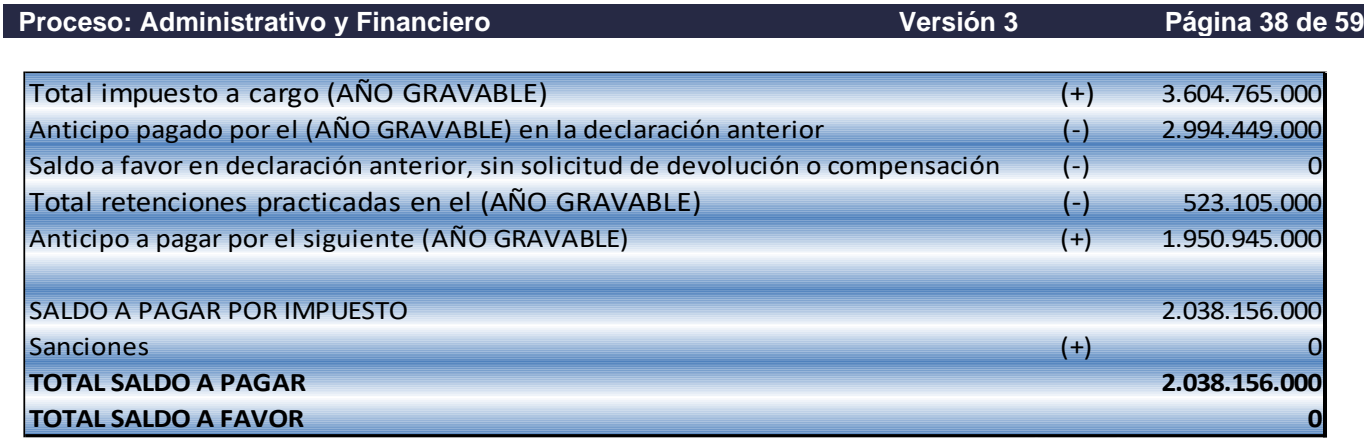

Un segundo paso a revisar es la contabilización de ésta declaración 110, para ello hacemos la consulta de éste documento, a través de la siguiente ruta: <reportes contables>, <Generar documento contabilizado>, <Consultar>

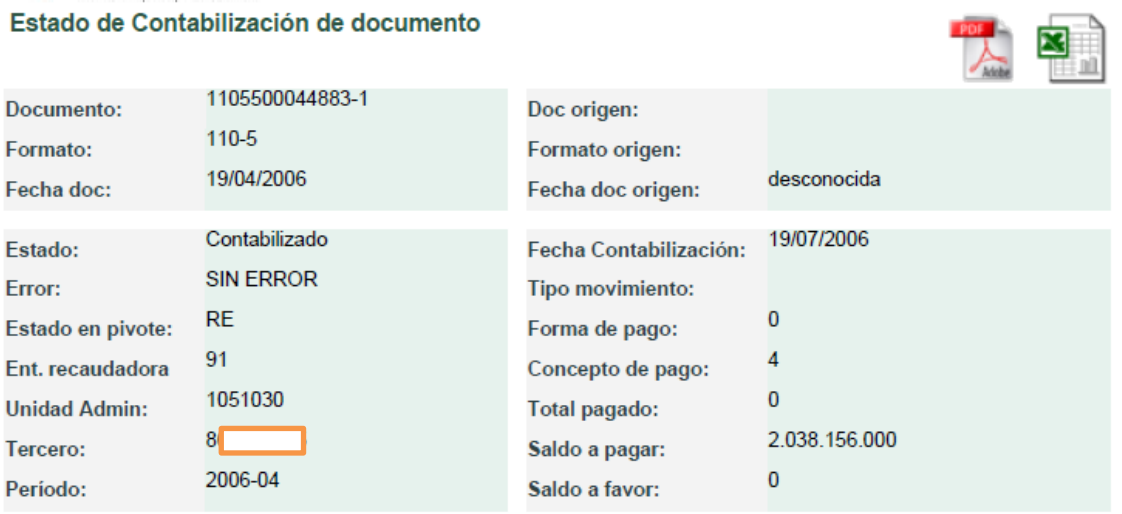

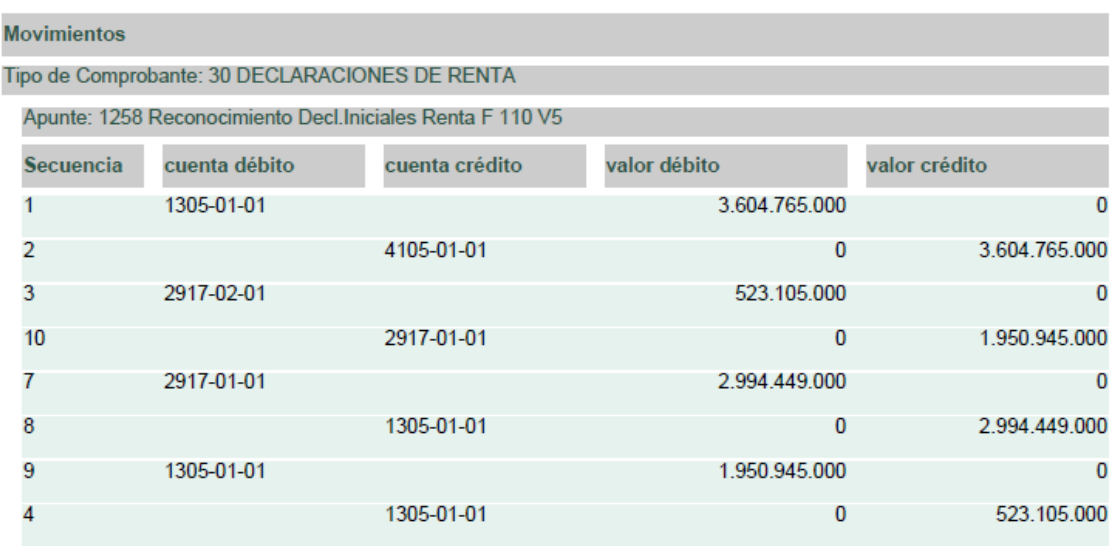

 $MATC$ 

*"Se considera copia controlada los documentos publicados en el Listado Maestro de Documentos"*

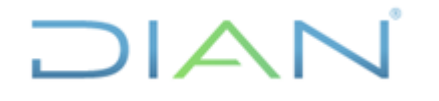

**Proceso: Administrativo y Financiero Versión 3 Página 39 de 59**

Esta actividad consiste en revisar el registro contable de cada una de las casillas de dicha declaración, de acuerdo a las siguientes dinámicas:

a) Para declaraciones iniciales o mayores valores contabilizados

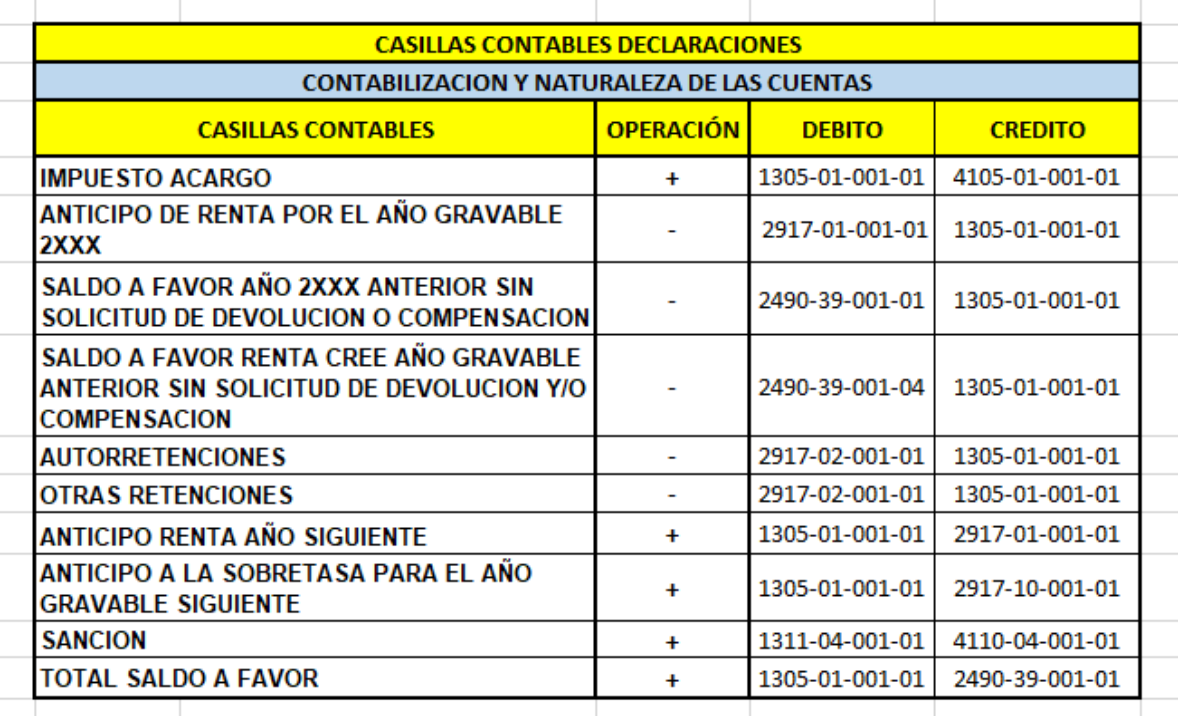

b) Para menores valores contabilizados mediante documentos 1075

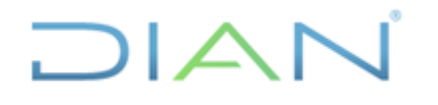

**Proceso: Administrativo y Financiero Versión 3 Página 40 de 59**

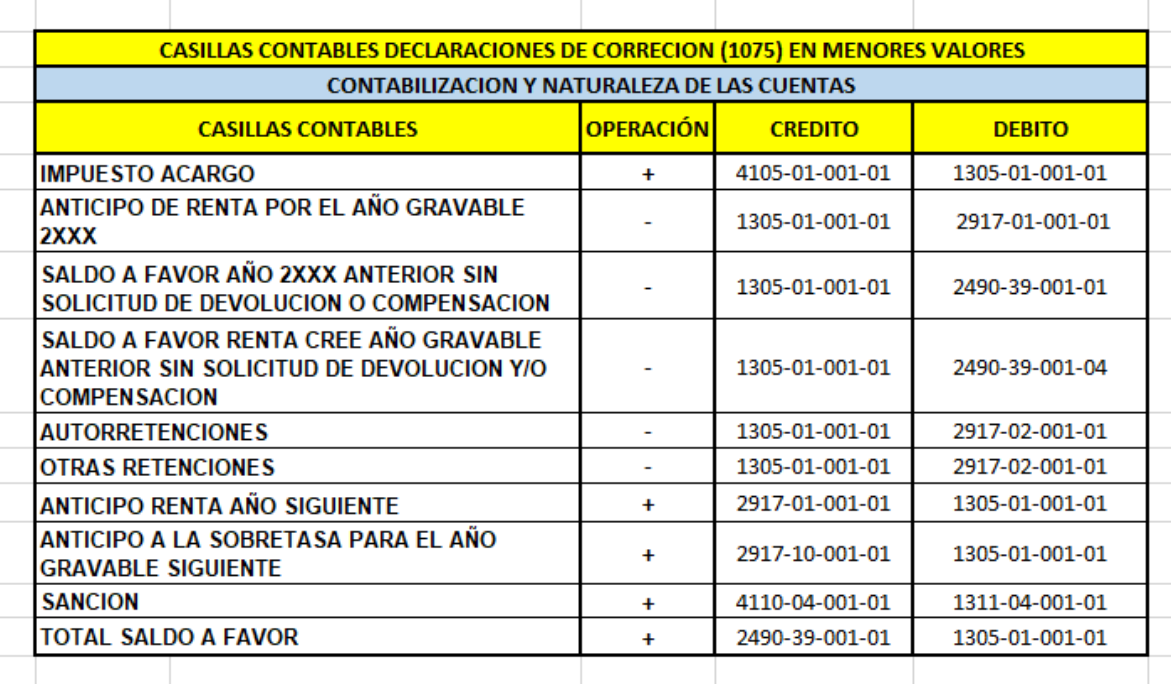

Como respecto a la contabilización de la declaración 110xxxxxxxxx3-1 no encontramos reparo alguno, proseguimos evaluando, el recibo oficial de pago 490xxxxxxxxx1.

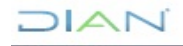

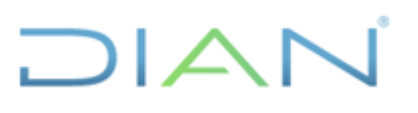

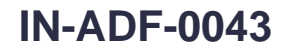

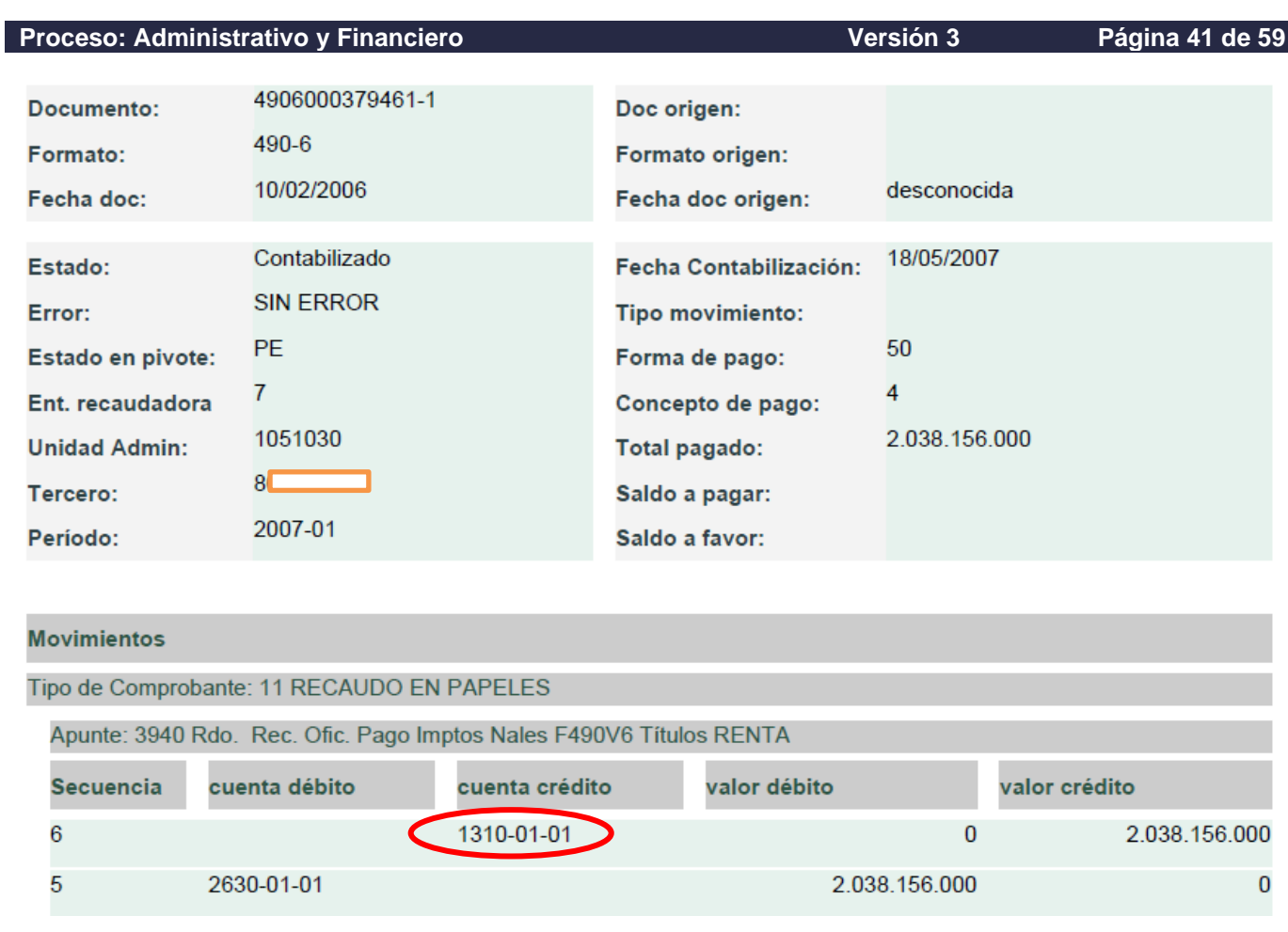

Como respecto a la contabilización del recibo oficial de pago 490xxxxxxxx1 no encontramos reparo alguno, proseguimos evaluando, el documento de reimputación de excedentes 1079xxxxxxxxx0-1.

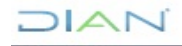

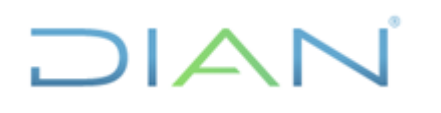

# **IN-ADF-0043**

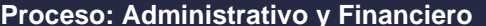

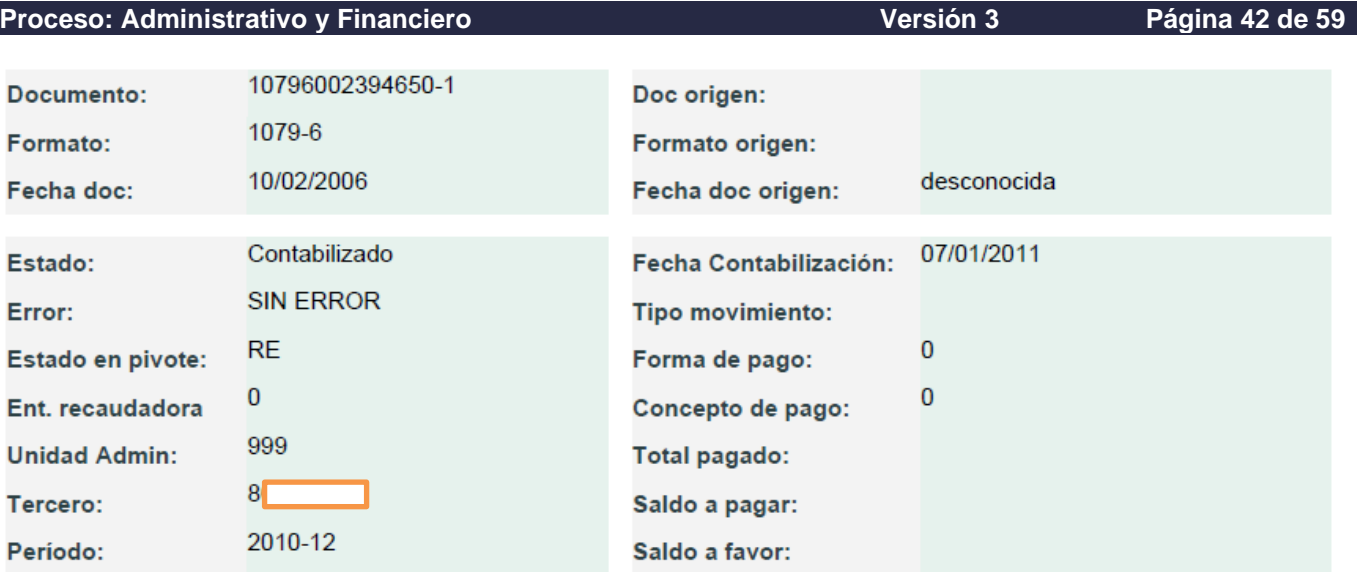

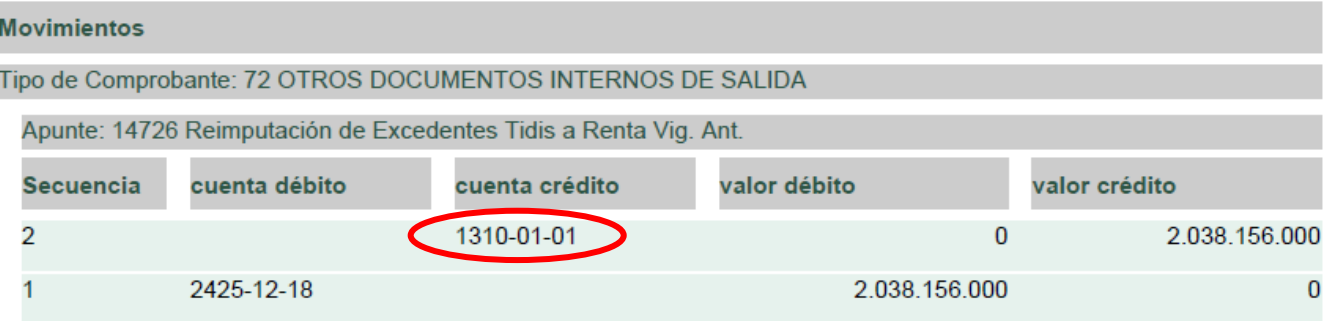

Sin embargo respecto a la contabilización del documento 1079xxxxxxxx0-1, si debemos hacer reparo, toda vez que mediante el mismo se registra doblemente la aplicación del pago, por ende, lo pertinente es reversar este movimiento, con lo cual estaríamos solucionando la partida conciliatoria, tal como se propone a continuación:

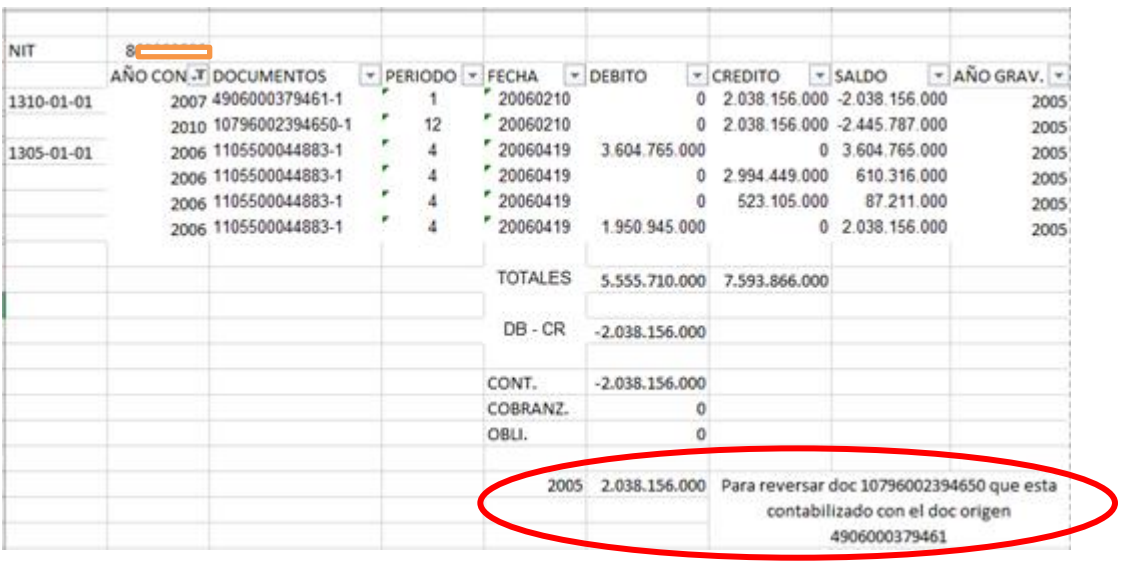

*"Se considera copia controlada los documentos publicados en el Listado Maestro de Documentos"*

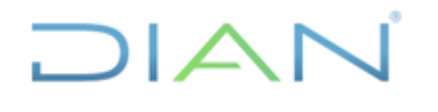

**Proceso: Administrativo y Financiero Versión 3 Página 43 de 59**

#### **4.2.7 Comparar documentos en contabilidad con los movimientos en Obligación Financiera.**

Si persiste la partida conciliatoria (como se advierte en los círculos rojos), luego de realizar la evaluación contable de cada uno de los documentos relacionados en el rango de movimientos filtrado por año gravable, procedemos a verificar los mismos en el ámbito de la obigación financiera, con el fin de establecer su impacto en dicho aplicativo, así como identificar documentos faltantes en la obligación financiera que existen en contabilidad o viceversa, o que pueden ser inexistentes en ambos módulos; los cuales pueden estar afectando la razonabilidad de las cifras contables.

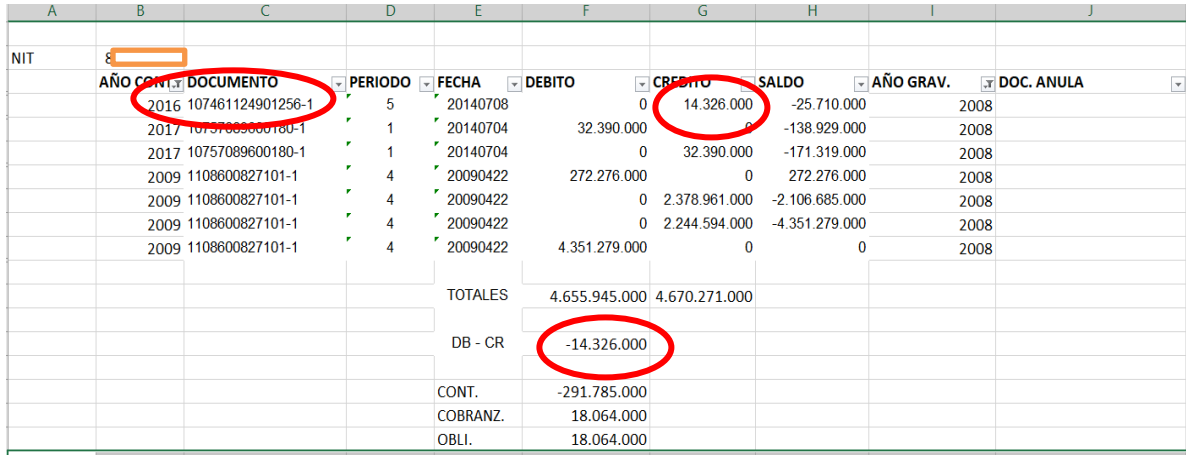

Para ello se debe consultar el tercero en el módulo de la Obligación Financiera del aplicativo MUISCA, siguiendo ésta ruta: <consulta de obligación financiera>, <br/> <br/> <br/> <tipo de identificación (NIT)>, <número de documento>, <buscar>, damos clic en la casilla de verificación y <continuar>.

Cuando el sistema arroje el pantallazo "Consulta Obligación Financiera", se debe hacer click en la opción <obligaciones>, para determinar tanto el monto, como el concepto de las obligaciones contenidas en este módulo (Obligación Financiera), y que se relacionan con cada uno de los años gravables que corresponda analizar.

Como en este ejemplo, el concepto a conciliar es el Impuesto de Renta, se debe ubicar éste tributo en el siguiente pantallazo; así mismo como el año gravable de las obligaciones a analizar es 2008, seguidamente nos desplazamos por la franja de los "Años" hacia la derecha, desde el 2006 en adelante, hasta ubicar en la columna "Valor" de dicho año gravable, aquella casilla que tenga un monto diferente a cero.

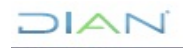

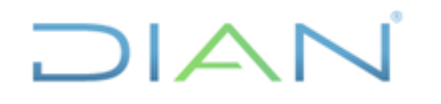

#### **Proceso: Administrativo y Financiero Versión 3 Página 44 de 59**

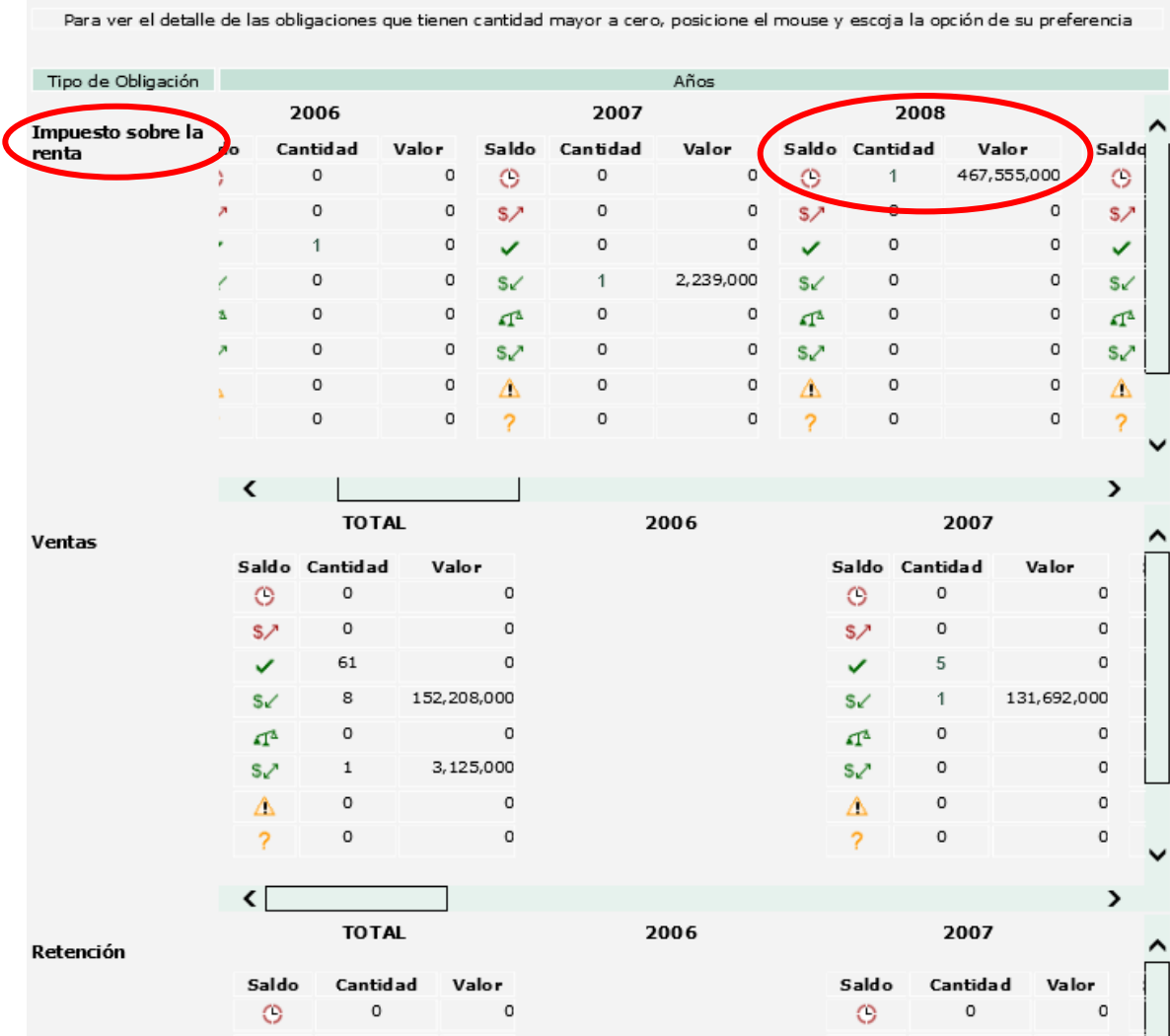

En el anterior pantallazo, se evidencia que el concepto de la obligación para el año gravable 2008 es "Deuda Vencida", la cual se representa con el primer símbolo (reloj que refleja un hipervínculo). Para establecer el detalle o componentes que integran dicho saldo de la obligación financiera del tercero que estamos conciliando, es preciso hacer click en la figura del reloj que muestra la imagen.

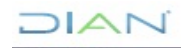

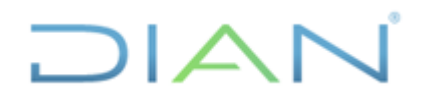

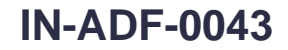

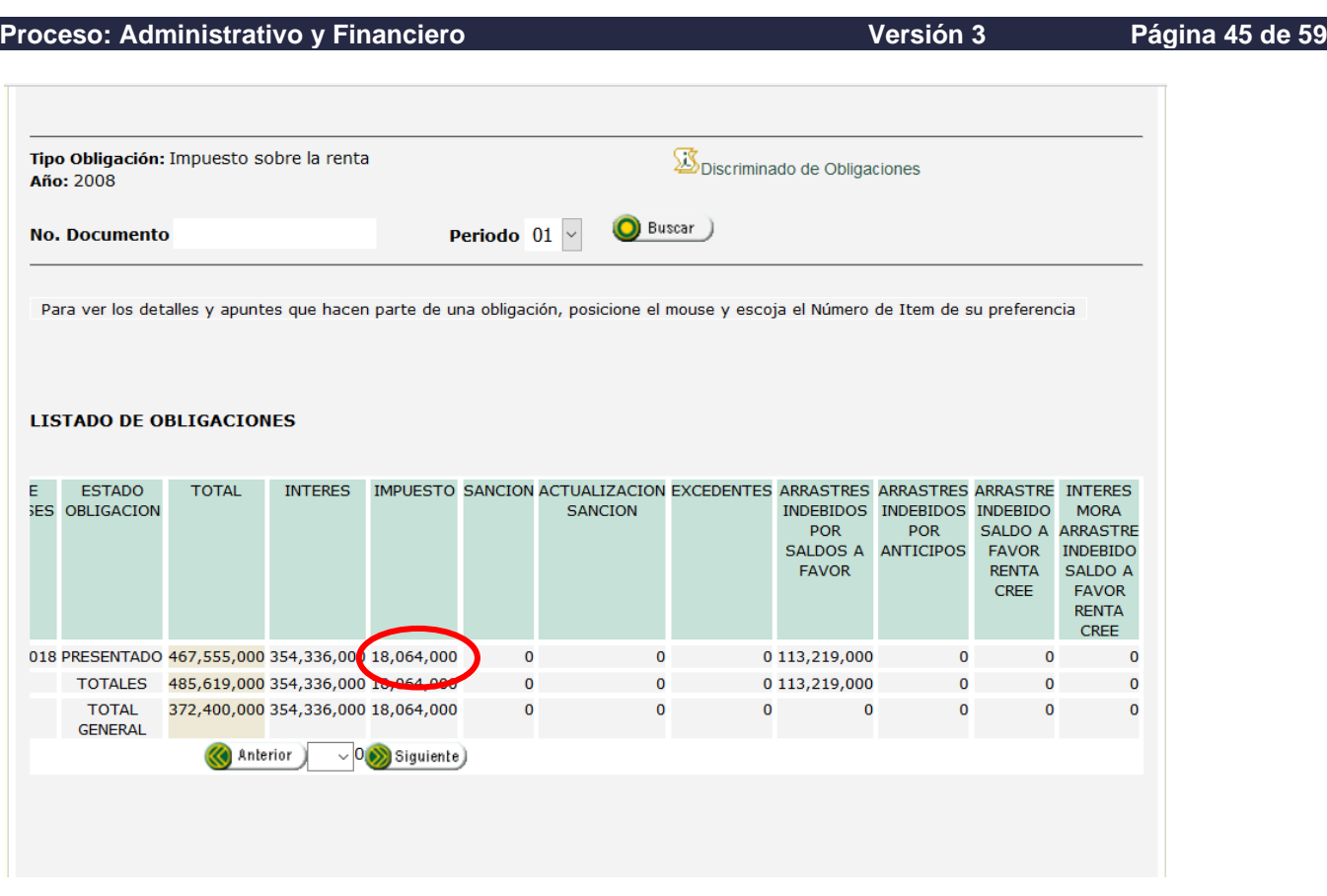

En este pantallazo del Listado de Obligaciones, se evidencian varios conceptos (impuesto, sanción, intereses, etc) que conforman el saldo de la deuda vencida, sin embargo, como el concepto a conciliar a lo largo de éste ejemplo es el impuesto sobre la renta, el análisis se debe focalizar respecto al monto que refleja la columna "IMPUESTO".

Para identificar los documentos que generan estos saldos en la Obligación Financiera, y utilizarlos como referente, para hacer el comparativo entre los que contiene éste aplicativo y los que no posee el módulo contable o viceversa, nos desplazamos hacia la izquierda del Listado de Obligaciones y hacemos click en el número (que refleja un hipervínculo) que aparece en la columna "NUMERO DE ITEM", como se muestra a continuación:

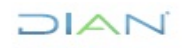

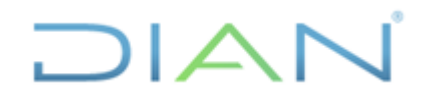

# **IN-ADF-0043**

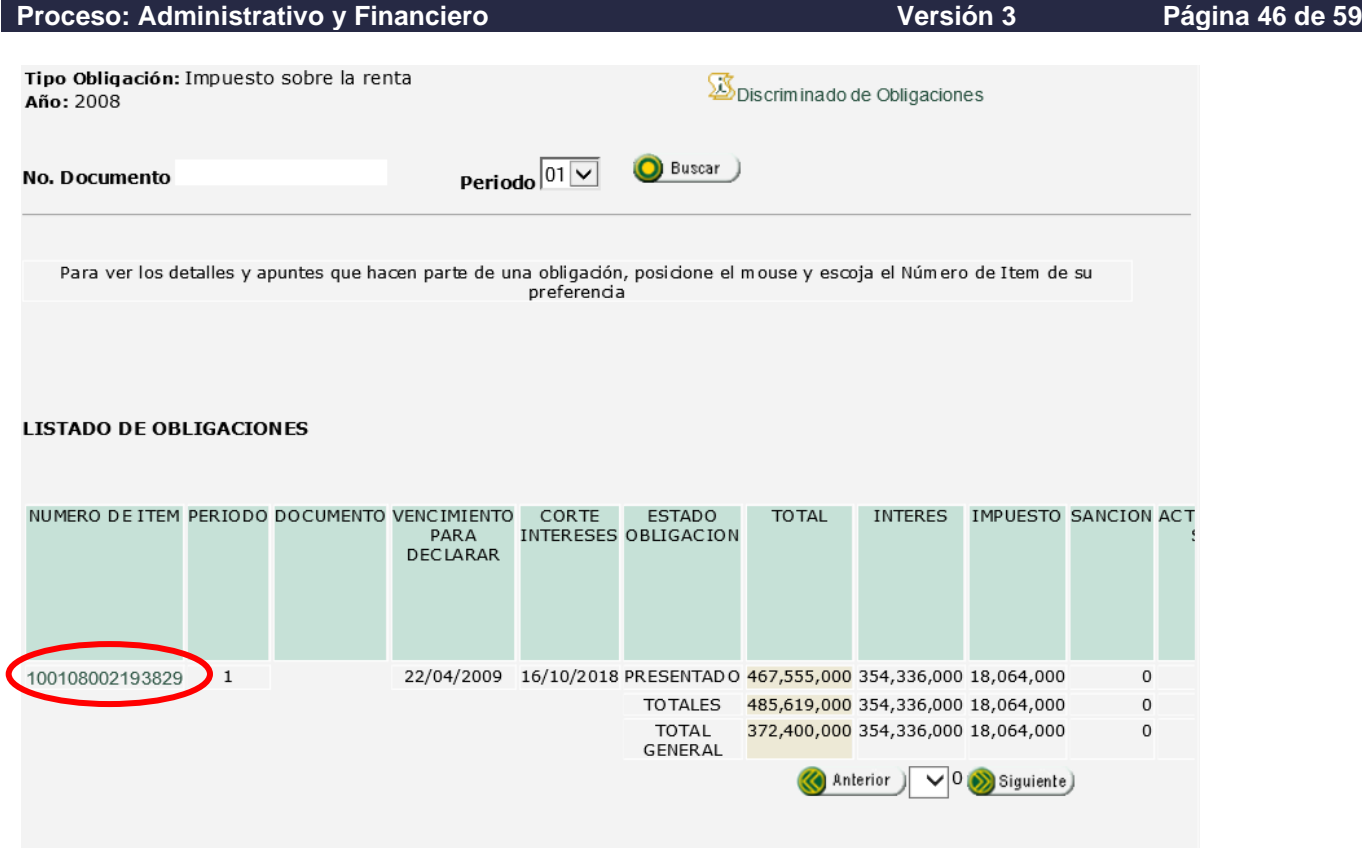

En la siguiente imagen se advierten dos listados que refleja la obligación financiera, por un lado, el que relaciona los documentos fuente y por el otro lado, el que vincula a estos con los correlativos documentos generados.

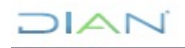

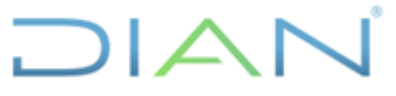

# **IN-ADF-0043**

**Proceso: Administrativo y Financiero Versión 3 Página 47 de 59 Documentos** Extracto Saldos lictórico **Documentos Fuente** 14099821274  $\mathbf 1$ **RUT** 12-02-2009 **INICIAL** ۸ 1108600827101  $\mathbf{1}$ Decl. Rta. y Compl. o de Ingr. y Patr. 22-04-2009 **VALIDA PRIVADA**  $\Omega$ Pers. Jurid. y Asim. Pers. Nat. y Asim. Obl. a llevar Contab. 70160001861749  $\mathbf{1}$ Formato Interno de Devolución 23-12-2009 **INICIAL** Compensación 16-03-2011 **VALIDA PRIVADA**  $\overline{0}$ 1108601833166 Decl. Rta. y Compl. o de Ingr. y Patr.  $\mathbf{1}$ Pers. Jurid. y Asim. Pers. Nat. y Asim. Obl. a llevar Contab 04-07-2014 VALIDA/ACTIVA **PRIVADA**  $\overline{0}$ 1108601967079 Decl. Rta. y Compl. o de Ingr. y Patr.  $\mathbf{1}$ Pers. Jurid. y Asim. Pers. Nat. y Asim. Obl. a llevar Contab Recibo Oficial de Pago Impuestos 08-07-2014 **INICIAL PRIVADA** 32,390,000 4907033486132  $\mathbf{1}$ **Nacionales Documentos Generados** Repetición No. Documento No. Documento Repetición Nombre Formato **Fecha** Estado Fuente generado Creación 111661700454490 02-05-2017 **INICIAL** 1108600827101  $\mathbf{1}$ Generador de Cuotas  $\mathbf{1}$ 1108601833166 10757089600173 02-05-2017 **INICIAL**  $\mathbf{1}$ Diferencias por  $\mathbf{1}$ corrección 1108601967079 10757089600180 Diferencias por 02-05-2017 **INICIAL**  $\mathbf{1}$  $\mathbf{1}$ corrección CONTABILIDAD 4907033486132  $\mathbf{1}$ 107461124901256  $\mathbf{1}$ Aplicación del pago 24-08-2016 02-05-2017 OBLIGACIÓN 107461214869234  $\mathbf{1}$ Aplicación del pago 02-05-2017 **INICIAL** 10776611945954  $\mathbf{1}$ Causación de intereses 10776611945961 02-05-2017 **INICIAL**  $\mathbf{I}$ Causación de intereses

Para facilitar el análisis comparativo de los soportes que posee la obligación financiera y el módulo contable, y de esta manera establecer los documentos faltantes en uno u otro aplicativo o en ambos, se sugiere copiar el anterior pantallazo y copiarlo en el programa informático Excel.

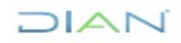

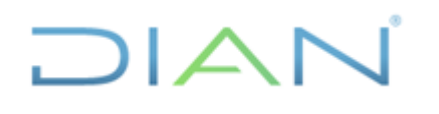

# **IN-ADF-0043**

#### **Proceso: Administrativo y Financiero Versión 3 Página 48 de 59**

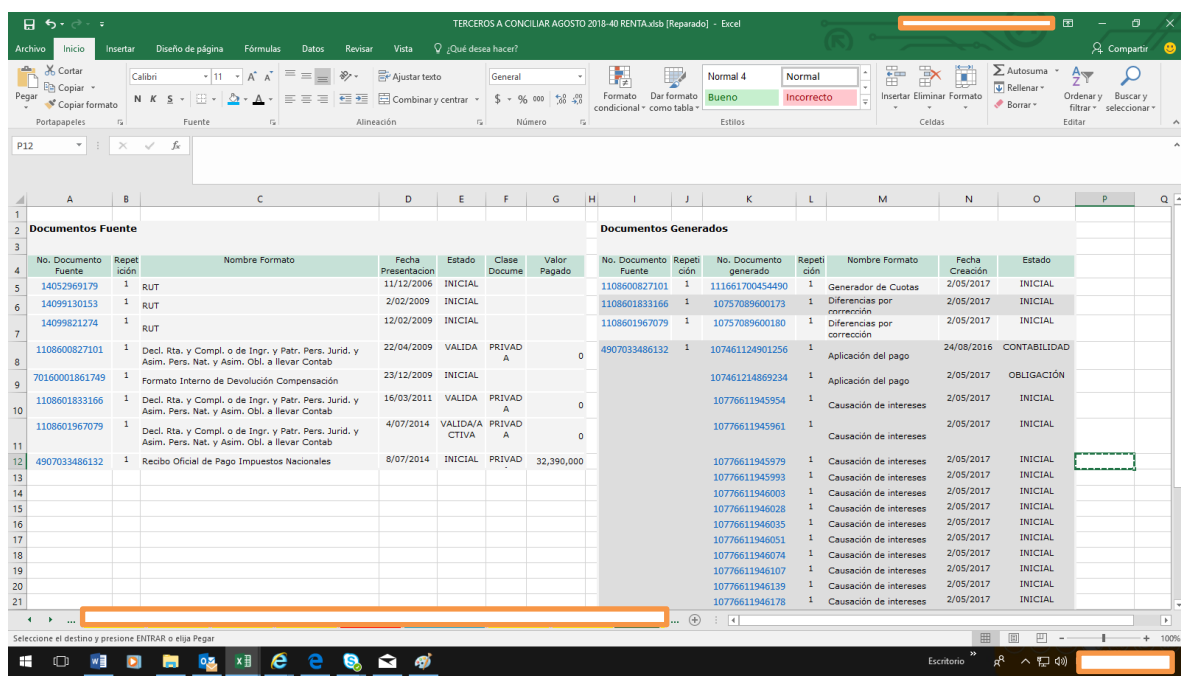

Para elaborar el cuadro, hacemos un resumen en la hoja de Excel con los documentos fuente y generados en la Obligacion Financiera, que correspondan a la siguiente tipología documental:

Declaraciones valida/activa (privada u oficial)

Documentos 1075 – Diferencias de Correcciones

Aplicación de pagos 1074, cuyo estado corresponda a contabilidad

Aplicación de excedentes 1079, cuyo estado corresponda a contabilidad

Documentos 701 (Devoluciones CIN-20 - SIAT) y 6282 (SIE Devoluciones - Muisca) si los hubiere

En este caso como el concepto a conciliar es el Impuesto de Renta, tomamos únicamente aquellos documentos que se relacionen con el mismo, por consiguiente, se prescinde de aquellos que no sean objeto de estudio actual, como por ejemplo la causación de intereses, asimismo no se tendrán en cuenta, los que no tengan incidencia con la obligación financiera o la contabilidad, como lo serían los relacionados con el RUT, y finalmente se organizan uno frente al otro en orden cronológico.

De acuerdo a lo anterior el cuadro resumen de la Información de la Obligación Financiera quedaría así:

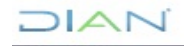

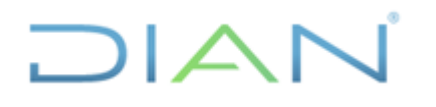

#### **Proceso: Administrativo y Financiero Versión 3 Página 49 de 59**

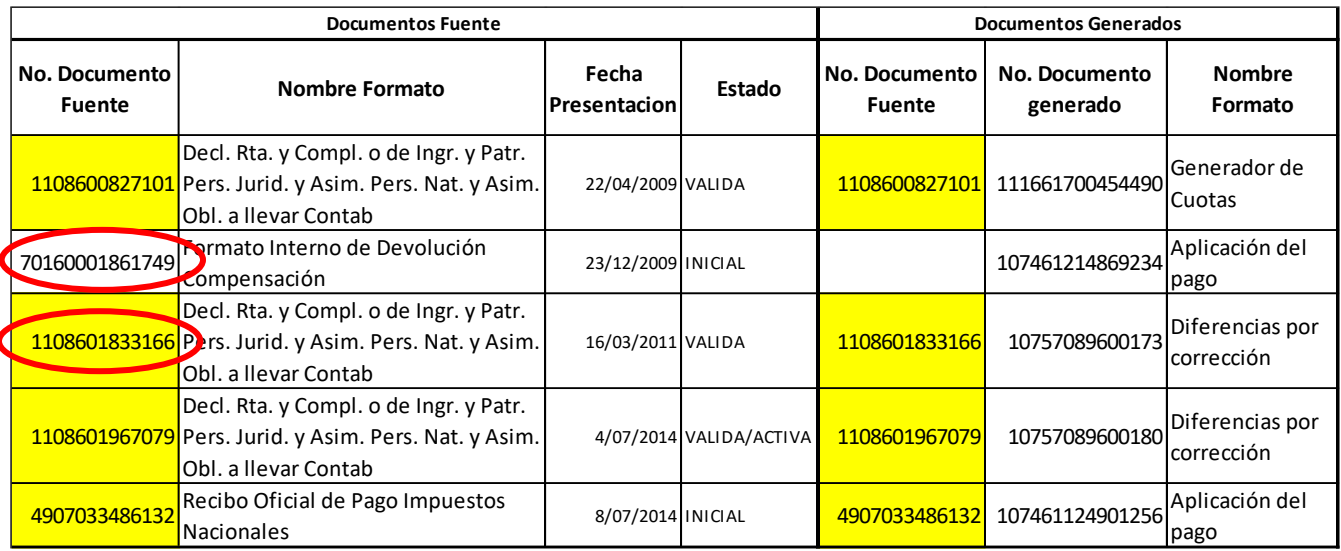

NOTA: se han eliminado algunas columnas que no tienen mayor incidencia a la altura de este análisis (Repetición, Clase Documento, etc) y que facilita su reproducción en éste instructivo.

En el anterior cuadro se resalta en amarillo los documentos que aparecen tanto en las columnas "Fuente" como en las columnas "Generados", los cuales al compararsen con el auxiliar, permite evidenciar la inexistencia de algunos documentos en la contabilidad, como por ejemplo el 701xxxxxxxxxx9, 110xxxxxxxx6.

A primera vista, podría concluirse que los documentos faltantes en la contabilidad permiten solucionar la partida conciliatoria, sin embargo, para arribar a tal aserto, es preciso evaluar en el propio aplicativo de la obligación financiera, el impacto que tienen estos documentos en los distintos conceptos que conforman las obligaciones objeto de conciliación, en éste caso con el Impuesto de Renta y para ello hacemos click en cada uno de los documentos fuente en el siguiente pantallazo:

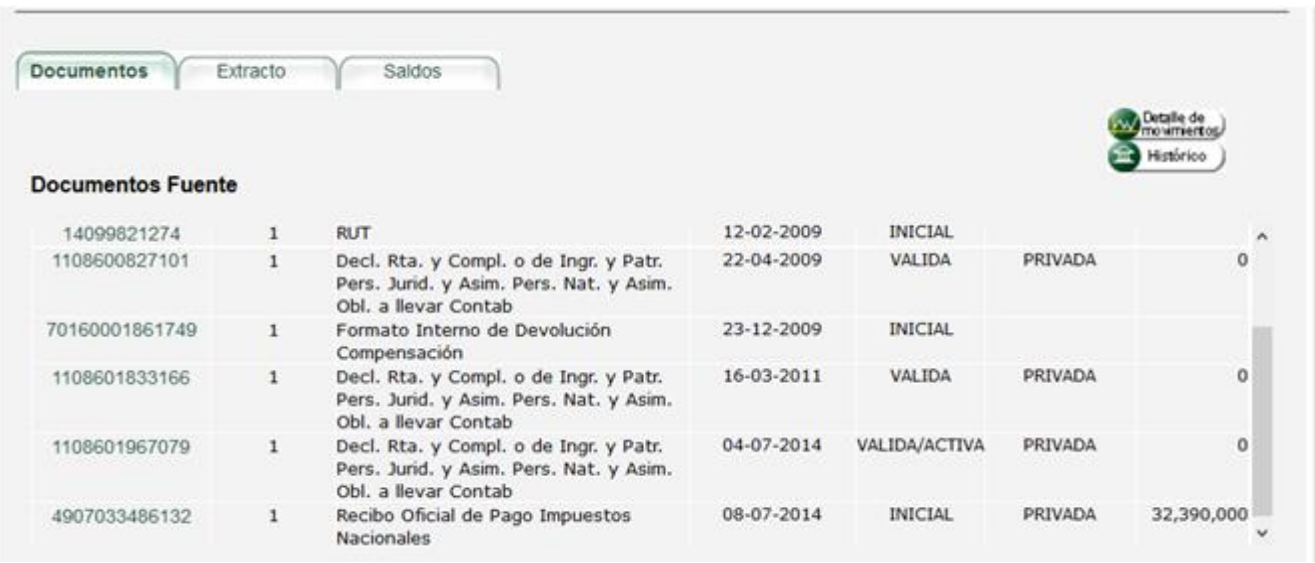

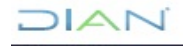

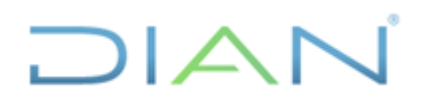

#### **Proceso: Administrativo y Financiero Versión 3 Página 50 de 59**

Respecto al 110xxxxxxxxx1 podemos advertir que el contribuyente determinó un saldo a favor por valor de 4,351,279,000

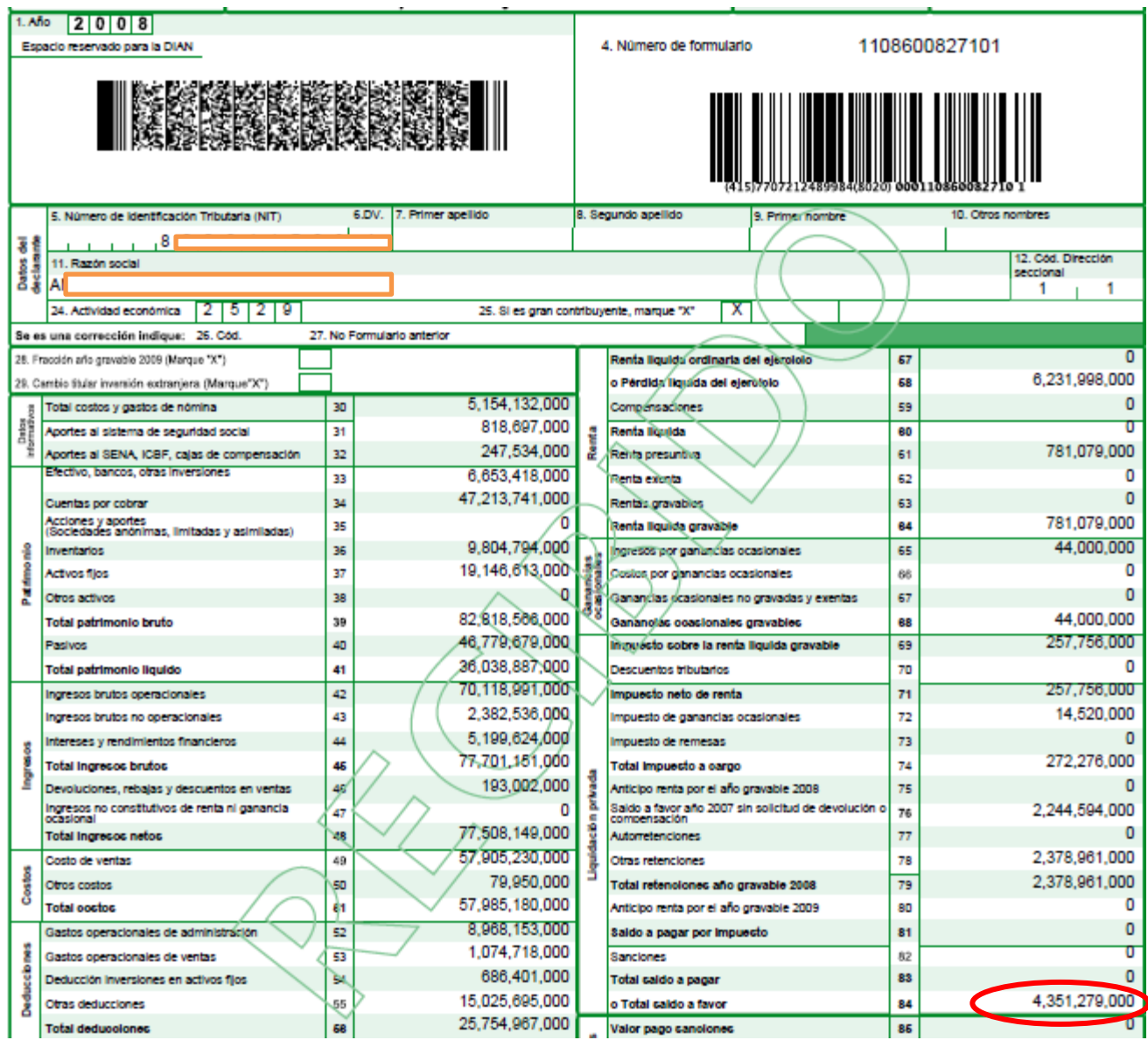

Siguiendo el orden cronológico de los documentos, podemos observar que dicho saldo a favor fue objeto de devolución al contribuyente por valor de 4,351,279,000

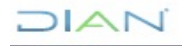

*"Se considera copia controlada los documentos publicados en el Listado Maestro de Documentos"*

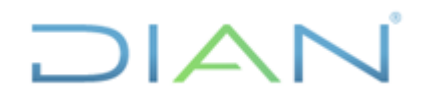

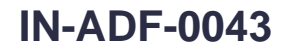

#### **Proceso: Administrativo y Financiero Versión 3 Página 51 de 59**

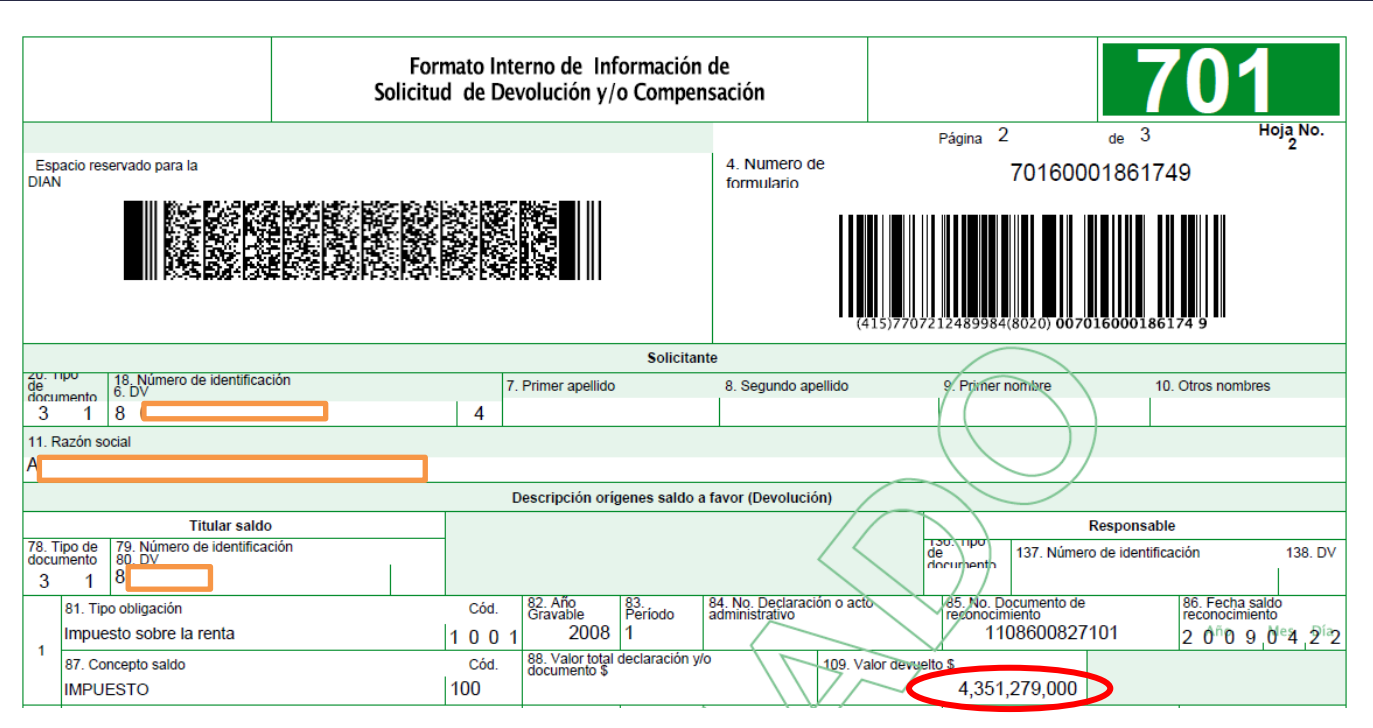

Al revisar la declaración de corrección 110, concluimos que la misma determina el mismo saldo a favor liquidado en la declaración inicial 110 por valor de 4,351,279,000, tal situación, la podemos corroborar con el documento generado 1075.

Este último documento nos permite concluir que la corrección, no genera mayores o menores valores a dicho saldo a favor, tal como se advierte en la siguiente imagen:

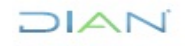

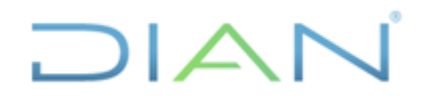

# **IN-ADF-0043**

**Proceso: Administrativo y Financiero Versión 3 Página 52 de 59** Diferencias por Corrección Página 2  $\overline{2}$ de Hoja No. 2 Espacio reservado para la DIAN 10757089600173 4. Número de formulario ECREAR TERRITOR 20. Tipo de 18. Número de identificación 6. DV 7. Primer apellido 8. Segundo apellido 9. Primar Nombre 10. Otros nombres Cliente  $|8|$ 3  $\overline{1}$  $\sim$  $\overline{4}$ 11. Razón social A Registros traidos de documentos fuente Documento de<br>corrección Documento<br>corregido Diferencia de valores por corrección 42. Valor declaración de 41. Valor declaración 39. Cód.<br>Campo Íter 40. Descripción campo anterior corrección 35. No. 36. No.<br>Página Casilla 37. No. 38. No. 43. Mayor valor 44. Menor valor Página Casilla 2,378,961,000 78 78 2,378,961,000 O  $\overline{\mathbf{0}}$ 18 Otras retenciones 1  $\,$  1  $\,$  $\overline{76}$  $\overline{76}$ 149 SALDO FVR SIN SOL DEV O COMP/SALDO 2,244,594,000  $2,244,594,000$ Ō 0  $\overline{1}$  $\overline{\mathbf{1}}$  $\overline{2}$  $\overline{79}$  $\overline{79}$ 198 2.378.961.000 2.378.961.000  $\overline{0}$  $\overline{\mathbf{0}}$  $\overline{1}$  $\overline{1}$ Total retenciones año gravable  $\overline{3}$  $\overline{75}$  $\overline{75}$ O  $\overline{\mathbf{0}}$ 199 ANTICIPO POR EL ANO GRAVABLE  $\overline{0}$  $\overline{1}$  $\overline{1}$  $\overline{0}$  $\sqrt{4}$  $\overline{0}$ Ō  $\pmb{0}$  $\overline{1}$  $\overline{77}$  $\overline{1}$  $\overline{77}$  $315$ Autorretenciones  $\overline{0}$  $\sqrt{5}$  $\overline{81}$  $\overline{1}$  $\overline{81}$ 378 Saldo a pagar por impuesto  $\overline{0}$  $\overline{\mathbf{0}}$ o  $\overline{\mathbf{0}}$  $\overline{1}$  $_{\rm 6}$  $\overline{74}$ O  $\overline{\mathbf{0}}$  $\overline{74}$  $432$ TOTAL IMP A CARGO / IMP GENERADO 272.276.000 272.276.000  $\overline{1}$  $\overline{\mathbf{1}}$  $\overline{7}$ ANTICIPO POR EL ANO GRAVABLE SIGN O 80  $\overline{1}$  $\overline{80}$ 433  $\overline{0}$  $\overline{0}$ Ō  $\overline{\mathbf{1}}$ 8 O  $\pmb{0}$  $\overline{1}$  $83$  $\overline{1}$ 83 445 **TOTAL SALDO A PAGAR**  $\overline{0}$  $\overline{\mathbf{0}}$  $\overline{9}$ 84 84 446 **TOTAL SALDO A FAVOR** 4,351,279,000 4,351,279,000 Ō Ō  $\overline{1}$  $\overline{1}$ 10  $\overline{0}$  $\overline{\mathbf{0}}$  $\overline{82}$  $\overline{R2}$  $498$  $\overline{0}$  $\overline{0}$  $\overline{1}$  $\overline{1}$ Valor sanción propuesta o liquidada. 11 257,756,000 257,756,000 Ō  $\overline{\mathbf{0}}$  $\overline{1}$ 69  $\overline{\mathbf{1}}$ 69 4209 Impuesto sobre la renta líquida gravable  $12$ 

A contrario sensu, la declaración de corrección 110 incorpora una sanción por valor de 32,390,000 antes no liquidada, y correlativamente disminuye el saldo a favor a la suma de 4,318,889,000

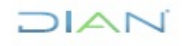

# DIAN

#### **CONCILIACIÓN CUENTAS POR TERCEROS**

# **IN-ADF-0043**

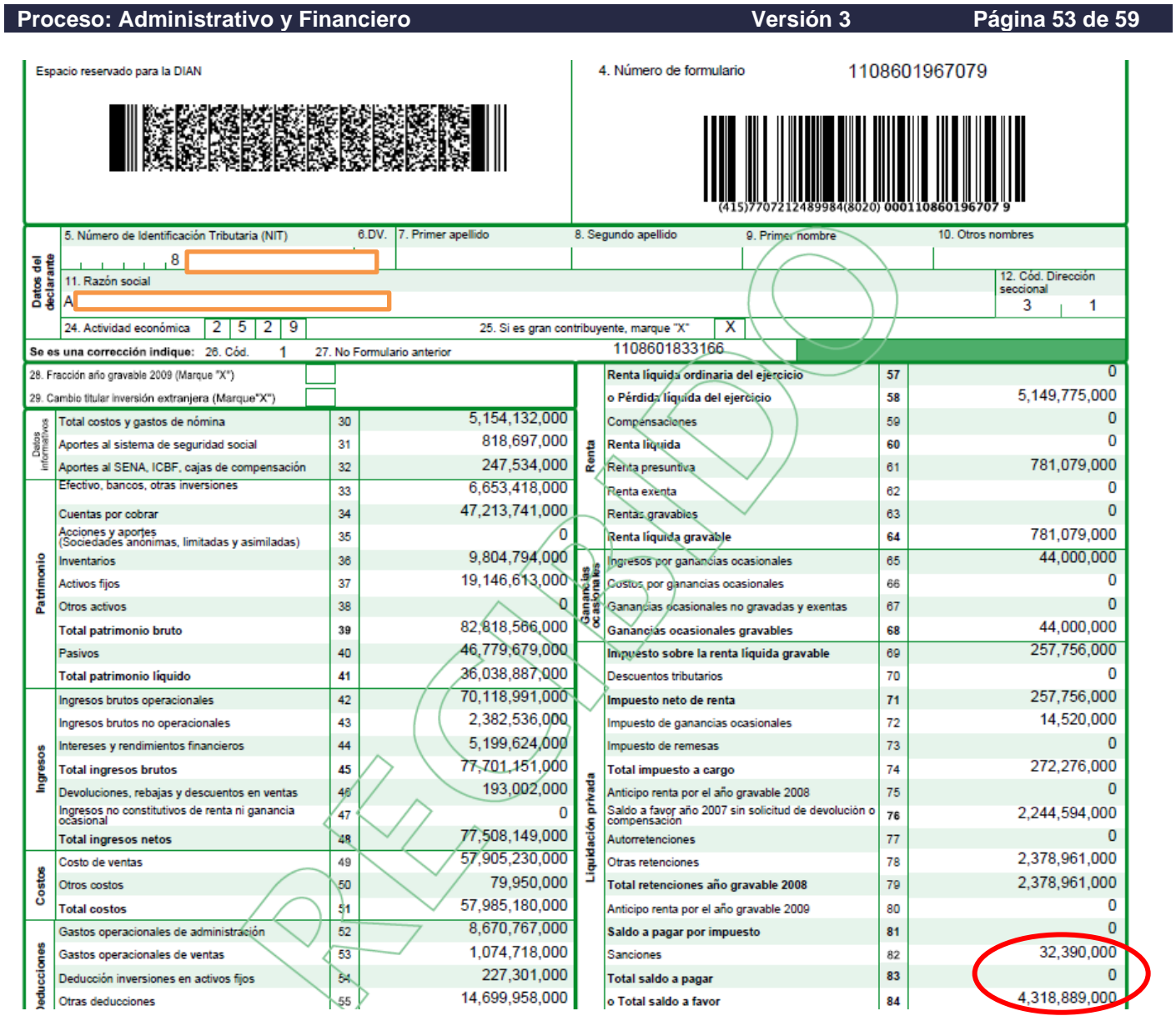

Tal decrecimiento del saldo a favor, así como el incremento de la sanción autoliquidada por el contribuyente, la podemos corroborar con el documento generado 1075

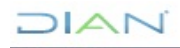

*"Se considera copia controlada los documentos publicados en el Listado Maestro de Documentos"*

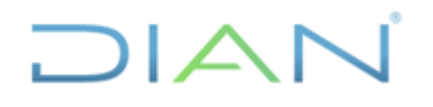

# **IN-ADF-0043**

**Proceso: Administrativo y Financiero Versión 3 Página 54 de 59** Diferencias por Corrección Página 2  $\overline{2}$ de Hoja No. 2 Espacio reservado para la DIAN 10757089600180 4. Número de formulario I KARA TA TA 20. Tipo de 18. Número de identificación 6. DV 7. Primer apellido 8. Segundo apellido 9. Primar Nambre 10. Otros nombres  $\mathbb{Z}^2$ Cliente  $1|8|$ 3  $\overline{4}$ 11. Razón social Registros traidos de documentos fuente Documento de<br>corrección Documento<br>corregido Diferencia de valores por corrección 42. Valor declaración de 41. Valor declaración 39. Cód.<br>Campo Íter 40. Descripción campo anterior corrección 35. No. 36. No.<br>Página Casilla 37. No. 38. No. 43. Mayor valor 44. Menor valor Página Casilla 2,378,961,000 78 78 2,378,961,000 O  $\overline{\mathbf{0}}$ 18 Otras retenciones  $\,$  1  $\,$  $\overline{76}$  $\overline{76}$ 149 SALDO FVR SIN SOL DEV O COMP/SALDO 2,244,594,000  $2,244,594,000$ Ō 0  $\overline{1}$  $\overline{\mathbf{1}}$  $\overline{2}$  $\overline{79}$  $\overline{79}$ 198 2.378.961.000 2.378.961.000  $\overline{0}$  $\overline{\mathbf{0}}$  $\overline{\mathbf{1}}$  $\overline{1}$ Total retenciones año gravable  $\overline{3}$  $\overline{75}$  $\overline{75}$ O  $\overline{\mathbf{0}}$ 199 ANTICIPO POR EL ANO GRAVABLE  $\overline{\mathbf{0}}$  $\overline{0}$  $\overline{1}$  $\overline{1}$  $\sqrt{4}$  $\overline{0}$ Ō  $\pmb{0}$  $\overline{1}$  $\overline{77}$  $\overline{1}$  $\overline{77}$  $315$ Autorretenciones  $\overline{0}$  $\sqrt{5}$  $\overline{81}$  $\overline{1}$  $\overline{81}$  $\overline{378}$ Saldo a pagar por impuesto  $\overline{0}$  $\overline{\mathbf{0}}$ o  $\overline{\mathbf{0}}$  $\overline{1}$  $_{\rm 6}$  $\overline{74}$ 272.276.000 O  $\overline{\mathbf{0}}$  $\overline{74}$  $432$ TOTAL IMP A CARGO / IMP GENERADO 272.276.000  $\overline{1}$  $\overline{\mathbf{1}}$  $\overline{7}$ ANTICIPO POR EL ANO GRAVABLE SIGN 80  $\overline{1}$  $\overline{80}$ 433  $\overline{\mathbf{0}}$  $\overline{0}$ Ō  $\overline{\mathbf{0}}$  $\overline{\mathbf{1}}$ 8 O  $\pmb{0}$  $\overline{1}$  $83$  $\overline{1}$ 83 445 **TOTAL SALDO A PAGAR**  $\overline{0}$  $\overline{\mathbf{0}}$  $_{9}$ 84 84 446 **TOTAL SALDO A FAVOR** 4,351,279,000 4,318,889,000 Ō 32,390,000  $\overline{1}$  $\overline{1}$ 10 32.390.000 32,390,000  $\overline{\mathbf{0}}$  $\overline{82}$  $\overline{R2}$  $498$  $\overline{0}$  $\overline{1}$  $\overline{1}$ Valor sanción propuesta o liquidada.  $11$ 257,756,000 257.756.000 Ō  $\overline{\mathbf{0}}$  $\overline{1}$ 69  $\overline{\mathbf{1}}$ 69 4209 Impuesto sobre la renta líquida gravable  $12$ 

La actuación seguida por el contribuyenye fue realizar un pago mediante el documento 490, por valor de 32,390,000 para satisfacer la sanción autoliquidada.

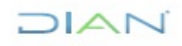

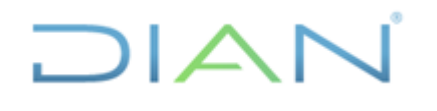

# **IN-ADF-0043**

#### **Proceso: Administrativo y Financiero Versión 3 Página 55 de 59**

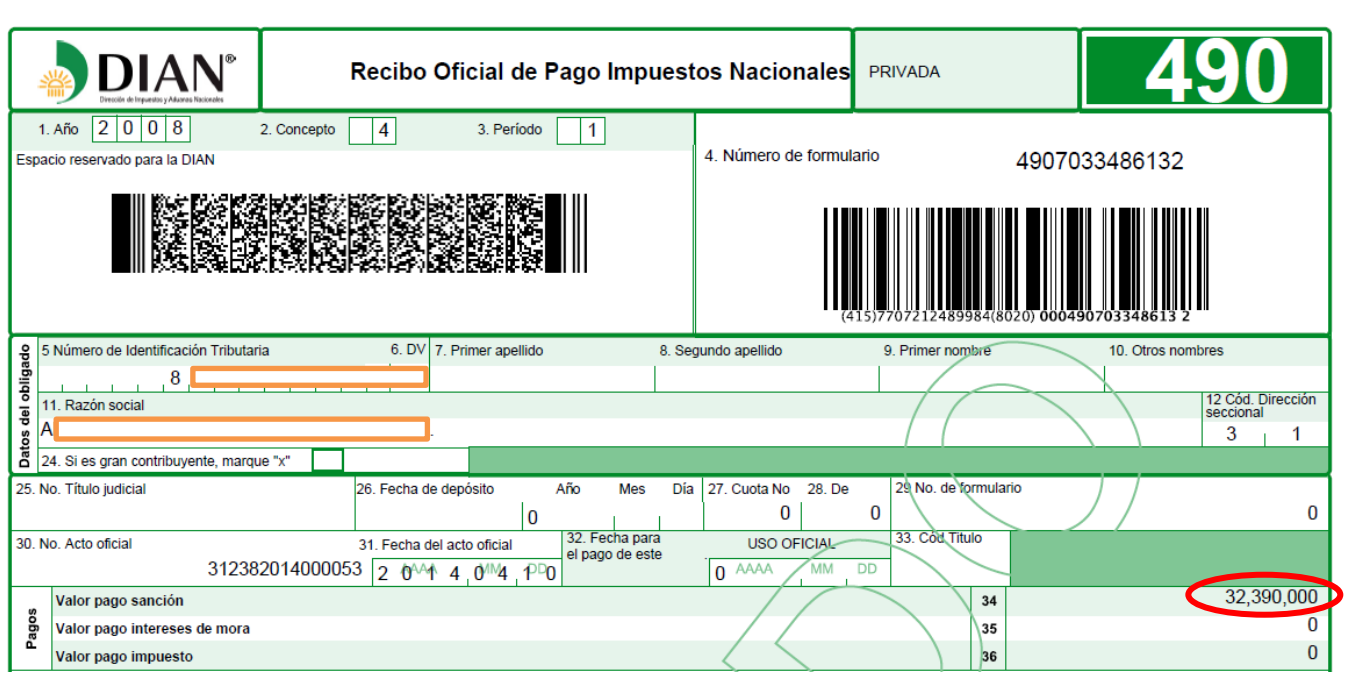

Sin embargo al revisar el documento generado 1074, se advierte que el sistema de información en forma automática, sin que medie un soporte de liquidación privada u oficial que lo determine, y solo por el hecho de establecer que se presentó una suma devuelta en exceso, no aplica el pago efectuado mediante el 490, por valor de 32,390,000 a la sanción autoliquidada por el contribuyente, en consecuencia dicha obligación se convierte en una deuda insoluta.

Por el contrario, la obligación financiera imputa parcialmente hasta por el valor de dicho importe otros conceptos, tales como impuestos (14,326,000) e intereses (18,064,000), cuyos saldos al momento de aplicar éste pago ascienden a título de intereses e impuesto a las sumas de 32,390,000 y 40,846,000 respectivamente (como muestra la imagen siguiente), los cuales se derivan de la corrección de la declaración tributaria que hizo el contribuyente, quien disminuyó el saldo a favor que fue objeto de devolución en un monto de 32,390,000, lo que configura una devolución improcedente.

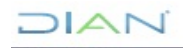

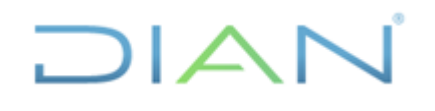

#### **Proceso: Administrativo y Financiero Versión 3 Página 56 de 59**

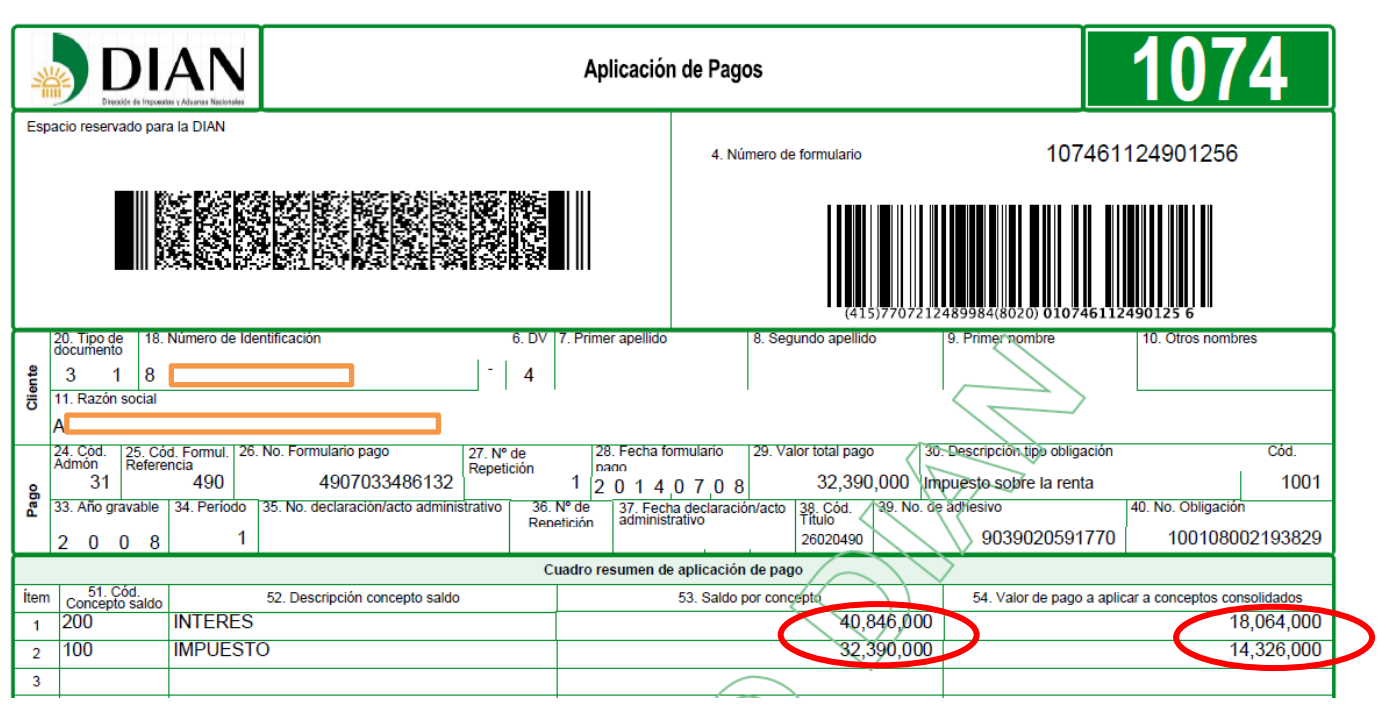

Al anterior cuadro, que sirvió para comparar los documentos reconocidos en el módulo contable y los existentes en el aplicativo de la obligación financiera, le adicionamos columnas o filas que no solo faciliten el análisis de los conceptos afectados mediante los movimientos objeto de estos documentos, sino también que permitan incluir las operaciones faltantes o correctoras, que conlleven a resolver las partidas conciliatorias.

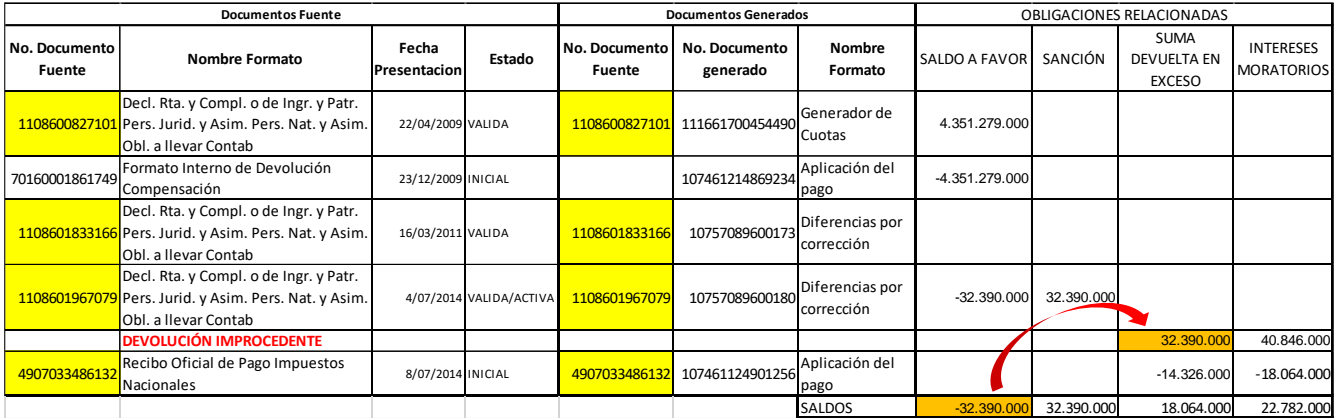

Como se comentó en los párrafos anteriores, no existe un documento en ninguno de los dos aplicativos que declare o reconozca la devolución improcedente, derivada de la reducción del saldo a favor en la suma de 32,390,000, mediante la corrección de la declaración, la cual en forma consecuente origina el nacimiento de una obligación a cargo del contribuyente (suma devuelta en exceso).

Despues de todo el cruce de informacion y verificacion de documentos entre el auxiliar generado y recopilado en la hoja de cálculo vs obligacion financiera, la falencia comentada en el párrafo anterior, es precisamente la conclusión a la que se arriba luego de realizar la conciliación de éste tercero, en

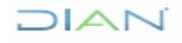

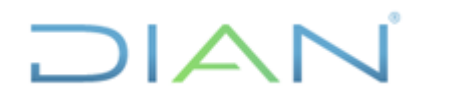

#### **Proceso: Administrativo y Financiero Versión 3 Página 57 de 59**

consecuencia es la proposición que se formula finalmente como justificación y/o solución de la partida conciliatoria involucrada.

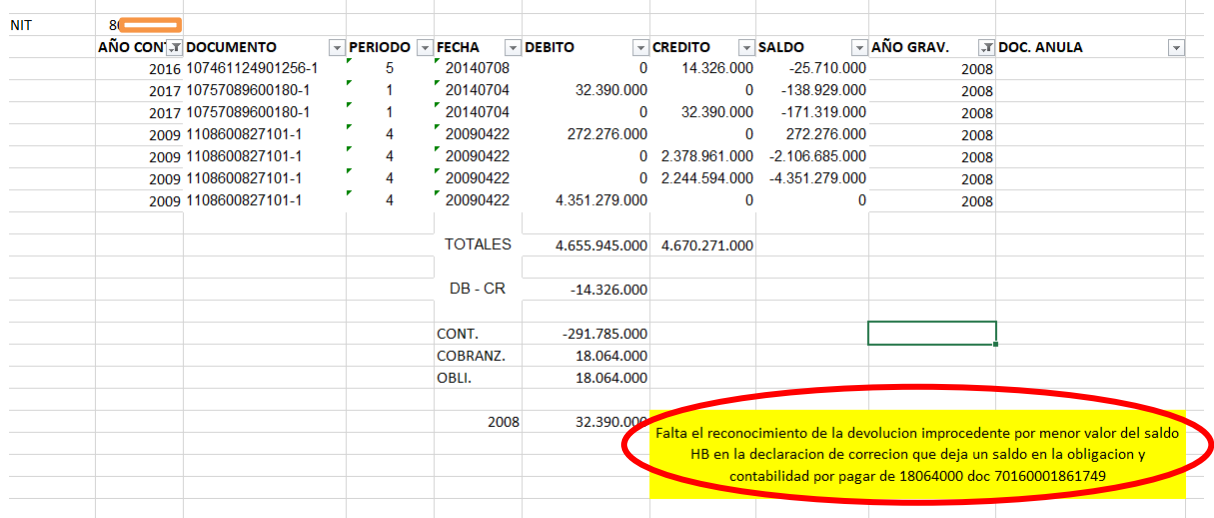

Las anteriores instrucciones se deben utilizar para conciliar las cuentas por cobrar( vigencia Actual y Anteriores) sanciones, cuentas por pagar, renta, venta, retenciones.

## **4.2.8 Diligenciar formato de conciliación FT-ADF-1935 Conciliación de saldos por tercero**

Ya realizados los cruces entre la contabilidad y la Obligación Financiera es posible definir las partidas conciliatorias, para lo cual se deben reportar en el siguiente formato, atendiendo para ello, el respectivo Instructivo de diligenciamiento:

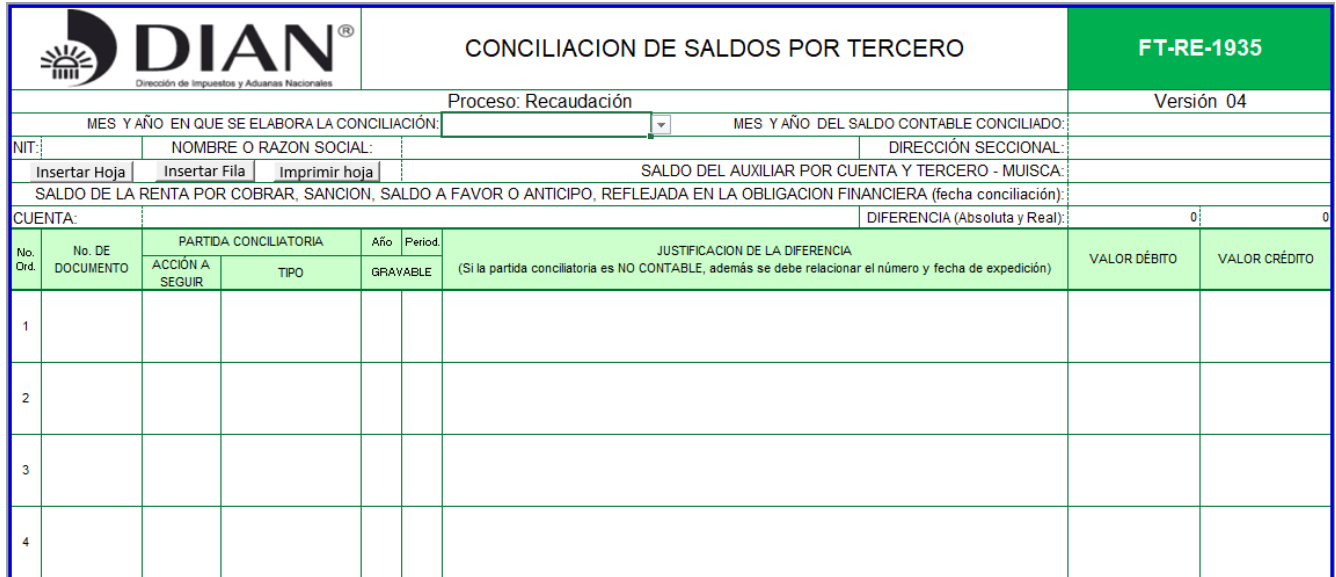

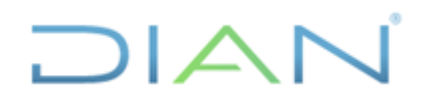

## **Proceso: Administrativo y Financiero Versión 3 Página 58 de 59**

**NOTA:** En la casilla **DIFERENCIA (Absoluta y Real)** que se encuentra en la parte inferior del formato "**FT-ADF-1935 Conciliación de saldos por tercero"** debe quedar el valor de la diferencia con signo contrario que aparece en **DIFERENCIA (Absoluta y Real)** en la parte superior del formato.

CONCILIACION CUENTA DE ANTICIPOS RENTA

La cuenta **2917-01-01 – 2917-01-001-01- Anticipos Renta** se debe conciliar contra lo informado por el tercero en su última declaración privada de Renta (110 o 210) o Liquidación Oficial (valida/activa) en la casilla Anticipo año siguiente, de acuerdo a lo anterior se debe seguir el mismo procedimiento dispuesto en este Instructivo en los numerales 4.2.1, 4.2.2, 4.2.4, 4.2.5, 4.2.6 y 4.2.9, para los puntos 4.2.3, 4.2.7 y 4.2.8 la información se debe tomar de la casilla – Anticipo año siguiente de las declaraciones 110 o 210, la cual puede ser consultada igualmente en la Obligación Financiera de acuerdo al último año gravable presentado por el tercero.

Sí el valor del anticipo para el año siguiente o saldo a favor de la última declaración Valida/Activa No coincide con el reflejado en la Contabilidad, deberá remitirse al año anterior hasta encontrar la diferencia.

#### NOTAS

Las partidas conciliatorias generadas en cada una de las conciliaciones por cuenta y terceros realizadas serán objeto de seguimiento por cada una de las seccionales que realizan la conciliación ya sean automáticas o manuales, con el fin de que se solucionen en un término no superior a dos meses, igualmente se pueden apoyar en los funcionarios encargados de las seccionales de la Coordinación de Contabilidad de la Función Recaudadora o quien haga sus veces, para los casos que requieran de su apoyo con respecto a los ajustes automáticos.

Es posible que se detecten Movimientos contables en códigos de seccionales diferentes al código de la seccional que está realizando la conciliación, situación que no debe afectar el curso de la conciliación ya que debemos recordar que la contabilidad Función Recaudadora es Nacional, lo que se debe tener en cuenta es al momento de realizar los ajustes pertinentes si los hubiere es que se debe ajustar al código de la seccional que originó la partida conciliatoria.

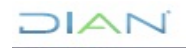

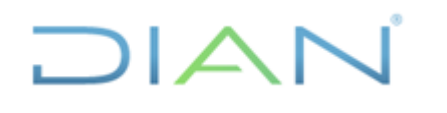

**Proceso: Administrativo y Financiero Versión 3 Página 59 de 59**

## **5. CONTROL DE CAMBIOS**

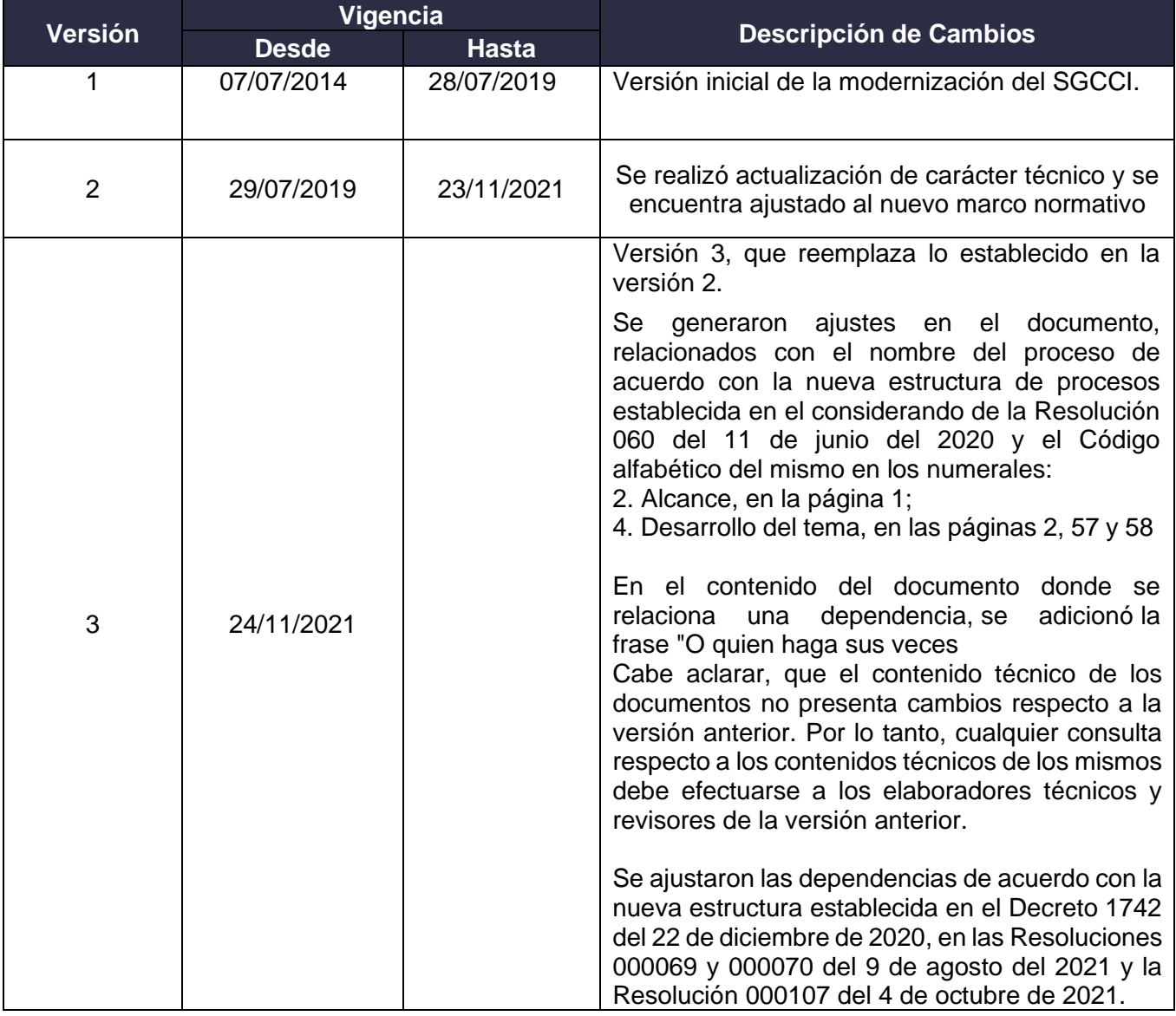

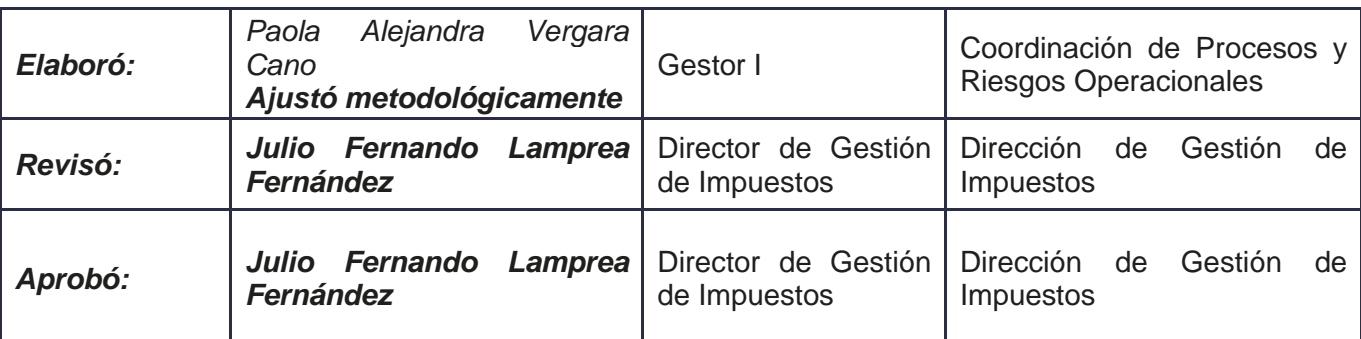

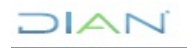